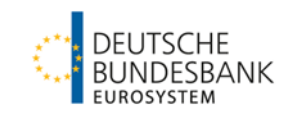

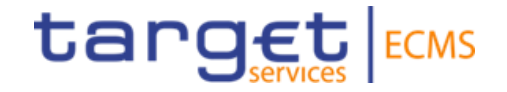

# **ECMS | Sicherheitenverwaltung für Geschäftspartner**

**Deutsche Bundesbank**

Frankfurt am Main, Juli / August / September 2023

**Seite 2**

## **Steckbrief ECMS | Sicherheitenverwaltung für Geschäftspartner**

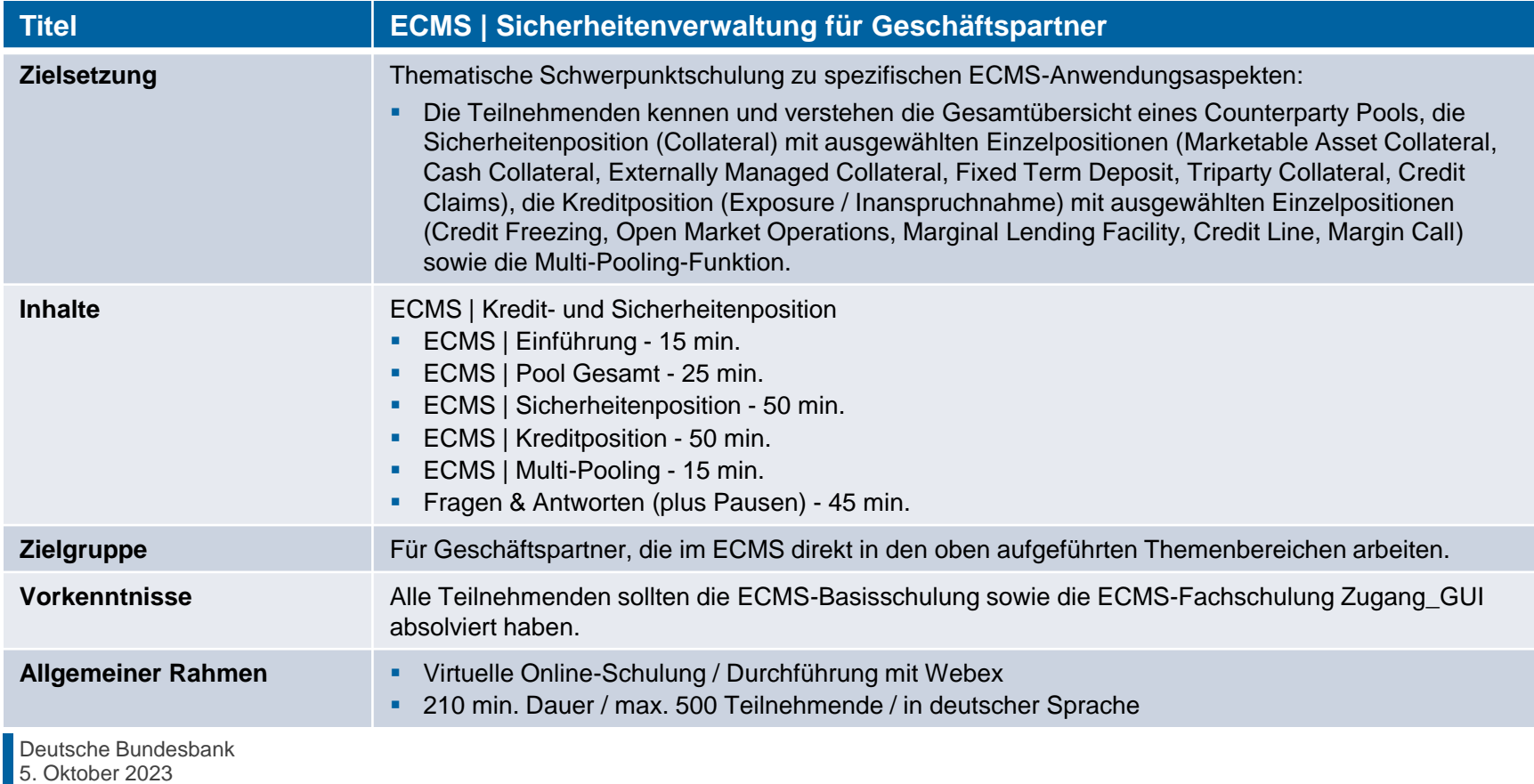

# **Vorwort ECMS | Sicherheitenverwaltung für Geschäftspartner**

### **Schulungsunterlagen**

- Zu dieser Veranstaltung stellen wir Ihnen die folgenden Schulungsunterlagen zur Verfügung: # Präsentationsfolien # ECMS-Video(s).
- Die Schulung wird aus Datenschutzgründen NICHT auf Video aufgezeichnet!

### **Fragen & Antworten**

- Wir beantworten im Schulungsverlauf gerne Ihre Fragen oder Wortmeldungen. Zudem gibt es am Ende jedes Schulungsabschnittes eine eigene Fragen- und Antworten-Session.
- Bei Fragen oder Wortmeldungen nutzen Sie bitte die Chatfunktion.

### **Schulungsfeedback**

- Sie haben mit der Einladung zu dieser Veranstaltung einen Link zu einem standardisierten und anonymisierten Feedbackbogen erhalten.
- Bitte nehmen Sie sich nach der Veranstaltung kurz Zeit, um den Fragenbogen auszufüllen und uns ein ehrliches Feedback zu dieser Schulung zu geben. Herzlichen Dank!

### **1. ECMS | Einführung**

(Gesamtübersicht (Themen & Schulungen, Sicherheitenverwaltung)

### **2. ECMS | Pool Gesamt**

(Übersicht, Menüpunkte "Pool Gesamt", Pool Gesamt im ECMS, Pool Position im ECMS, Pool Projection im ECMS, Wichtige Dokumente)

### **3. ECMS | Sicherheitenposition**

3.1 Marketable Asset Collateral (Marktfähige Sicherheiten) (Übersicht, Menüpunkte "Marketable Asset Collateral", Sicherheitenpositionen und -bewegungen, (De)Mobilisierung, Stornierung von (De)Mobilisierungen, Settlement, Test Set)

3.2 Cash Collateral (Barsicherheiten) (Übersicht, Menüpunkte "Cash Collateral", Cash Collateral im ECMS, Test Set)

3.3 Externally Managed Collateral (EMC), Fixed Term Deposit (FTD), Triparty Collateral (TPC) & Credit Claims (CC) (Übersicht, Menüpunkt "EMC, FTD, TPC & CC", EMC im ECMS, FTD im ECMS, TPC im ECMS & CC im ECMS)

3.4 Wichtige Dokumente

### **4. ECMS | Kreditposition**

4.1 Credit Freezing (Kreditsperre) (Übersicht, Menüpunkte "Credit Freezing", Credit Freezing im ECMS)

4.2 Open Market Operations (Offenmarktgeschäfte) (Übersicht, Menüpunkte "Open Market Operations", OMO im ECMS, Test Sets)

4.3 Marginal Lending Facility (Spitzenrefinanzierungsfazilität) (Übersicht, Menüpunkte "Standing Facilities", Marginal Lending Facility im ECMS, Test Sets)

4.4 Credit Line (Kreditlinie) (Übersicht, Menüpunkte "Credit Line", Credit Line im ECMS, Test Sets)

4.5 Margin Call (Übersicht, Menüpunkte "Margin Call", Margin Call im ECMS)

4.6 Wichtige Dokumente

### **5. ECMS | Multi-Pooling**

(Übersicht, Menüpunkt "Multipooling Instruction", Menüpunkt "Transfer", Multi-Pooling im ECMS, Wichtige Dokumente)

### **1. Einführung Gesamtübersicht (Themen & Schulungen)**

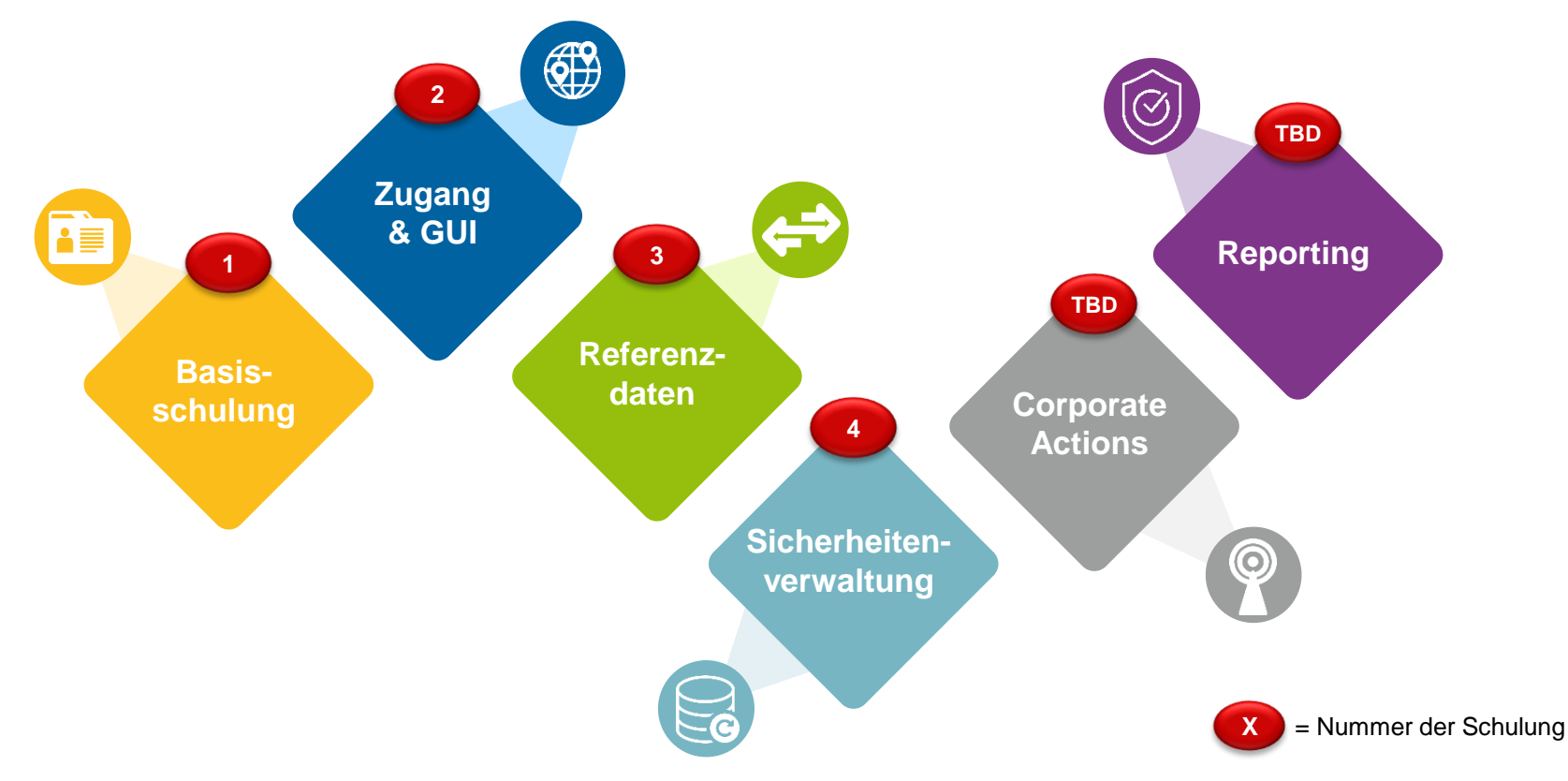

Quelle: Deutsche Bundesbank

## **1. Einführung Gesamtübersicht (Sicherheitenverwaltung)**

- Der **Counterparty Pool** (alias ECMS Pool alias Geschäftspartner-Pool) ist unterschiedlich strukturiert, **abhängig** davon, ob der Geschäftspartner eine **Kreditlinie** hat oder nicht. Er besteht hauptsächlich aus zwei Blöcken:
	- Die **Sicherheitenposition** (Collateral) ist die Summe aller für den Pool des Geschäftspartners konfigurierten einzelnen Sicherheitenpositionen.
	- Die **Kreditposition** (Exposure / Inanspruchnahme) ist die Summe der Kreditgeschäfte im Pool des Geschäftspartners.
	- Verfügt der Geschäftspartner über eine **Kreditlinie**, ist ein dritter Block im Kreditbereich verfügbar. Er dient zur Anzeige des Betrages der als Innertagesliquidität genutzt werden kann.

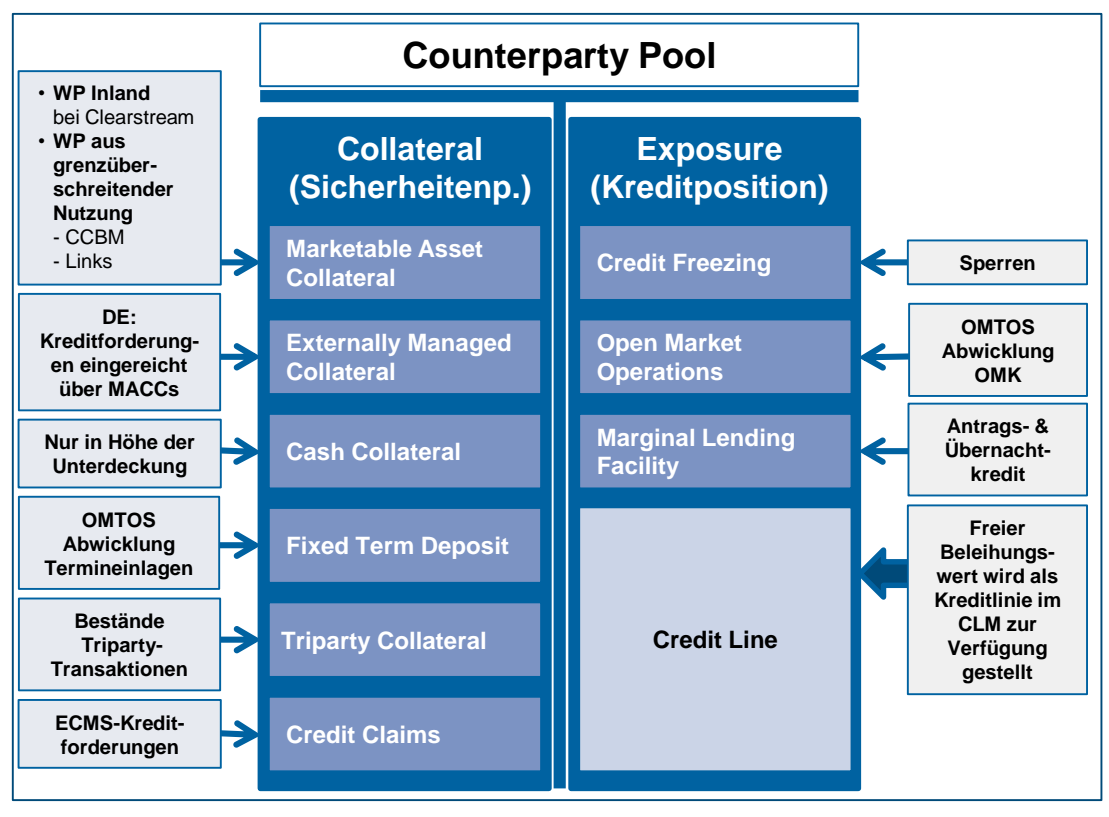

## **2. ECMS | Pool Gesamt**

(Übersicht, Menüpunkte "Pool Gesamt", Pool Gesamt im ECMS, Pool Position im ECMS, Pool Projection im ECMS, Wichtige Dokumente)

### **2. Pool Gesamt Übersicht**

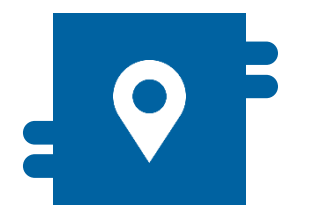

### **Wo?**

- Modul "Collateral and Credit"
	- >> Pool Overview >> Pool Overview
	- >> Pool Overview >> Positions
	- >> Pool Overview >> Pool Projection

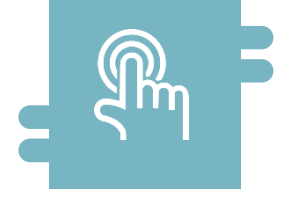

### **Wie?**

**Gesamtübersicht Counterparty Pool,** aufgeteilt in Collateral (Sicherheitenposition) und Exposure (Kreditposition / Inanspruchnahme) sowie Informationen zu den einzelnen Positionen

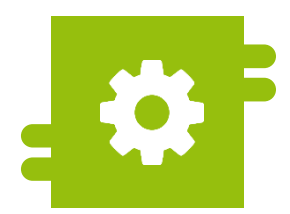

### **Was?**

**Ansicht von Counterparty Pools** 

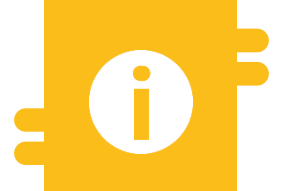

### **Besonderheiten**

- **Projektion von Counterparty Pools**
- **Konsolidierte Pool Position** (Bankengruppe)

## **2. Pool Gesamt Menüpunkte "Pool Gesamt"**

- **Modul Collateral and Credit ("MegaLend")** 
	- **Menüpunkte "Pool Gesamt"** (Hauptmenü "Pool Overview")

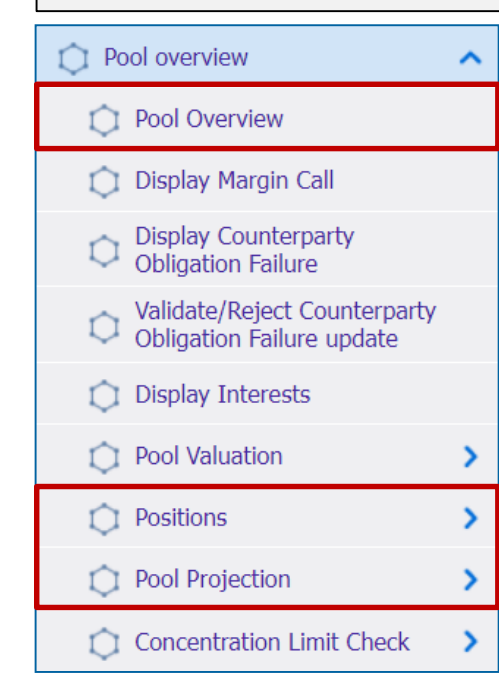

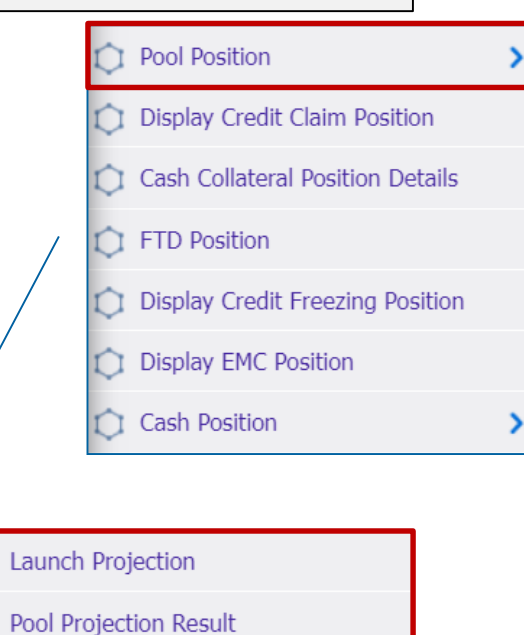

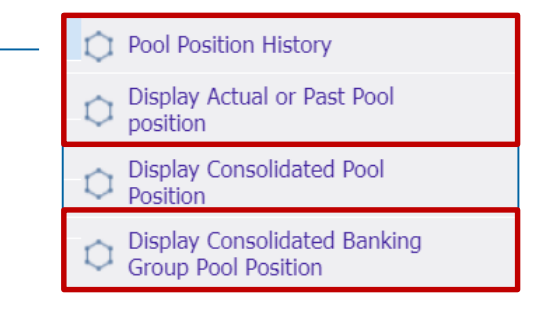

### **Relevante ECMS-Benutzerrollen:**

**ECMS Entity U2A Pool Position (Read Only)** 

**Seite 10** 5. Oktober 2023 Deutsche Bundesbank

## **2. Pool Gesamt Menüpunkte "Pool Gesamt"**

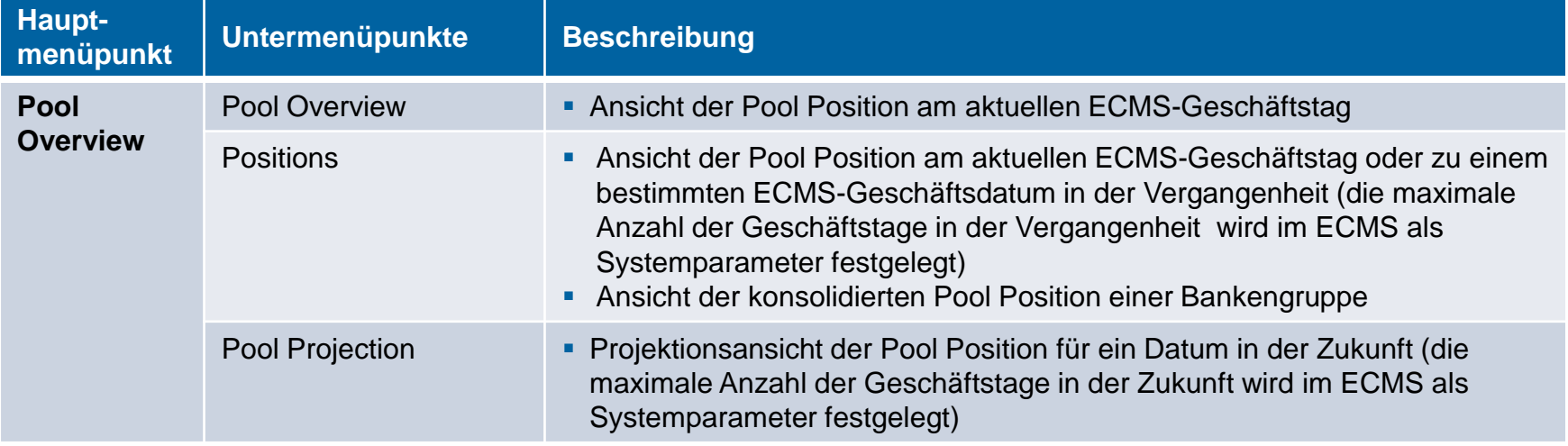

# **2. Pool Gesamt Pool Gesamt im ECMS (1 / 3)**

- Ein **Counterparty Pool** gehört ausschließlich immer nur zu einem Geschäftspartner \*.
	- Das ECMS stellt Geschäftspartner und NZB-Benutzer eine **Gesamtübersicht zu seinem Counterparty Pool**, aufgeteilt in Collateral (Sicherheitenposition) und Exposure (Inanspruchnahme / Kreditposition) sowie Informationen zu den einzelnen Positionen, im U2A-Modus sowie als A2A-Nachrichten (colr.016) zur Verfügung.
	- Verfügt der Geschäftspartner über eine **Credit Line (Kreditlinie)** ist ein weiterer Block im Kreditbereich verfügbar, der zur Anzeige des Betrages dient, der als Innertagesliquidität genutzt werden kann.
	- Geschäftspartner, denen die Rolle "Banking Group Manager" zugewiesen wurde, können die **konsolidierte Pool Position einer Bankengruppe** im U2A-Modus abrufen.
	- Die einzelnen gebuchten Sicherheitenpositionen spiegeln sich in der **Sicherheitenposition (Collateral)** als Summe der Sicherheiten des Counterparty Pools wider, während die einzelnen gedeckten Kreditgeschäfte in der **Kreditposition (Exposure / Inanspruchnahme)** als Summe der Kreditgeschäfte des Counterparty Pools abgebildet sind.
- *\* Das ECMS unterstützt jedoch Multi-Pooling-Funktionen (vgl. Kapitel 5. "Multi-Pooling"), so dass ein Geschäftspartner je nach Bedarf auch mehr als einen ECMS Pool halten kann.*

**Seite 12** 5. Oktober 2023 Deutsche Bundesbank

# **2. Pool Gesamt Pool Gesamt im ECMS (2 / 3)**

- Im Counterparty Pool wird der **bewertete Sicherheitenbestand der gesamten Inanspruchnahme gegenübergestellt**, so dass jede Kreditinanspruchnahme hinreichend durch refinanzierungsfähige Sicherheiten gedeckt ist und ggf. Unterdeckungen zu erkennen sind.
- Bestehende Sicherheitenkonten zur Vorsorge für den TARGET-Contingency-Fall werden als separate Counterparty Pool im ECMS geführt.
- Für eine Übergangszeit werden das Sicherheitenkonto für die Besicherung von Bundesbank-Eigengeschäften wie den Zentralbankservice sowie für die gesetzliche Einlagensicherung weiterhin im **bestehenden CMS** der Bundesbank geführt und **erst zu einem noch zu bestimmenden Zeitpunkt im ECMS zur Verfügung stehen**.

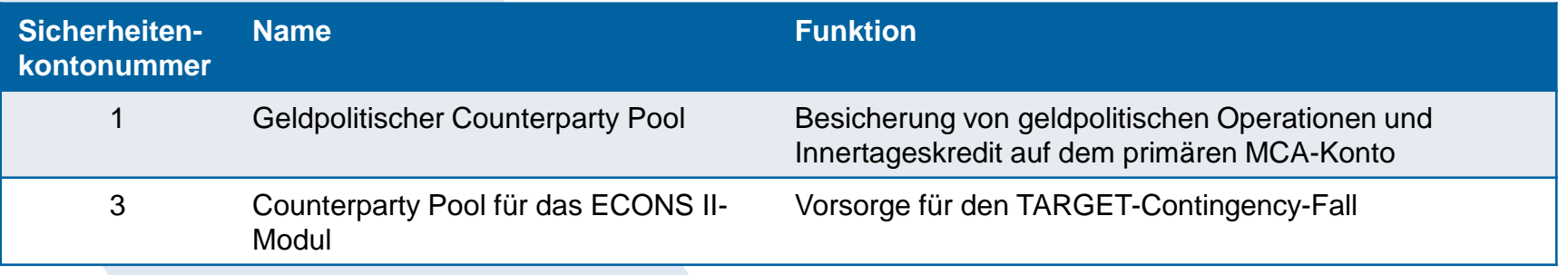

# **2. Pool Gesamt Pool Gesamt im ECMS (3 / 3)**

- Im Counterparty Pool können zur **Sicherheitenposition (Collateral) weitere Detailinformationen** aufgerufen werden (vgl. Look & Feel-Folien im Folgenden):
	- Marketable Asset Collateral (Marktfähige Sicherheiten, dargestellt separat nach Einreichungsart), Externally Managed Collateral (hier: in MACCs verwaltete = inländische Kreditforderungen), Cash Collateral (nur im Falle von Margin Call), Fixed Term Deposit (Termineinlagen einschließlich aufgelaufener Zinsen), Triparty Collateral (Triparty-Sicherheiten) und Credit Claims (Non-MACCs / grenzüberschreitende Kreditforderungen).
- Im Counterparty Pool können zur **Kreditposition (Exposure / Inanspruchnahme) weitere Detailinformationen** aufgerufen werden (vgl. Look & Feel-Folien im Folgenden):
	- Credit Freezing (Sperrung von Sicherheiten, keine Berücksichtigung für Berechnung des Sicherheitenwerts), Offenmarktgeschäfte (Euro / Non-Euro), Marginal Lending Facility (Antragsund automatischer Übernachtkredit einschließlich aufgelaufener Zinsen), des weiteren Informationen zur Credit Line (falls verfügt) und zum Margin Call (im Falle einer Unterdeckung).

Details zu Verringerung der globalen Sicherheitenposition und Erhöhung der globalen Kreditposition siehe Anhang

- Screen "Display: Counterparty Pool" zur Suche nach der Gesamtübersicht von Counterparty Pools bzw. den Pool-Stammdaten
- Collateral and Credit >> Pool Overview >> **Pool Overview**
- **Ergänzen Sie die Informationen im Screen "Display: Counterparty Pool" wie z. B. die Pool Reference** und klicken Sie auf den "Search" Button. Alternativ können Sie ohne Eingabe den "Search" Button betätigen und erhalten im Ergebnis eine Liste Ihrer Counterparty Pools.

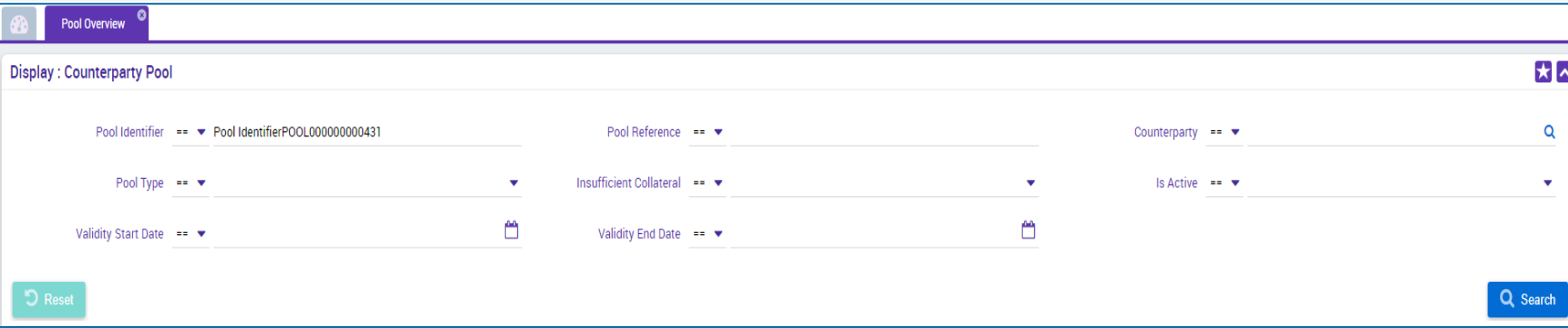

- Screen "List Pools Overview" zur Anzeige der Suchergebnisse für aktuelle Pool Overviews
- Collateral and Credit >> Pool Overview >> **Pool Overview** >> Klick auf Search Button (nach Eingabe Suchkriterien, falls erforderlich)
- **Es werden SCP Pools und ELA Pools angezeigt.**

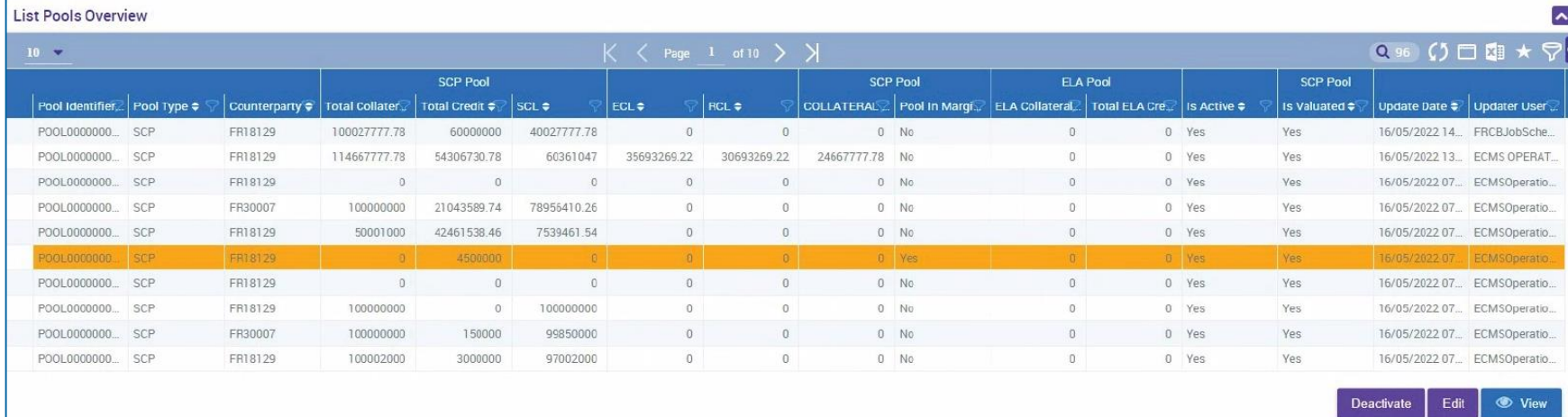

- Screen "View: Pool" (Oberer Teil / Maximiert) zur Detailansicht allgemeiner Pool-Stammdaten
- Collateral and Credit >> Pool Overview >> **Pool Overview** >> Klick auf Search Button (nach Eingabe Suchkriterien, falls erforderlich) >> Auswahl eines Pools >> Klick auf View Button
- Bitte beachten Sie, dass alle Sicherheiten- und Kreditarten wie in den Screens dargestellt, angezeigt werden. Die Nutzung bzw. Anzeige von weiteren Daten ist an bestimmte Zugriffsrechte gebunden.

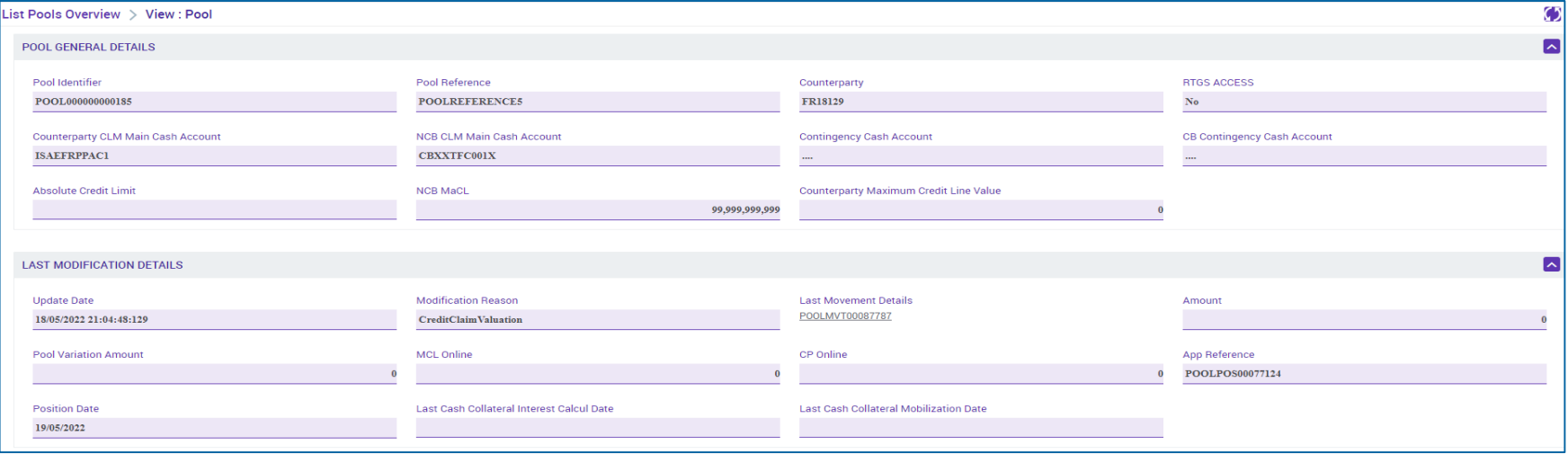

## **2. Pool Gesamt Pool Overview (2 / 6) (Look & Feel)**

**Screen "View: Pool" (Mittlerer & Unterer Teil / Minimiert) zur Detailansicht der einzelnen Pool** Positions (Collateral / Exposure) sowie Gesamtsalden und Details zu Credit Line & Margin Call

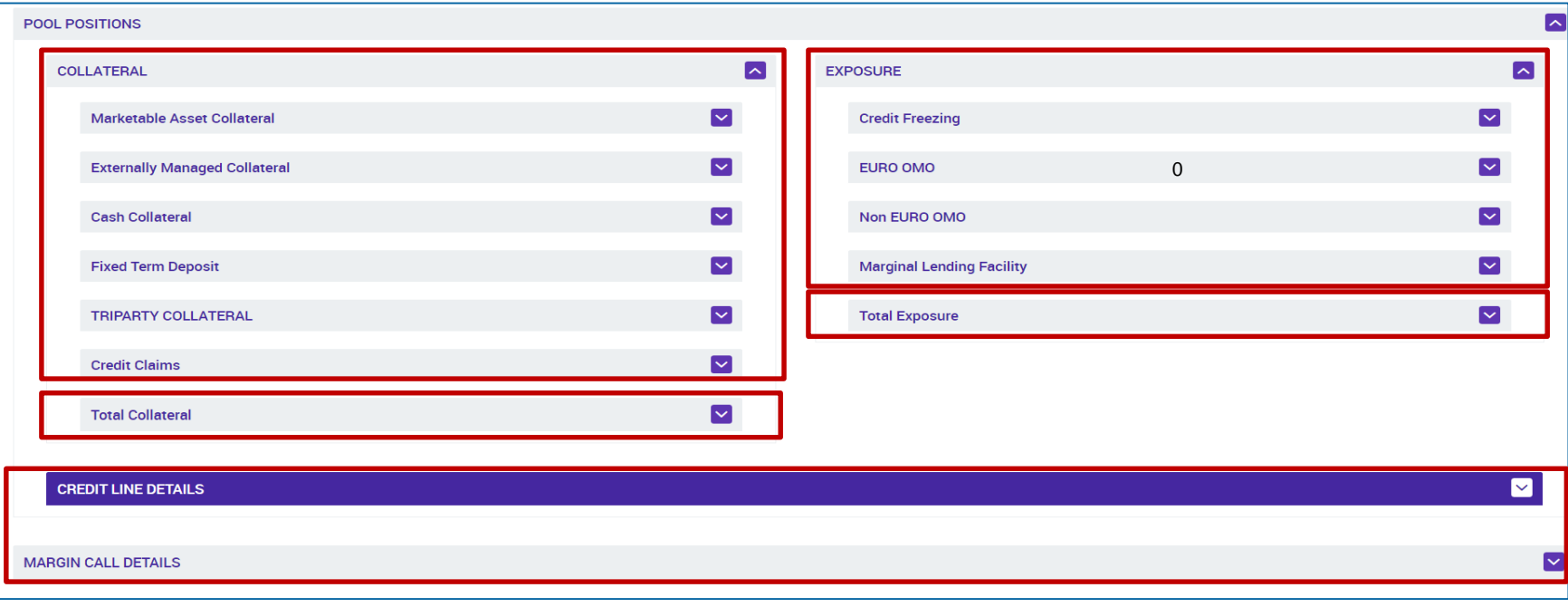

## **2. Pool Gesamt Pool Overview (3 / 6) (Look & Feel)**

**- Screen "View: Pool" (Mittlerer Teil 1 / Maximiert) zur Detailansicht der einzelnen Pool Positions** (Collateral / Exposure) sowie Gesamtsalden

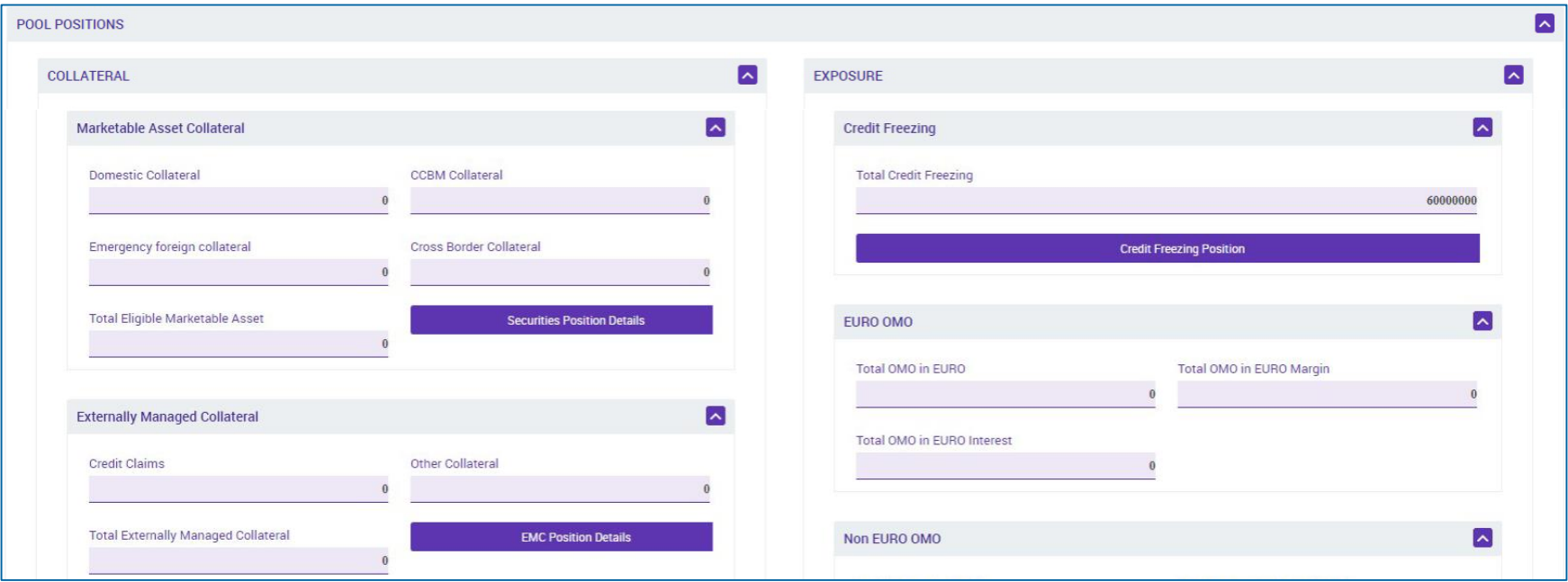

## **2. Pool Gesamt Pool Overview (4 / 6) (Look & Feel)**

**- Screen "View: Pool" (Mittlerer Teil 2 / Maximiert) zur Detailansicht der einzelnen Pool Positions** (Collateral / Exposure) sowie Gesamtsalden

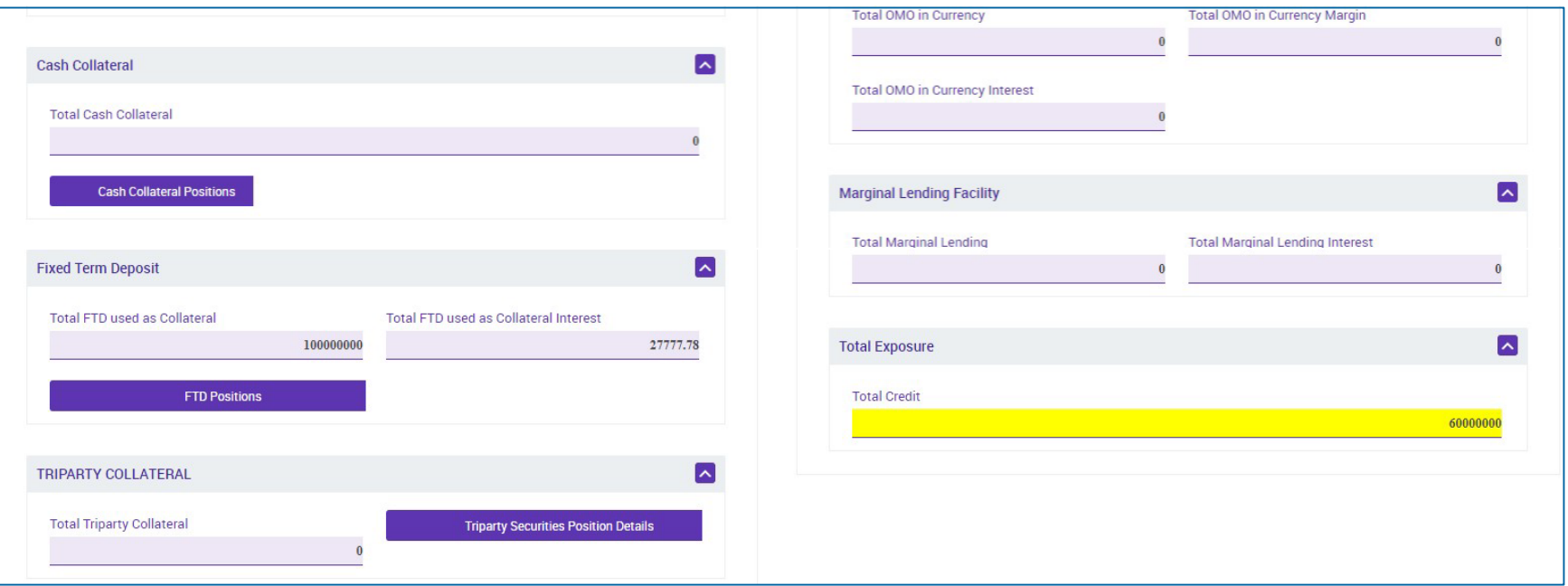

## **2. Pool Gesamt Pool Overview (5 / 6) (Look & Feel)**

**Screen "View: Pool" (Mittlerer Teil 3 / Maximiert) zur Detailansicht der einzelnen Pool Positions** (Collateral / Exposure) sowie Gesamtsalden

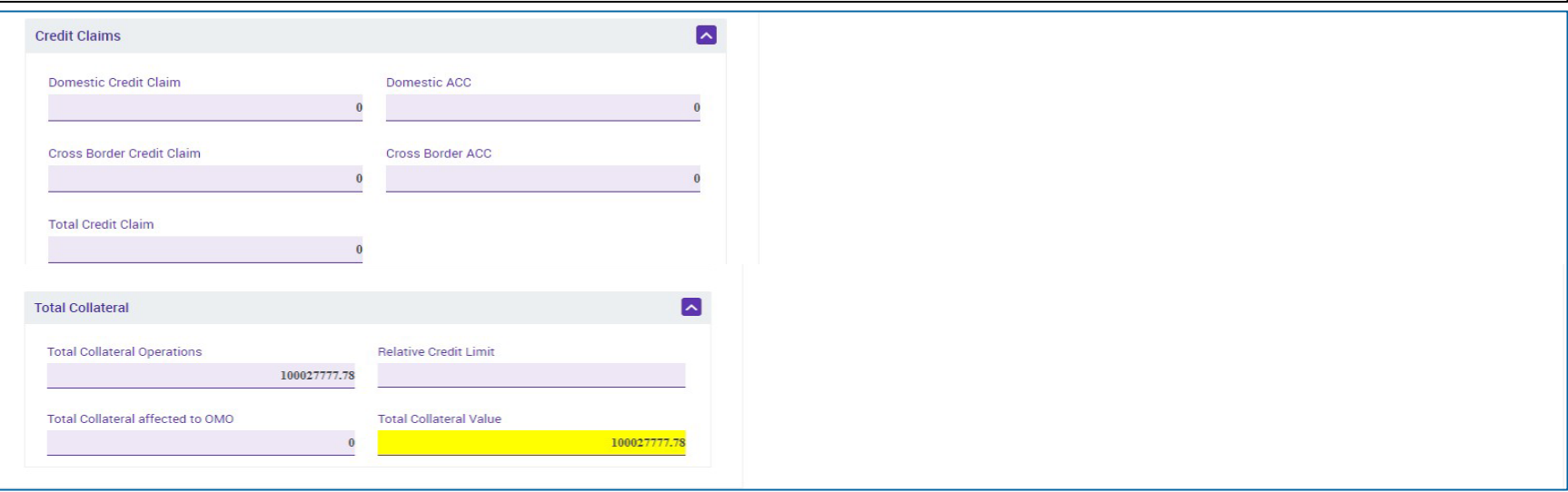

# **2. Pool Gesamt Pool Overview (6 / 6) (Look & Feel)**

• Screen "View: Pool" (Unterer Teil / Maximiert) zur Detailansicht von Credit Line & Margin Call

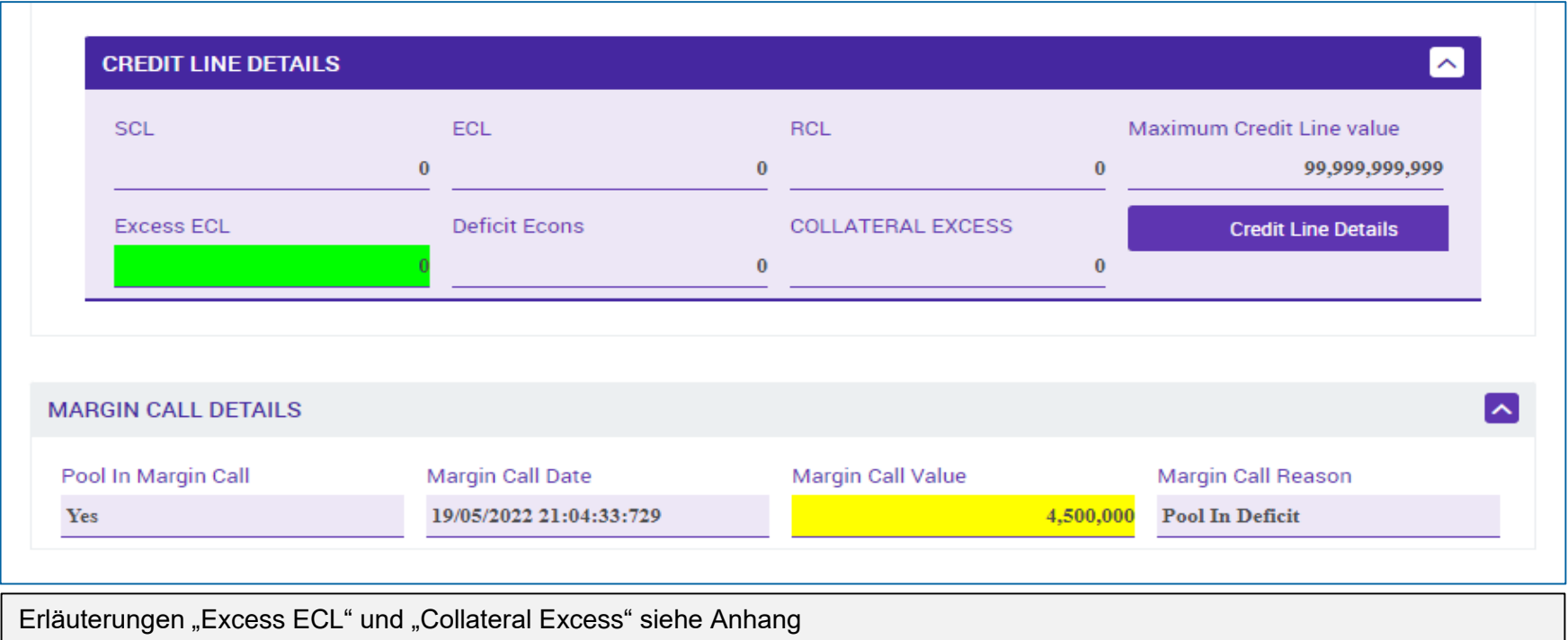

**Seite 22** 5. Oktober 2023 Deutsche Bundesbank

### **2. Pool Gesamt Pool Position im ECMS**

- Das ECMS stellt Geschäftspartner Informationen zur **Pool Position des Geschäftspartners** im U2A-Modus sowie - je nach Abfrage - als A2A-Nachrichten zur Verfügung.
	- Bei der Pool Position handelt es sich entweder um die aktuelle Position auf Grundlage des aktuellen Werts des Counterparty Pools oder um eine Position zu einem bestimmten ECMS-Geschäftsdatum in der Vergangenheit.
	- Die Pool Position in der Vergangenheit ist auf n ECMS-Geschäftstage in der Vergangenheit begrenzt. Die maximale Anzahl der Geschäftstage in der Vergangenheit wird im ECMS als Systemparameter festgelegt.
	- **EXA** Zur Pool Position existieren verschiedene Abfragen:
		- Pool Position History, für den aktuellen oder vergangenen ECMS-Geschäftstag
		- Aktuelle / vergangene Pool Position, für den aktuellen oder vergangenen ECMS-Geschäftstag
		- Konsolidierte Pool Position auf Bankgruppenebene, für den aktuellen oder vergangenen ECMS-Geschäftstag.

- Screen "Search Result: Pool Position" zur Anzeige der Suchergebnisse für Pool Position Histories, absteigend sortiert nach Pool Position ID (Voreinstellung)
- Collateral and Credit >> Pool Overview >> Positions >> Pool Position >> **Pool Position History** >> Klick auf Search Button (nach Eingabe Suchkriterien, falls erforderlich)

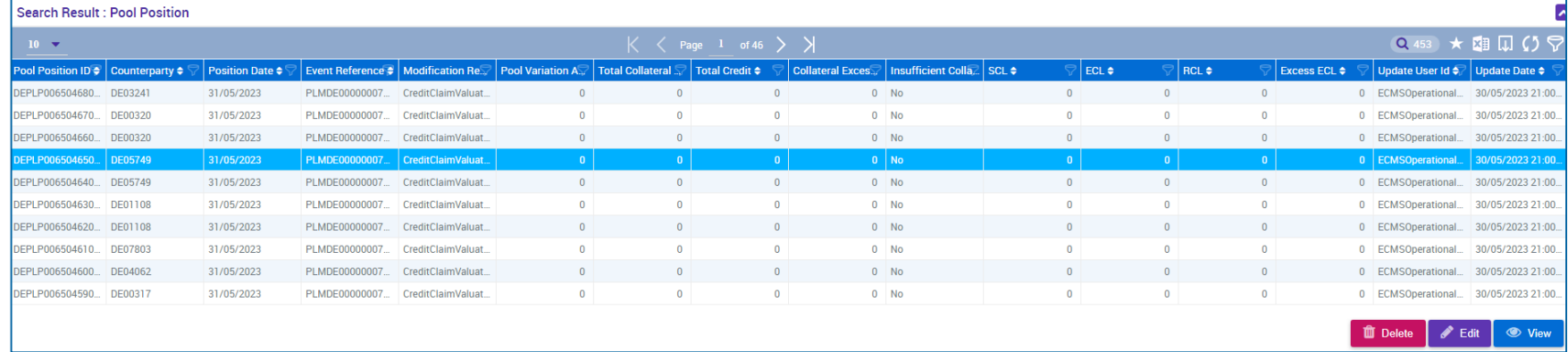

- Screen "View Pool Position" (Oberer Teil / Maximiert) zur Detailansicht einer Pool Position History
- Collateral and Credit >> Pool Overview >> Positions >> Pool Position >> **Pool Position History** >> Klick auf Search Button (nach Eingabe Suchkriterien, falls erforderlich) >> Auswahl einer Pool Position >> Klick auf View Button

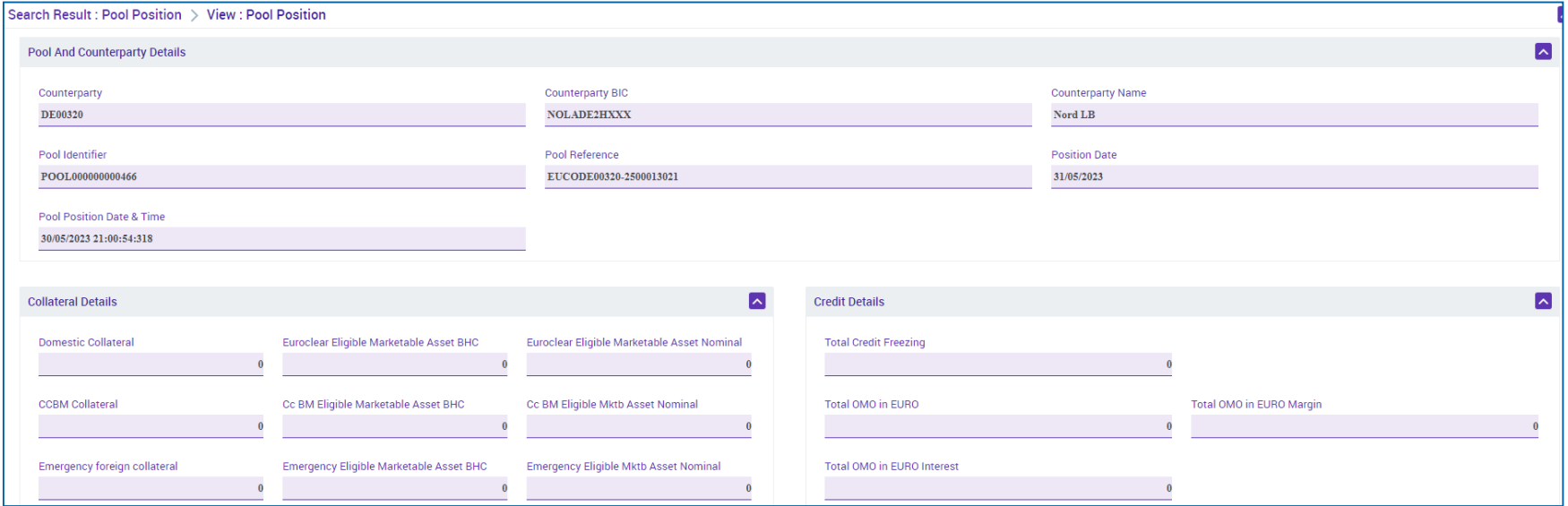

**Seite 25** 5. Oktober 2023 Deutsche Bundesbank

- Screen "Actual or Past Pool Position View" zur Suche nach aktuellen oder vergangenen Pool Positions und Screen "View: Pool Positions" zur Ausgabe des Suchergebnisses
- Collateral and Credit >> Pool Overview >> Positions >> Pool Position >> **Display Actual or Past Pool Position** >> Eingabe Position Date und Pool Identifier >> Klick auf Search Button

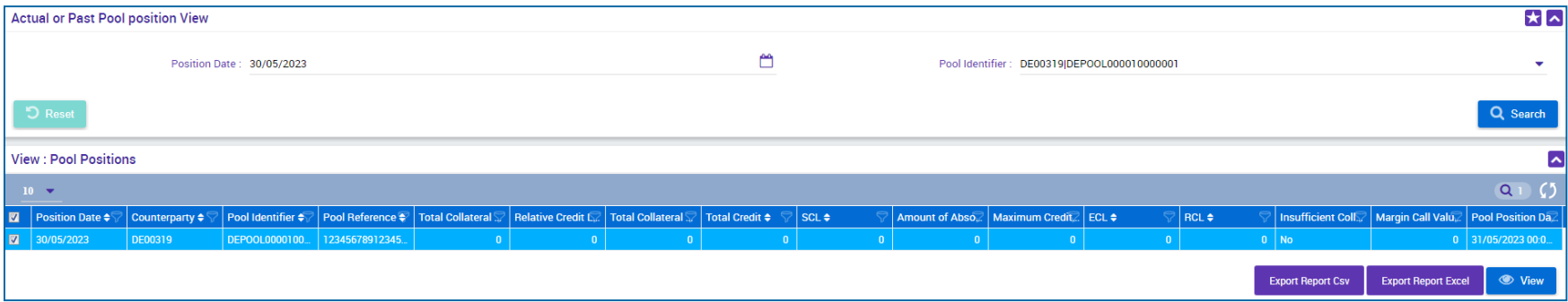

- Screen "Consolidated Banking Group Pool Position View" zur Suche nach Consolidated Banking Group Pool Positions und Screen "Search Result: Display Consolidated Positions" zur Ausgabe des Suchergebnisses
- Collateral and Credit >> Pool Overview >> Positions >> Pool Position >> **Display Consolidated Banking Group Pool Position** >> Eingabe Banking Group Manager Identifier und Position Date >> Klick auf Search Button

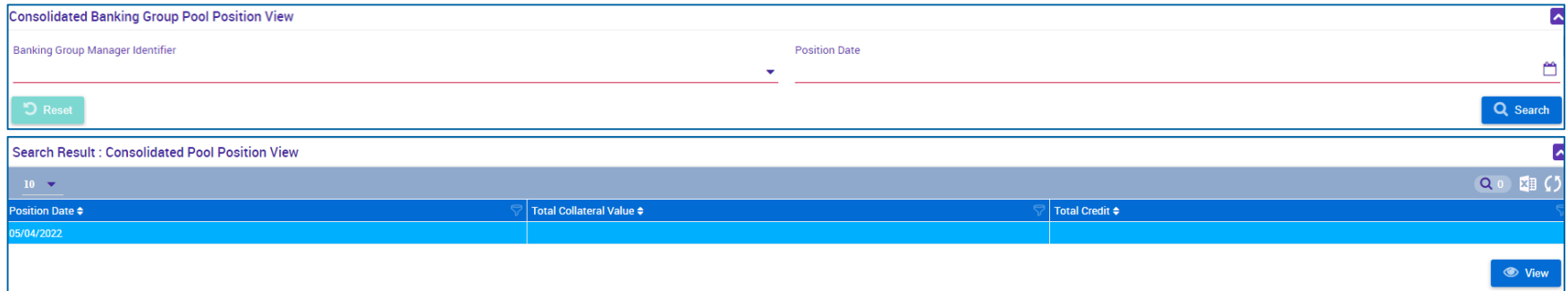

### **2. Pool Gesamt Pool Projection im ECMS**

- Das ECMS stellt für Geschäftspartner die Funktion "Pool Projection", d. h. die Projektion eines **Counterparty Pools** für ein Datum in der Zukunft, zur Verfügung. Diese Funktion kann nur manuell über U2A ausgeführt werden.
	- Die Pool Projection ist auf n ECMS-Geschäftstage im Anschluss an das aktuelle ECMS-Geschäftsdatum begrenzt. Die maximale Anzahl der Geschäftstage in der Zukunft wird im ECMS als Systemparameter festgelegt.
	- Das ECMS zeigt die Pool Projection basierend auf den von Geschäftspartner ausgewählten Suchkriterien an und liefert die Ergebnisse der Pool Projection für das projizierte ECMS-Geschäftsdatum. Die tatsächliche Poolposition am Zieltag kann von der Projektion abweichen.
	- Die Pool Projection kann vom Geschäftspartner über eine Abfrage für ein bestimmtes Geschäftsdatum in der Zukunft = "Aktuelles ECMS-Geschäftsdatum + n" eingesehen werden. Dabei startet der Geschäftspartner zunächst die Abfrage, im zweiten Schritt können die Ergebnisse der Pool Projection eingesehen werden.
	- Das Ergebnis der Pool Projection hat keine Auswirkungen auf den Counterparty Pool oder dessen Credit Line, sondern dient nur der Überwachung, d. h. um zu prüfen, ob die projizierte Pool Position ausreichend besichert ist.

**Seite 28** Oktober 2023 Deutsche Bundesbank

- Screen "Launch Pool Projection " zur Anlage einer Pool Projection sowie zugehörige Erfolgsmeldung
- Collateral and Credit >> Pool Overview >> Pool Projection >> **Launch Projection** >> Eingabe Pool Identifier oder Counterparty und Projection Date >> Klick auf Launch Projection Button

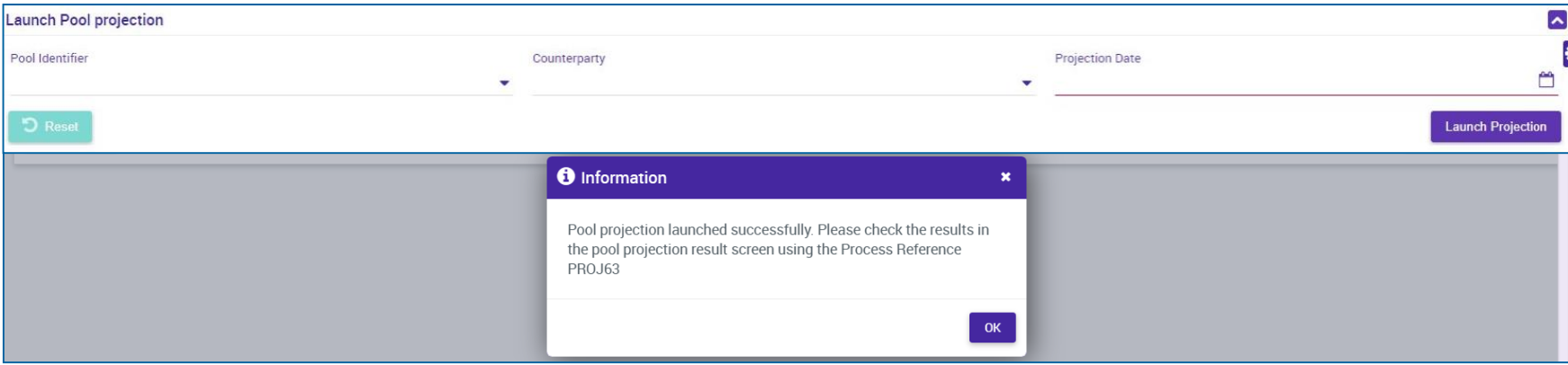

- Screen "Search Result: Pool Projection Result" zur Anzeige der Suchergebnisse für Pool Projections, absteigend sortiert nach Pool ID (Voreinstellung)
- Collateral and Credit >> Pool Overview >> Pool Projection >> **Pool Projection Result** >> Klick auf Search Button (nach Eingabe Suchkriterien, falls erforderlich)

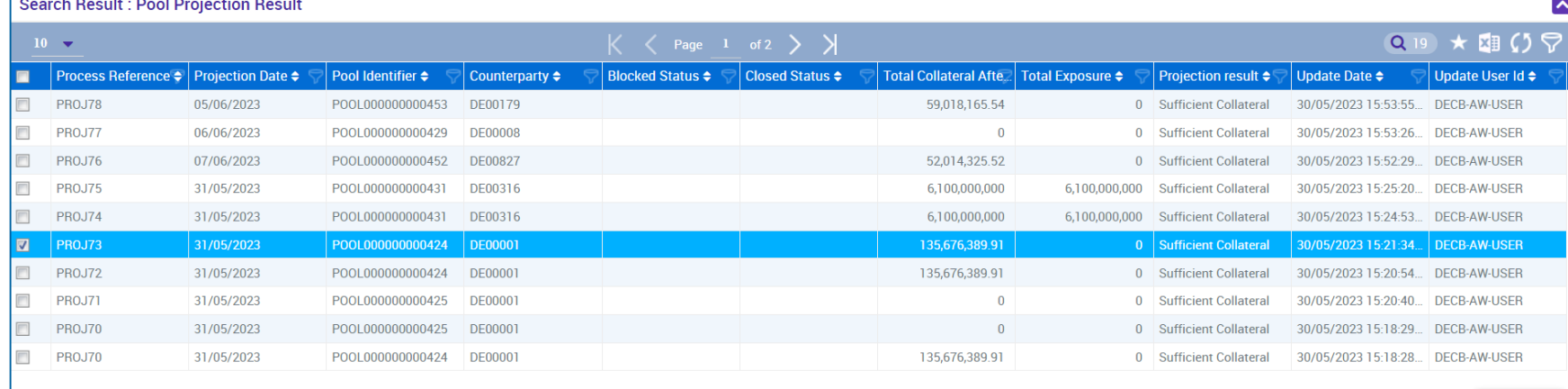

- Screen "View: Pool Projection Result" (Oberer Teil) zur Detailanzeige einer Pool Projection
- Collateral and Credit >> Pool Overview >> Pool Projection >> **Pool Projection Result** >> Klick auf Search Button (nach Eingabe Suchkriterien, falls erforderlich) >> Auswahl Pool Projection >> Klick auf View Button

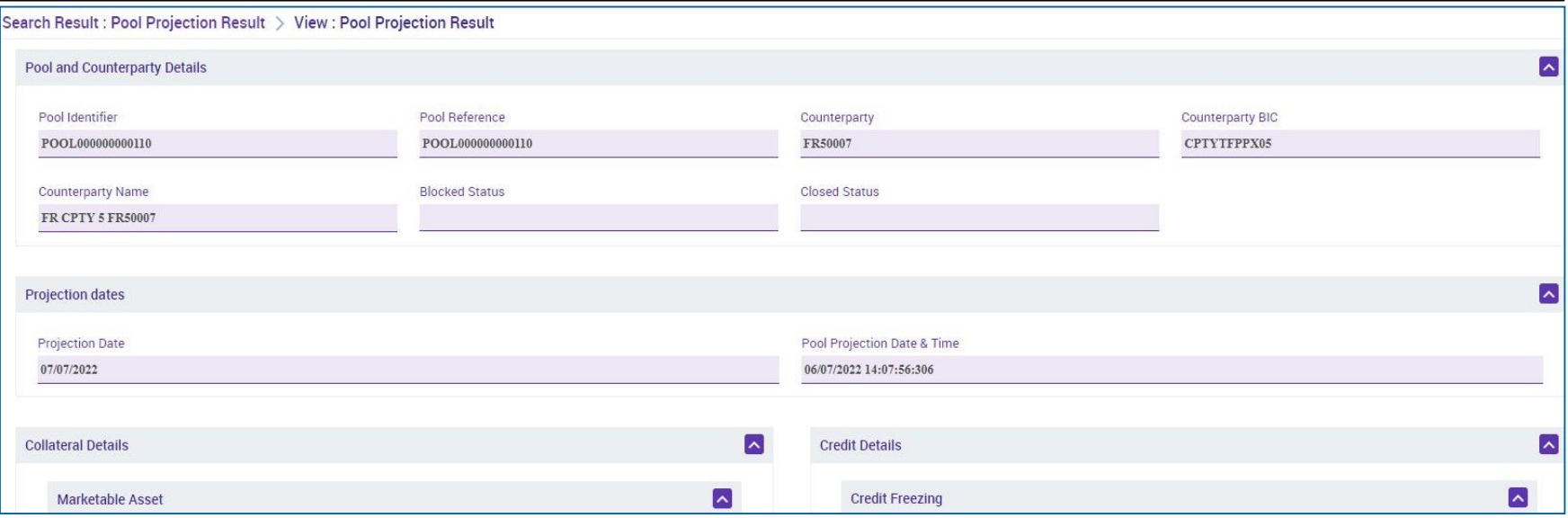

## **2. Pool Gesamt Wichtige Dokumente**

### **Öffentliche Informationen (in chronologischer Reihenfolge)**

- ECMS Info Pack [Account Structure and the ECMS Pool](https://www.ecb.europa.eu/paym/target/ecms/profuse/shared/pdf/ecb.targetecms200213_04_account_structure_and_the_ECMS_pool.en.pdf?aa70a1a967b14f2650d1484885dd5057) (2020/01, in Englisch)
- [ECMS Info Pack -](https://www.ecb.europa.eu/paym/target/ecms/profuse/shared/pdf/ecb.targetecms200213_13_pool_projection.en.pdf?d29b71ca791a13eb48a59e47859bc9af) Pool Projection (2020/01, in Englisch)
- [ECMS Message Usage Guide](https://www.ecb.europa.eu/paym/target/ecms/profuse/shared/pdf/ecb.targetecms210615_ECMS_message_usage_guide_v1_2_1.en.pdf?91755b502bcfa7c8ea424b646e0dc6d2) (v1.2.1, 2021/04, in Englisch)
- [Business Description Document for the ECMS](https://www.ecb.europa.eu/paym/target/ecms/profuse/shared/pdf/ecb.targetecms230101_Business_Description_Document_of_ECMS.en.pdf?537fd64a7e0cf25c80d8b4df986de09b) (v1.3, 2022/12, in Englisch)
- [ECMS User Handbook Counterparties,](https://www.ecb.europa.eu/paym/target/ecms/profuse/shared/pdf/ecb.targetecms230315_ECMS_User_Handbook_Counterparties.en.pdf?0be47b145a022c7370e88feec983ed19) ECMS UHB CTPY v1.1 (2023/03, in Englisch)
	- Kapitel 3.5.1 Pool Position (Detaillierte Informationen zu allen Screens), S. 789 ff.
	- Kapitel 3.5.2 Pool Projection (Detaillierte Informationen zu allen Screens), S. 838 ff.
	- Kapitel 4.8.1 Pool Position (Schrittweise Benutzeraktionen für typische Arbeitsabläufe), S. 913 f.
	- Kapitel 4.8.2 Pool Projection (Schrittweise Benutzeraktionen für typische Arbeitsabläufe), S. 914 f.
- [ECMS Catalogue of Messages and Credit Claim Files](https://www.ecb.europa.eu/paym/target/ecms/profuse/shared/pdf/ecb.targetecms230517_ECMS_Catalogue_of_messages_and_credit_claim_files.en.pdf?58c0059ed08e80aa95040142269da8b8) (Extracted from UDFS v1.3, 2023/05, in Englisch)

### **Fragen & Antworten ECMS | Sicherheitenverwaltung für Geschäftspartner**

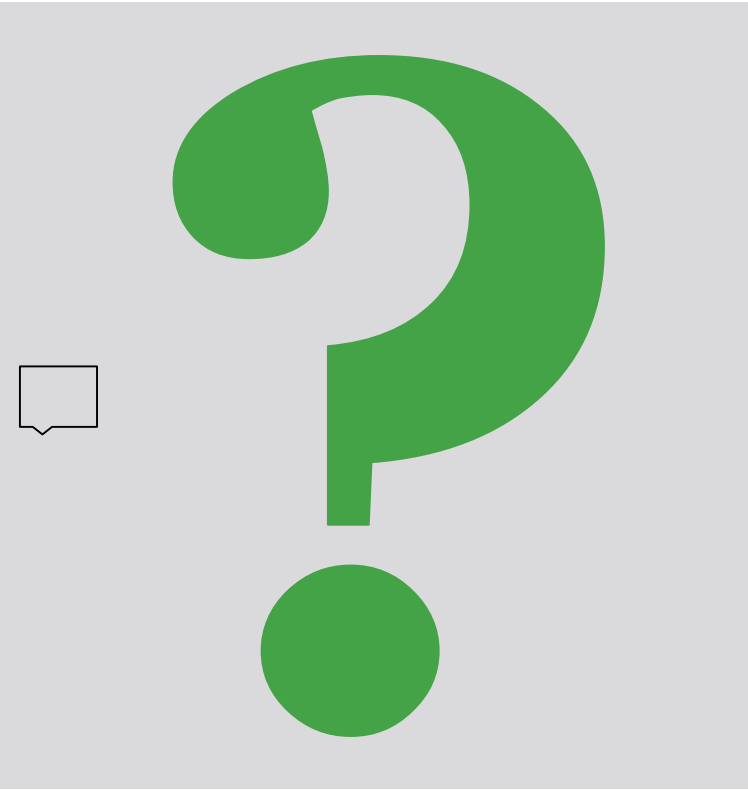

Bei Fragen oder Wortmeldungen

nutzen Sie bitte die Chatfunktion.

**Seite 33** 5. Oktober 2023 Deutsche Bundesbank

# **3. ECMS | Sicherheitenposition (Collateral)**

3.1 Marketable Asset Collateral (Marktfähige Sicherheiten)

(Übersicht, Menüpunkte "Marketable Asset Collateral", Sicherheitenpositionen und -bewegungen, (De)Mobilisierung, Stornierung von (De)Mobilisierungen, Settlement, Test Set)

3.2 Cash Collateral (Barsicherheiten)

(Übersicht, Menüpunkte "Cash Collateral", Cash Collateral im ECMS, Test Set)

3.3 Externally Managed Collateral (ECM), Fixed Term Deposit (FTD), Triparty Collateral (TPC) & Credit Claims (CC)

(Übersicht, Menüpunkt "EMC, FTD, TPC & CC", EMC im ECMS, FTD im ECMS, TPC im ECMS & CC im ECMS)

3.4 Wichtige Dokumente

# **3. Sicherheitenposition Übersicht**

 Die folgenden Arten von Sicherheiten werden in der **Sicherheitenposition (Collateral)** des Counterparty Pools berücksichtigt:

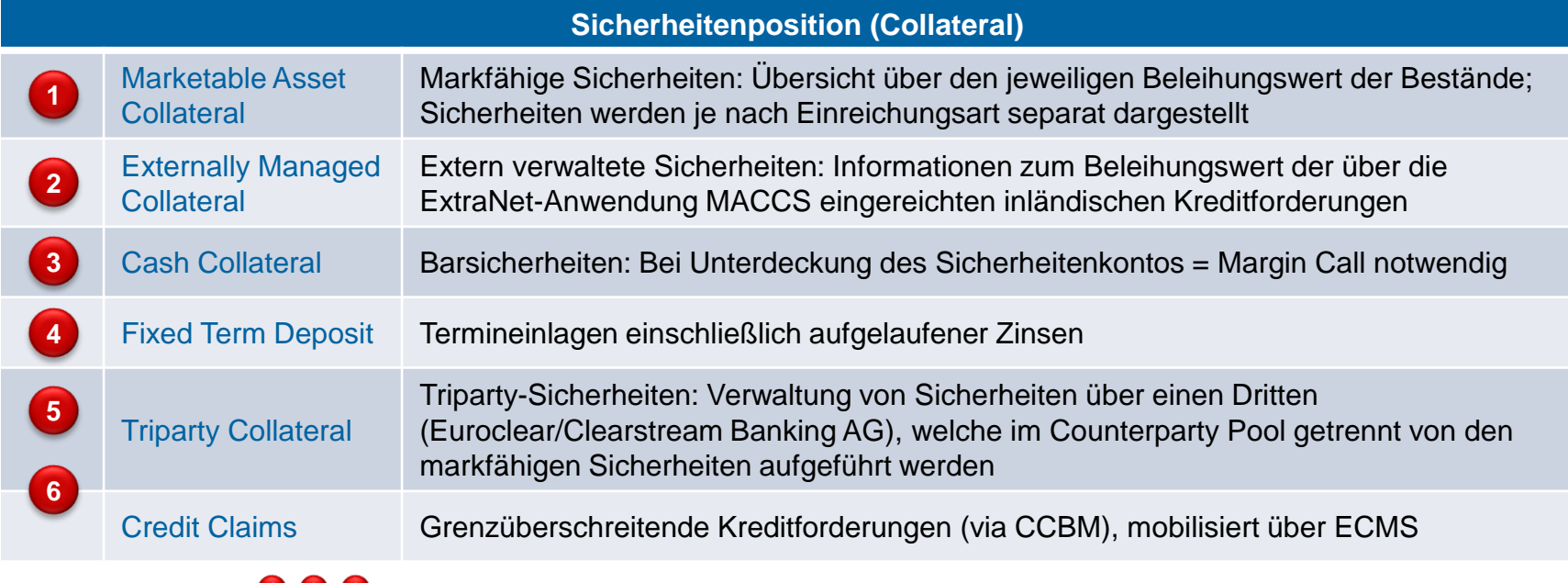

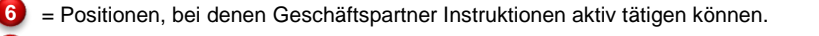

**2 4 5** = Positionen, die Geschäftspartner lediglich im Counterparty Pool einsehen können (keine Instruktionen).

**Seite 35** 5. Oktober 2023 Deutsche Bundesbank

Quelle: Deutsche Bundesbank

## **3.1 Marketable Asset Collateral Übersicht**

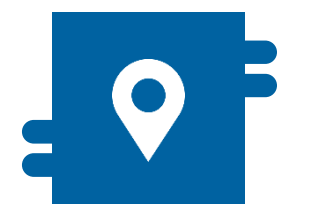

### **Wo?**

- Modul "Instructions and Positions"
	- >> Instructions and Positions
		- >> MA Instruction
		- >> MA Settlement Instructions
		- >> Client Marketable Asset Position
	- >> Messages Monitoring

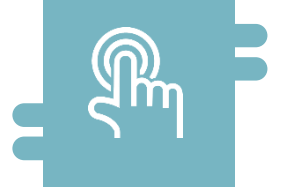

### **Wie?**

- (De)Mobilisierungsinstruktionen und Stornierung dieser
- **T2S Relocation**

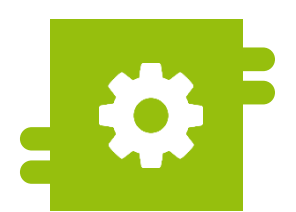

### **Was?**

- **Inländische und grenzüberschreitende** Ein- und Auslieferung marktfähiger Sicherheiten
- **Monitoring von Sicherheitenpositionen** marktfähiger Sicherheiten

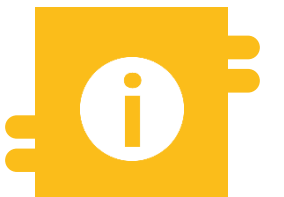

### **Besonderheiten**

- **Correspondent Central Banking Model** (CCBM)
- **T2S-Autocollateralisation**

### **T2S Relocation siehe Anhang**

**Seite 36** 5. Oktober 2023 Deutsche Bundesbank
### **3.1 Marketable Asset Collateral Menüpunkte "Marketable Asset Collateral"**

- **Modul Instructions and Positions ("MegaCustody")** 
	- **Menüpunkte "Marketable Asset Collateral"** (Hauptmenü "Instructions and Positions")

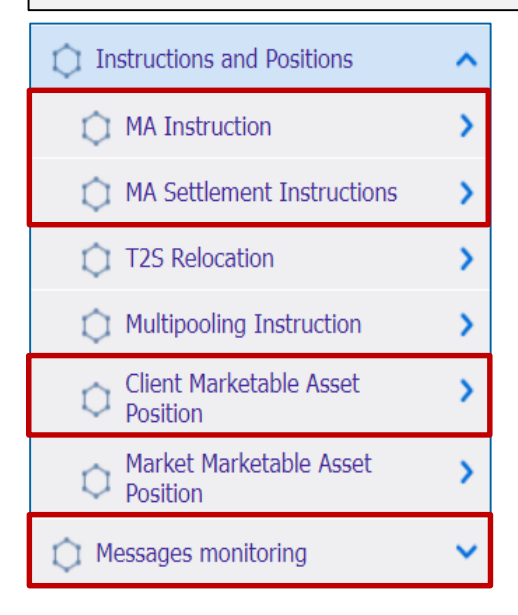

**Seite 37** 5. Oktober 2023 Deutsche Bundesbank

### **Relevante ECMS-Benutzerrollen:**

- **ECMS Entity U2A Marketable Asset (De)Mobilisation (Execution & Read Only)**
- 4-Eyes (Execution) in Verbindung mit obiger Rolle (Execution)

### **3.1 Marketable Asset Collateral Menüpunkte "Marketable Asset Collateral"**

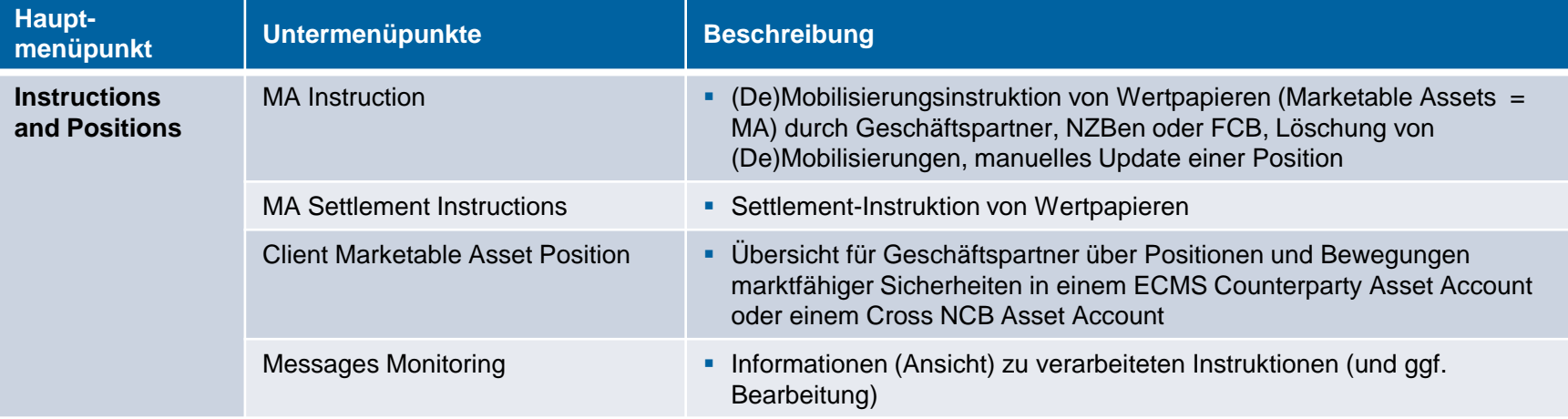

### **3.1 Marketable Asset Collateral Menüpunkt "Client Marketable Asset Position"**

- **Modul Instructions and Positions ("MegaCustody")** 
	- **Menüpunkt, Client Marketable Asset Position"** (Hauptmenü, Instructions and Positions")

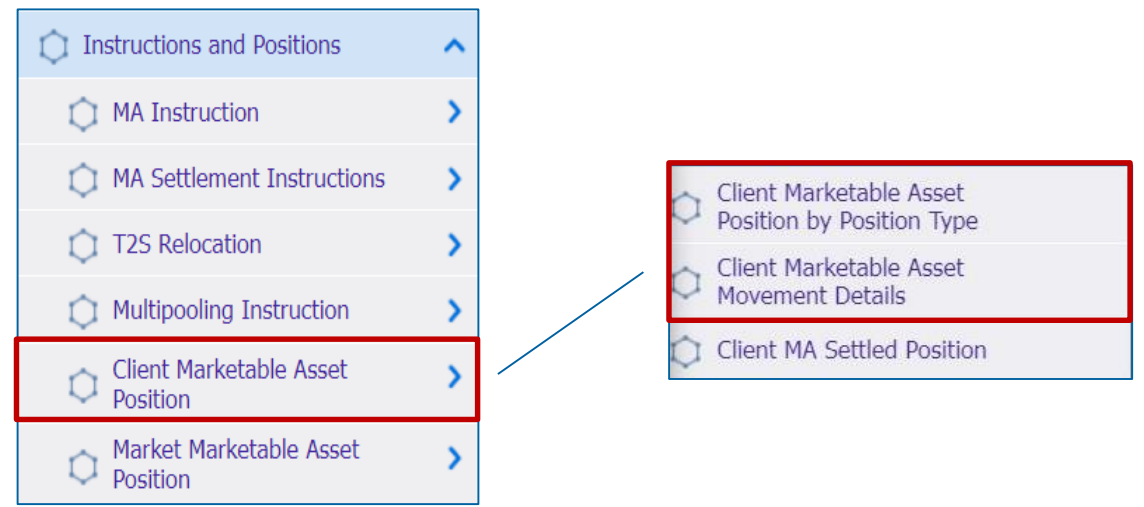

### **Relevante ECMS-Benutzerrollen:**

- ECMS Entity U2A Marketable Asset (De)Mobilisation (Execution & Read Only)
- **ECMS Entity U2A Statements (Read Only)**

### **3.1 Marketable Asset Collateral Menüpunkte "Client Marketable Asset Position"**

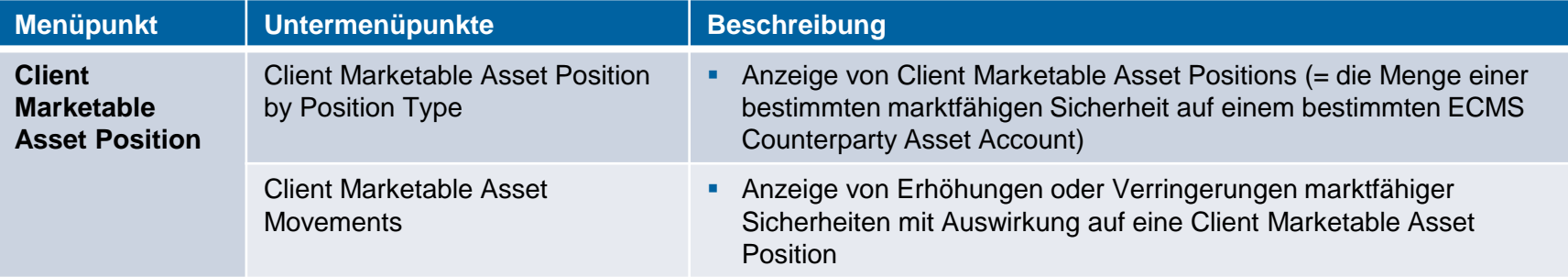

### **3.1 Marketable Asset Collateral Sicherheitenpositionen und**

# **-bewegungen**

- Eine **Client Marketable Asset Position** stellt die Menge einer bestimmten marktfähigen Sicherheit dar, die auf einem bestimmten **ECMS Counterparty Asset Account** zu einem bestimmten Zeitpunkt gehalten wird.
- Ein **Client Marketable Asset Movement** stellt eine Bewegung von marktfähigen Sicherheiten dar, die eine Auswirkung auf die Sicherheitenpositionen haben.
- Der **Sicherheitenwert** einer Position auf einem ECMS Counterparty Asset Account **wird bei jeder Sicherheitenbewegung und nach jeder Neubewertung** im Rahmen der Ex-post-Zulässigkeitsprüfung und der Sicherheitenbewertung **berechnet**.
- Geschäftspartner können sich Einzelheiten der **Client Marketable Asset Positions und Movements** anzeigen lassen:
	- Auf einem **ECMS Counterparty Asset Account**, der von einem **Geschäftspartner** in seinen Büchern geführt wird
	- Auf einem **Cross NCB Asset Account**, das von einer **refinanzierenden NZB** in ihren Büchern geführt wird.

### **3.1 Marketable Asset Collateral Arten von Sicherheitenpositionen**

Das ECMS berücksichtigt **drei verschiedene Arten von Positionen**:

Actual Position = Tatsächliche Bestände

Menge der zu einem bestimmten Zeitpunkt tatsächlich gehaltenen Vermögenswerte

Berücksichtigt werden alle tatsächlich abgewickelten Bewegungen

Provisional Position = Vorläufige Bestände

Prognostizierte Menge an Vermögenswerten zu einem bestimmten **Zeitpunkt** 

Berücksichtigt werden tatsächlich abgewickelte und noch ausstehende Bewegungen

Conservative Position = Konservative Bestände

Konservative Menge der zu einem bestimmten Zeitpunkt gehaltenen Vermögenswerte

Berücksichtigt werden tatsächlich abgewickelte und ausstehende negative Bewegungen

\* Die angefallenen aufgelaufenen Zinsen, die bereits Teil der tatsächlichen Position sind, sind auch Teil der vorläufigen und der konservativen Position, während bei ausstehenden Instruktionen die aufgelaufenen Zinsen nicht Teil der Position sind.

### **3.1 Marketable Asset Collateral Erhöhung der Sicherheitenposition**

### **Folgende Abwicklungen im ECMS ziehen eine Erhöhung der Sicherheitenposition nach sich:**

- Mobilisierung einer marktfähigen Sicherheit
- Mobilisierung einer Kreditforderung
- Erhöhung des Triparty Transaction Amounts
- Mobilisierung einer Termineinlage
- Mobilisierung von Cash Collateral
- Mobilisierung extern verwaltete Sicherheiten
- Aufgelaufene Zinsen aus Cash Collateral und Termineinlagen, die als Sicherheiten verwendet werden (bei positiven Zinssatz)
- Abwicklung von ausgewählten Corporate Actions wie Umwandlung von Wertpapieren und Abwicklung von Ansprüchen
- Relocation
- Durchführung von Ex-Post-Prüfungen (Zulässigkeit, Concentration Limit, Close Links) und Neubewertung, wenn die Neubewertung zu einer Erhöhung des Sicherheitenwerts führt
- Erhöhungsprozess siehe Anhang

### **3.1 Marketable Asset Collateral Verringerung der Sicherheitenposition**

### **Folgende Abwicklungen im ECMS ziehen eine Verringerung der Sicherheitenposition nach sich:**

- (De)Mobilisierung einer marktfähigen Sicherheit
- (De)Mobilisierung einer Kreditforderung
- Erhöhung des Triparty Transaction Amounts
- (De)Mobilisierung einer Termineinlage
- (De)Mobilisierung von Cash Collateral
- (De)Mobilisierung extern verwaltete Sicherheiten
- Aufgelaufene Zinsen aus Cash Collateral und Termineinlagen, die als Sicherheiten verwendet werden (bei negativem Zinssatz)
- Abwicklung von ausgewählten Corporate Action Events
- Durchführung von Ex-Post-Prüfungen (Zulässigkeit, Concentration Limit, Close Links) und Neubewertung wenn die Neubewertung zu einer Verringerung des Sicherheitenwerts führt

### **• Verringerungsprozess siehe Anhang**

**Seite 44** 5. Oktober 2023 Deutsche Bundesbank

### **3.1 Marketable Asset Collateral Sicherheitenposition Client MA (Look & Feel)**

- Screens "List: Client Marketable Asset Position by Position Type" und "View: Client Marketable Asset Position by Position Type" zur Anzeige von Suchergebnissen bzw. Ansicht einer Sicherheitenposition **im ECMS Counterparty Asset Account oder im Cross NCB Asset Account**
- Instructions and Positions >> Instructions and Positions >> Client Marketable Asset Position >> **Client Marketable Asset Position by Position Type** >> Eingabe eines **Internal** Asset Accounts >> Klick auf Search Button >> Auswahl des Accounts >> Klick auf View Button

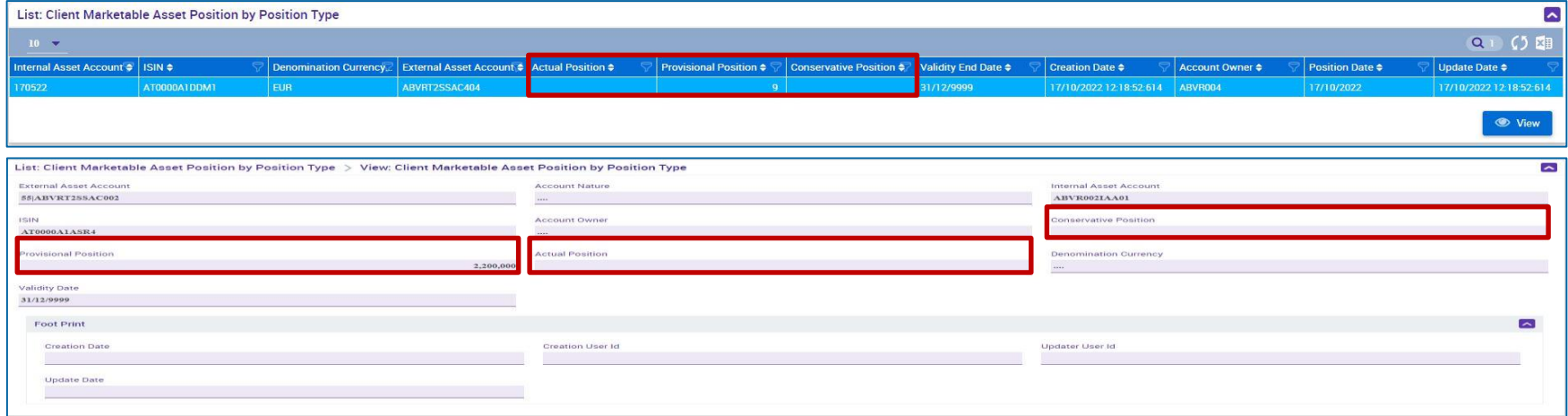

### **3.1 Marketable Asset Collateral Sicherheitenbewegung Client MA (Look & Feel)**

- Screens "List: Client Marketable Asset Movement" und "View: Client Marketable Asset Movement" zur Anzeige von Suchergebnissen und Ansicht einer Sicherheitenbewegung
- Instructions and Positions >> Instructions and Positions >> Client Marketable Asset Position >> **Client Marketable Asset Movement Details** >> Klick auf Search Button (nach Eingabe Suchkriterien, falls erforderlich) >> Auswahl einer Sicherheitenbewegung >> Klick auf View Button

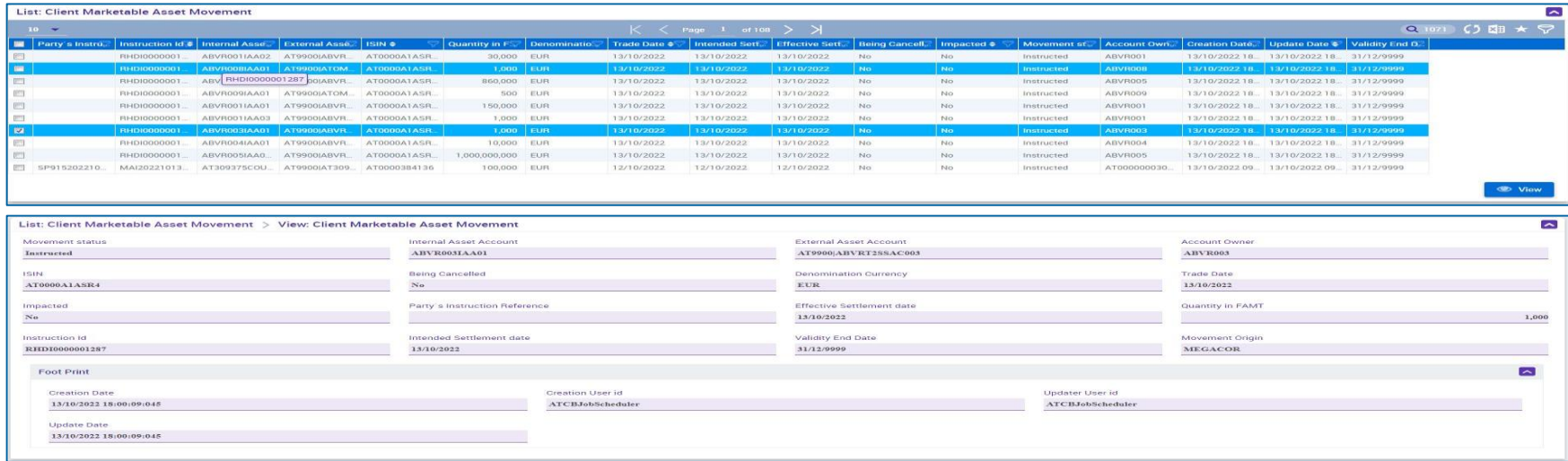

## **3.1 Marketable Asset Collateral Menüpunkte "MA Instruction"**

Notification

■ Modul Instructions and Positions ("MegaCustody") **Menüpunkte "MA Instruction"** (Hauptmenüs "Instructions and Positions" und "Message Monitoring") **Counterparty Instructions** Monitor Messages monitoring **Instructions and Positions** ᄉ ㅅ  $\bigcap$  NCB Instructions **Input Instruction**  $\bigcap$  Instructions **MA Instruction** FCB Instructions Validation / Rejection Cancellation Instructions MA Settlement Instructions Recycle Waiting for NCB Manual Intervention Marketable Asset Instruction **T** Instructions Status **T2S Relocation** Reject Waiting for NCB Manual **Counterparty MA Cancellation C1** Relocation Notification **Intervention** Instruction **Multipooling Instruction** Edit / Validate - Draft Relocation Confirmation **Instruction** Validate / Reject MA **Client Marketable Asset** Instructions Recycle demobilisation -Cancellation Status Position Waiting For Settlement Date Validate / Reject - MA **Cancellation Instructions** Market Marketable Asset Simulate GCP Response I Instruction Confirmation Waiting User Validation Position **Input Manual Update of** Reprocess Failed Notifications Position Release/Reject On Hold

### **Relevante ECMS-Benutzerrollen:**

- ECMS Entity U2A Marketable Asset (De)Mobilisation (Execution & Read Only)
- 4-Eyes (Execution) in Verbindung mit obiger Rolle (Execution)

**Seite 47** 5. Oktober 2023 Deutsche Bundesbank

### **3.1 Marketable Asset Collateral Menüpunkte "MA Instruction"**

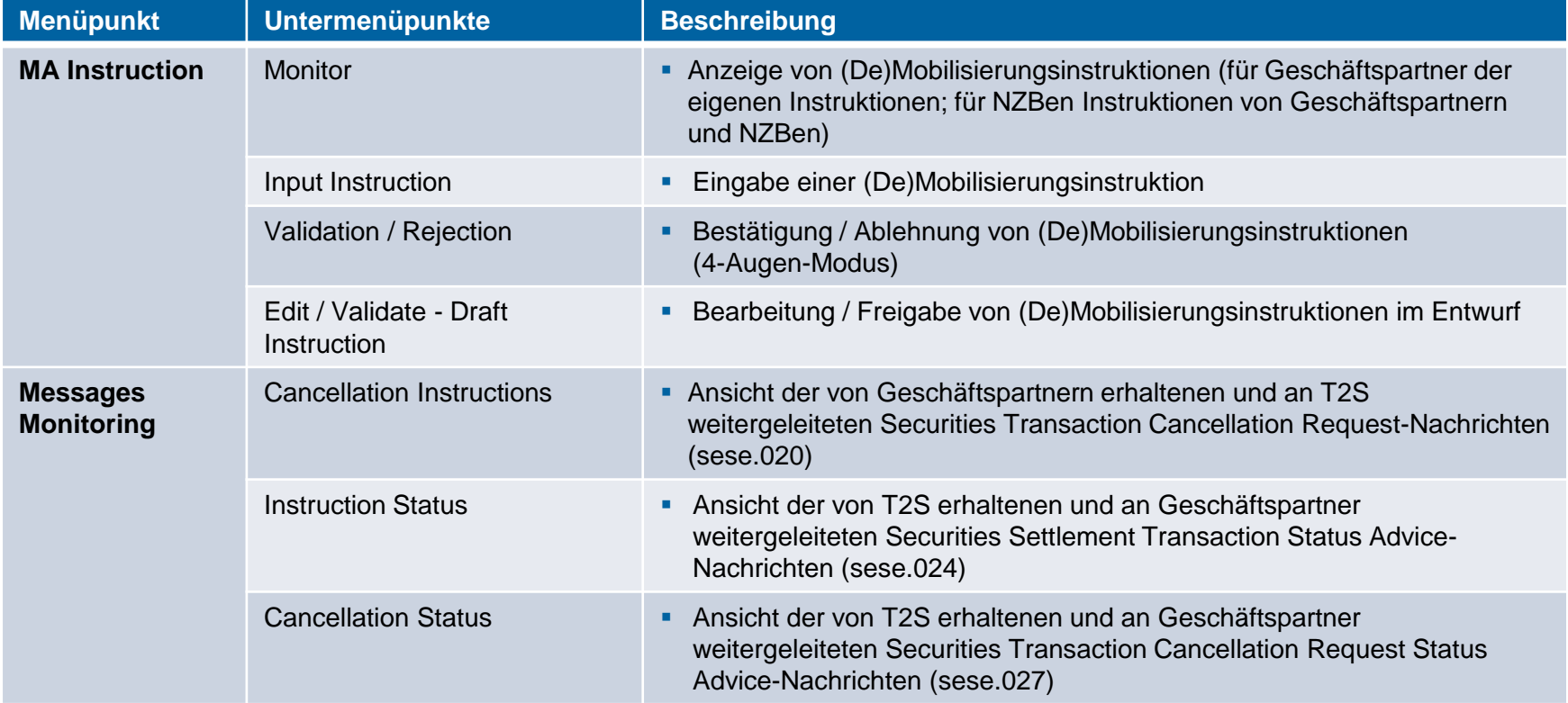

### **3.1 Marketable Asset Collateral (De)Mobilisierung (1 / 2)**

- Die **Prozesse zur Ein- und Auslieferung marktfähiger Sicherheiten lassen sich sowohl im A2Aals auch im U2A-Modus auslösen**. Zur Abwicklung von Instruktionen, die marktfähige Sicherheiten betreffen, kommuniziert das **ECMS mit T2S**.
- Der **Einlieferungsprozess (= Mobilisation)** wird von den Geschäftspartnern durch Übermittlung der entsprechenden Instruktion an das ECMS gestartet.
- Sobald eine Instruktion die einschlägigen fachlichen Validierungsprüfungen durchlaufen hat, wird sie **vom ECMS als Abwicklungsinstruktion an T2S übermittelt**.
- Der **Auslieferungsprozess (= Demobilisation)** wird ebenfalls von den Geschäftspartnern initiiert. Hierzu übermitteln diese die entsprechende Instruktion an das ECMS.
- Liegt der vorgesehene **Abwicklungstag in der Zukunft**, wird die **Auslieferung in eine Warteschlange eingestellt und erst am Abwicklungstag (und nach erfolgreicher Deckungsprüfung)** bearbeitet. So soll vermieden werden, dass sich der Wert des Counterparty Pools vorzeitig verringert.
- Die **inländische Ein- und Auslieferung** markfähiger Sicherheiten (domestic) erfolgt weiterhin über das Bundesbank CBF Konto 7069 (BIC: MARKDEFFDIS).

## **3.1 Marketable Asset Collateral (De)Mobilisierung (2 / 2)**

- Das ECMS gewährleistet, dass **nur die im Verzeichnis der EZB ("List of eligible marketable assets")** genannten notenbankfähigen marktfähigen Sicherheiten eingeliefert werden können.
- Gleichwohl sind die Geschäftspartner nach wie vor dafür verantwortlich, dass sie **nur notenbankfähige Sicherheiten einreichen** und sämtliche geltenden Risikokontrollmaßnahmen und die Bestimmungen für die Verwendung notenbankfähiger Sicherheiten befolgen.
- Wenn marktfähige **Sicherheiten ihre Notenbankfähigkeit verlieren**, verbleiben diese bis zur Auslieferung im Counterparty Pool. Der Sicherheitenwert dieser Position wird jedoch unverzüglich **auf null** gesetzt.

## **3.1 Marketable Asset Collateral (De)Mobilisierung (Validierung)**

- Bei Erstellung einer (De)Mobilisierungsinstruktion wird der Benutzer aufgefordert, einen **PIN-Code**  als digitale Unterschrift einzugeben. Damit wird die Nichtabstreitbarkeit der Herkunft (**Non-Repudiation of Origin / NRO**) für **kritische Transaktionen** gewährleistet. Benutzer müssen den **Ascertia Go>Sign Desktop Client** auf ihrem Arbeitsplatz installiert haben, um im ECMS über U2A die Screens, die einer digitalen Signatur unterliegen, nutzen zu können.
- Das ECMS speichert die eingegebenen Informationen und führt **geschäftliche Validierungen**  durch. Im Fehlerfall benachrichtigt das ECMS die initiierende Partei (Status-Nachricht) und informiert über die Fehlerursache (Fehlercodes). Im Falle einer (**De)Mobilisierungsinstruktion** prüft das ECMS auch, ob nach Durchführung der (De)Mobilisierung weiterhin **ausreichend Sicherheiten**  mobilisiert sind.
- Im **4-Augen-Prinzip** muss die Instruktion von einem zweiten Benutzer bestätigt / abgelehnt werden.

### **3.1 Marketable Asset Collateral (De)Mobilisierung (Look & Feel) (domestic und cross-border)**

- Screen "Input Counterparty MAI" zur Ein- und Auslieferung marktfähiger Sicherheiten (gleiche Eingabemaske für domestic und cross-border)
- Instructions and Positions >> MA Instruction >> Input Instruction >> **Marketable Asset Instruction**  >> Füllen der Eingabefelder >> Klick auf Save Button

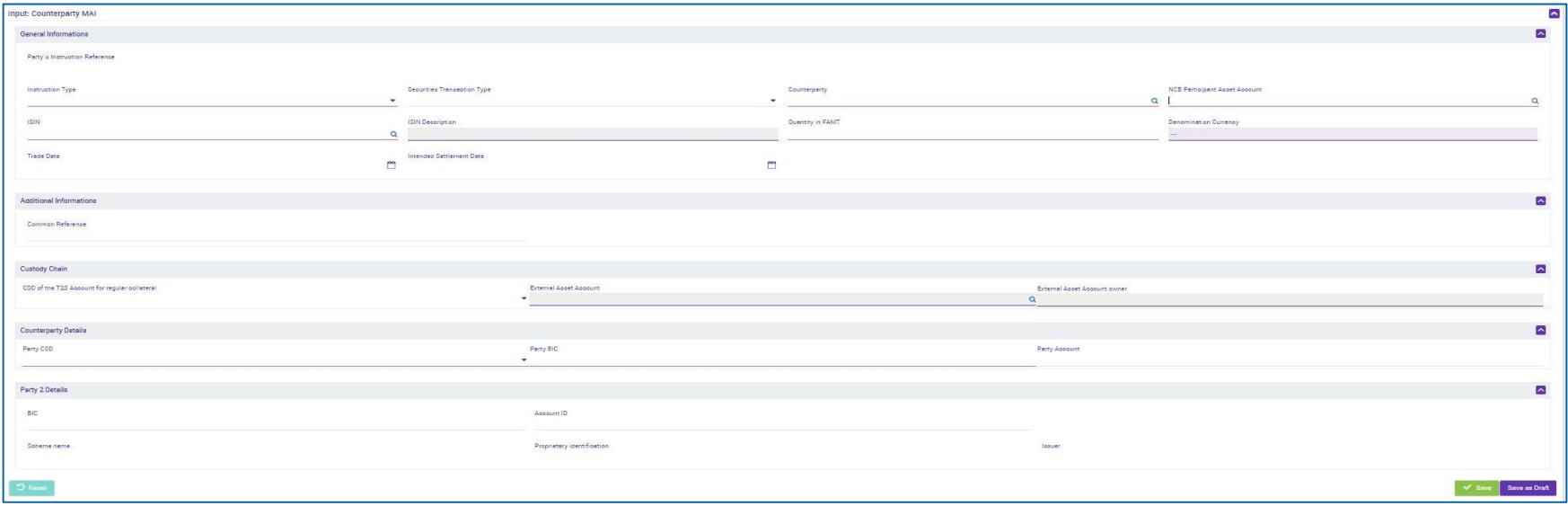

**Seite 52** 5. Oktober 2023 Deutsche Bundesbank

Quelle: ECMS EAC 13.07.2023

### **3.1 Marketable Asset Collateral Anlage (De)Mobilisierung (1 / 2) (domestic und cross-border)**

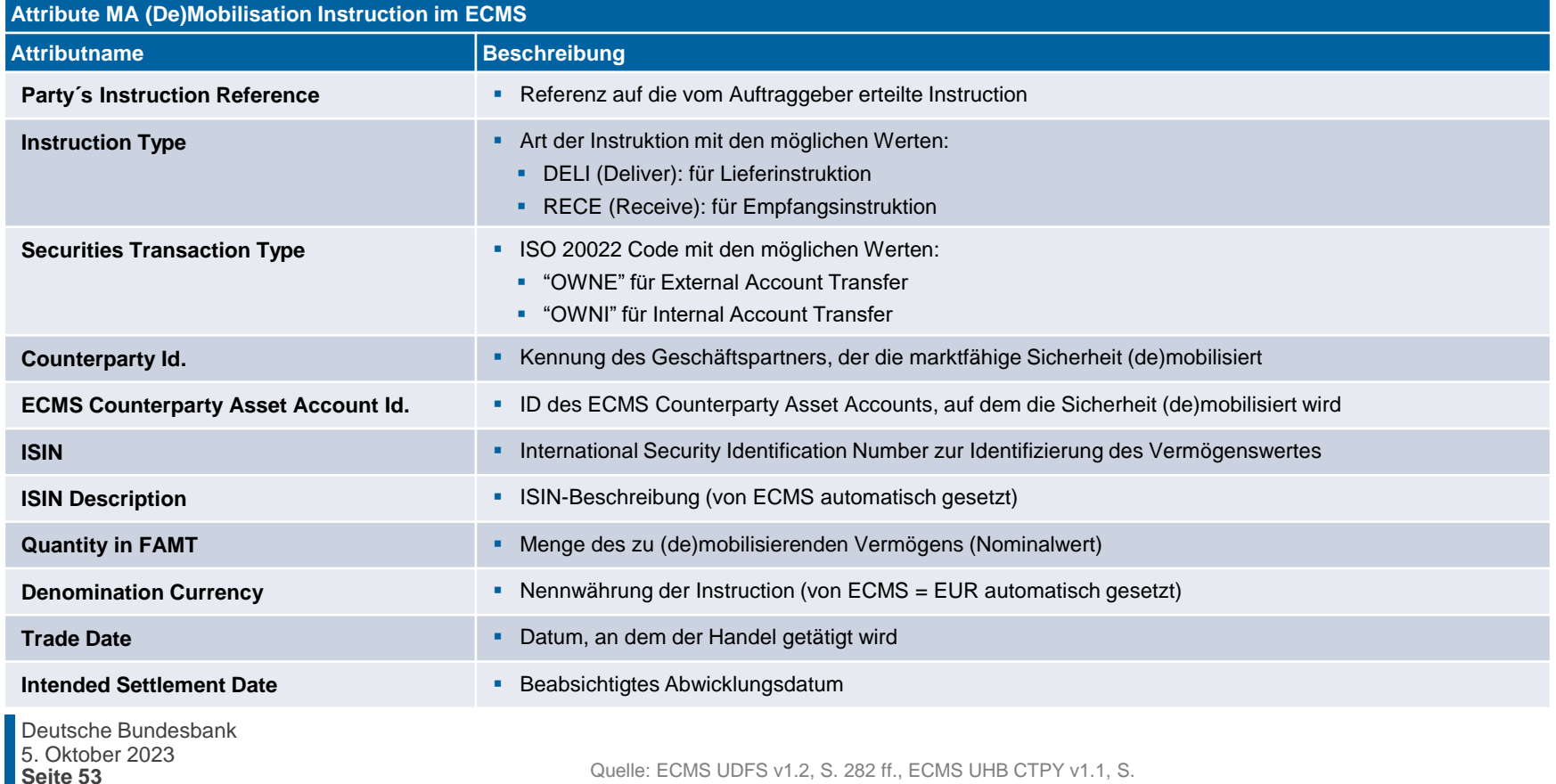

180 ff.

### **3.1 Marketable Asset Collateral Anlage (De)Mobilisierung (2 / 2) (domestic und cross-border)**

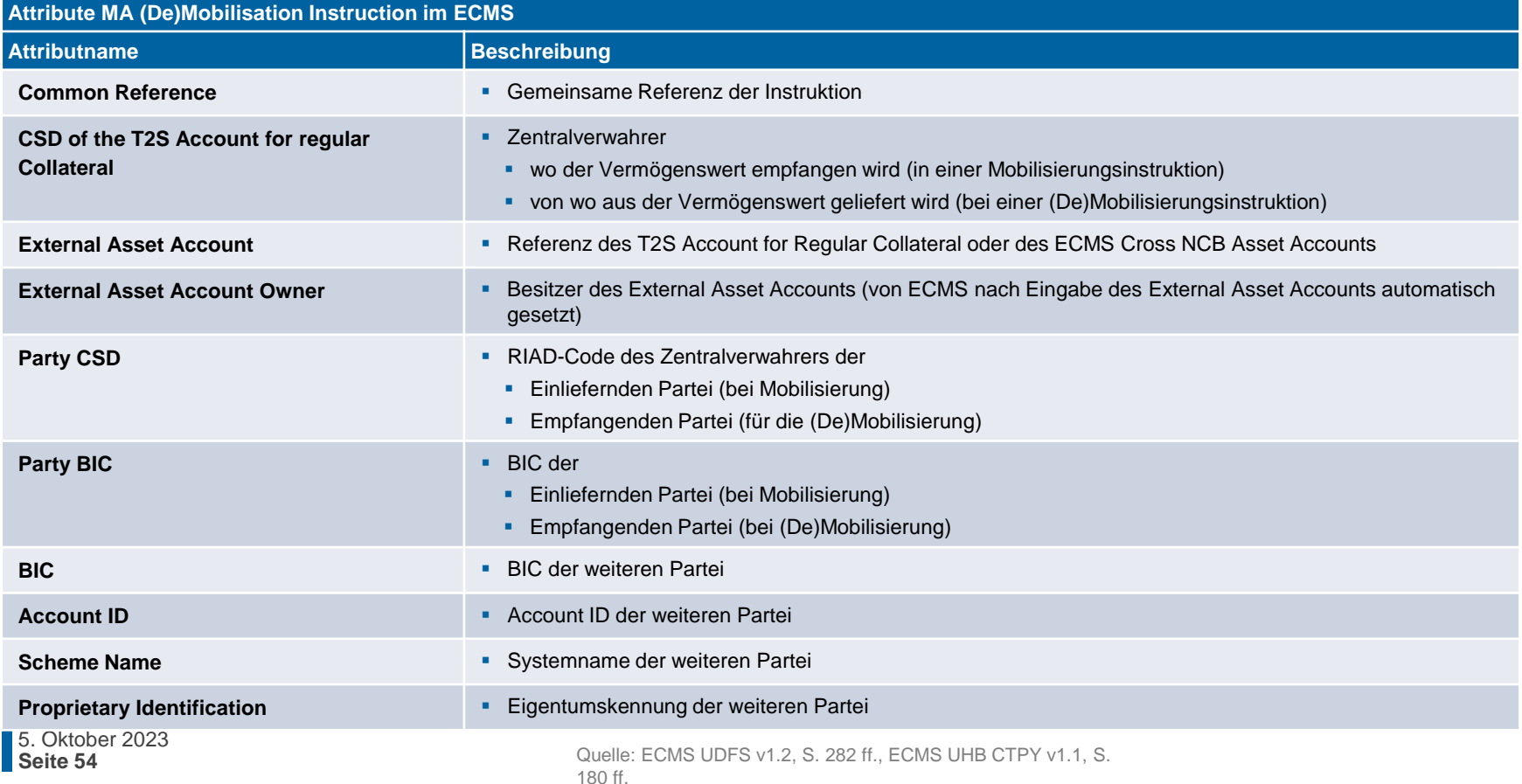

## **3.1 Marketable Asset Collateral Suche und Ansicht von (De) Mobilisierungsinstruktionen (Look & Feel)**

- Screen "Search: Counterparty MAI" zur Suche und Ansicht von Ein- und Auslieferungsinstruktionen
- Instructions and Positions >> MA Instruction >> Monitor >> **Counterparty Instructions** >> Klick auf Search Button (nach Eingabe Suchkriterien, falls erforderlich)

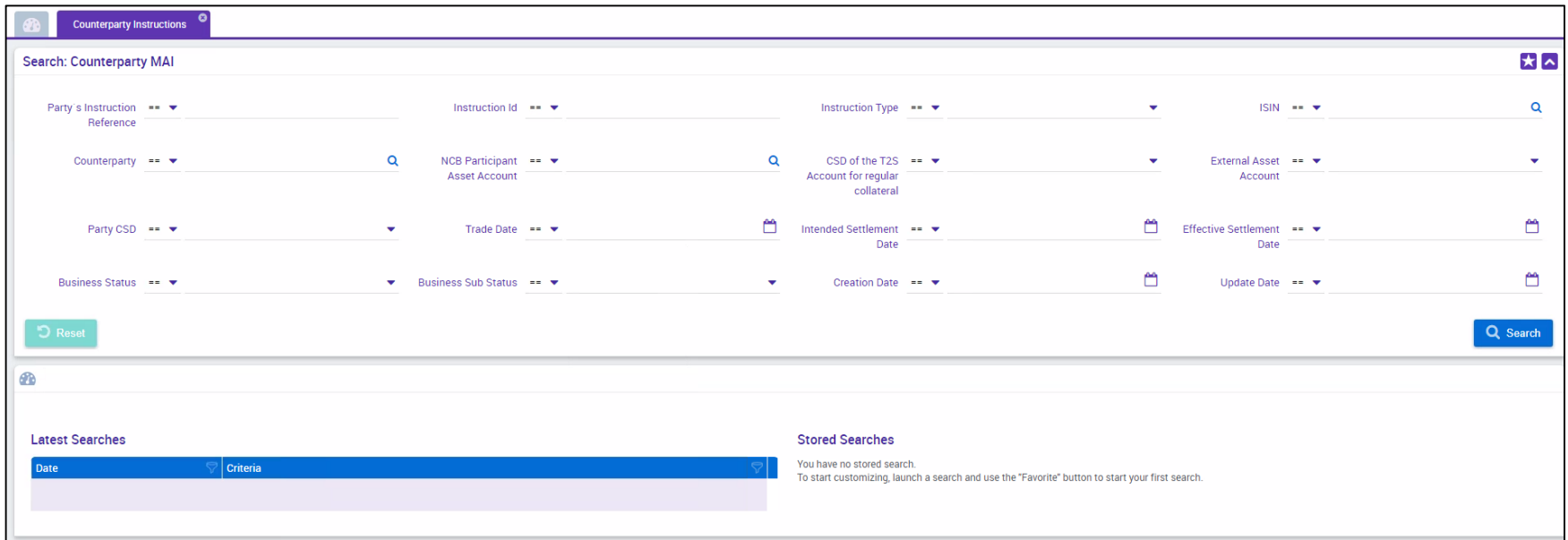

**Seite 55** 5. Oktober 2023 Deutsche Bundesbank

## **3.1 Marketable Asset Collateral Einsehen von Änderungen/ Details (De)Mobilisierung (Look & Feel)**

- Screens "History: Counterparty MAI" und "View: Counterparty MAI" um Änderungen in der Vergangenheit sowie weitere Details von Ein- und Auslieferungsinstruktionen einzusehen
- Instructions and Positions >> MA Instruction >> Monitor >> **Counterparty Instructions** >> Eingabe der Suchkriterien >> Kick auf Search Button (nach Eingabe Suchkriterien, falls erforderlich) >> Auswahl des Suchergebnisses im List Screen >> Klick auf History oder View Button

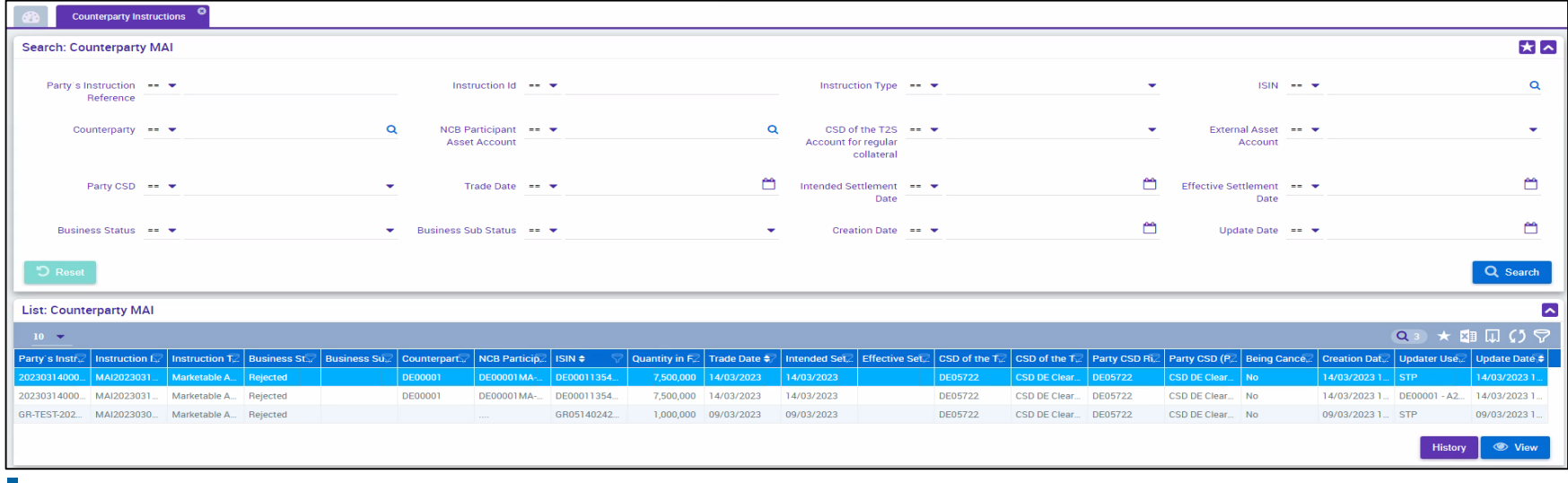

## **3.1 Marketable Asset Collateral Stornierung einer (De)Mobilisierung**

- Die **Stornierung einer (De)Mobilisierung** marktfähiger Sicherheiten **(U2A/A2A)** zielt darauf ab, eine zuvor von einer instruierenden Partei gesendete (De)Mobilisierungsinstruktion zu stornieren, sofern der **Status** der (De)Mobilisierungsinstruktion dies zulässt.
- Die Geschäftspartner können Ein- und Auslieferungsinstruktionen im ECMS stornieren, solange der Status der Instruktion **noch nicht final** ist und die **Abwicklungsbestätigung durch T2S noch aussteht**.
- Nachdem eine Storno-Instruktion für die Mobilisierung marktfähiger Sicherheiten die **Geschäftsvalidierung** erfolgreich durchlaufen hat, ruft das ECMS die zu stornierende (De)Mobilisierungsinstruktion für marktfähige Sicherheiten und deren **Statusinformation** ab.
- Je nach aktuellem Status der Marketable Asset Mobilisation Instruction **lehnt** das ECMS **die Stornierung entweder ab** (im Status **"Confirmed", "Rejected" oder "Cancelled"**), **storniert** die Instruktion **sofort** (im Status **"Validated" mit Sub-Status "Waiting for global collateral position update**" oder im **Status** .. Waiting for NCB manual intervention") oder sendet eine **Stornierungsanfrage an T2S** (Status **"Validated" ohne Sub-Status**), um die zugrunde liegende Abwicklungsinstruktion zu stornieren.

### **3.1 Marketable Asset Collateral Stornierung einer (De)Mobilisierung (Look & Feel)**

- Screen "List: MA Cancellation Instruction" zur Stornierung einer (De)Mobilisierungsinstruktion einer marktfähigen Sicherheit
- **Instructions and Positions >> MA Instruction >> Input Instruction >> Counterparty MA Cancellation Instruction** >> Klick auf Search Button (nach Eingabe Suchkriterien, falls erforderlich) >> Auswahl der zu stornierenden Instruktion >> Klick auf Cancel Button

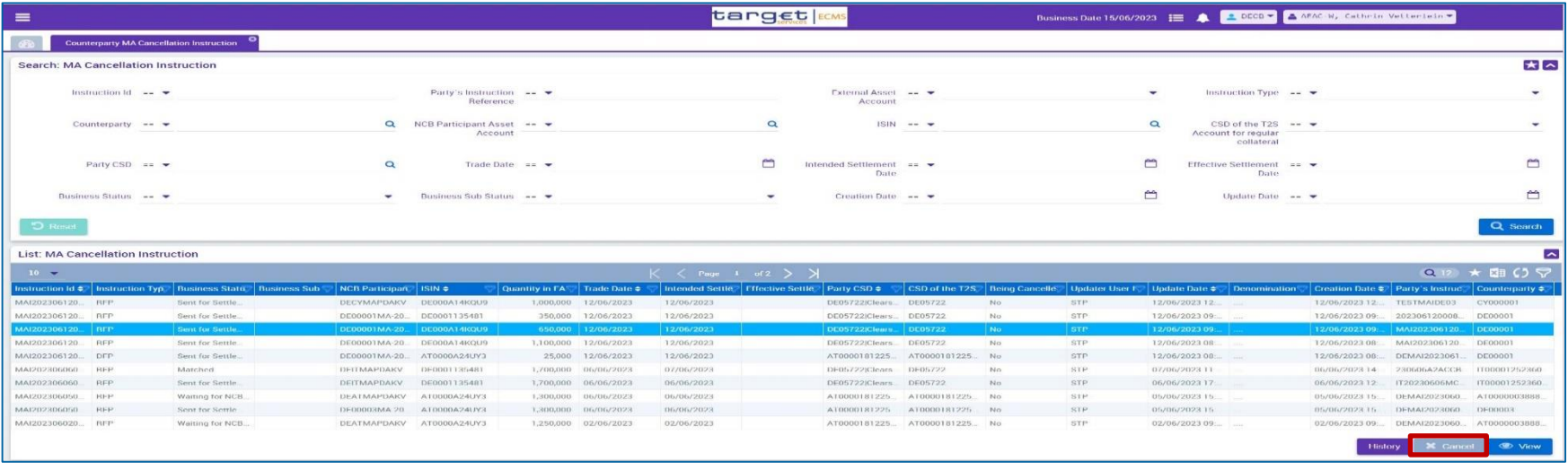

## **3.1 Marketable Asset Collateral Nachrichtenfluss Stornierung**

Stornierung von (De)Mobilisierungen marktfähiger Sicherheiten aus ECMS-Sicht:

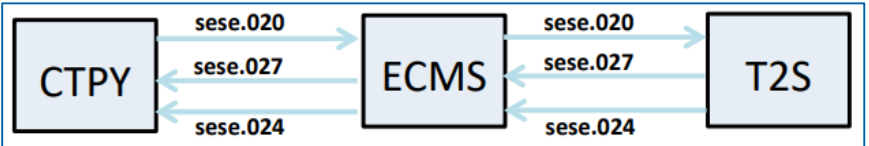

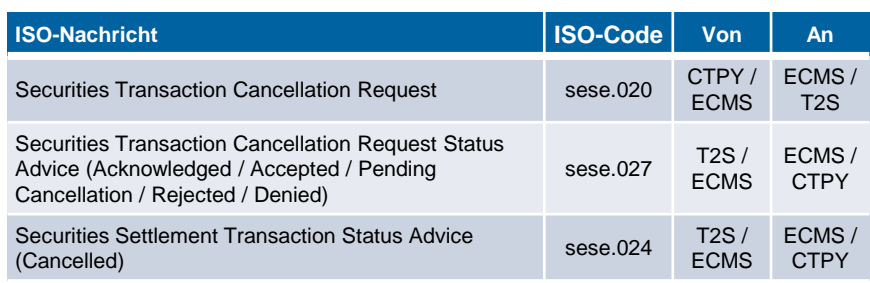

## **3.1 Marketable Asset Collateral Menüpunkte "MA Settlement Instruction"**

- **Modul Instructions and Positions ("MegaCustody")** 
	- **Menüpunkte "MA Settlement Instruction"** (Hauptmenüs "Instructions and Positions" und "Message Monitoring")

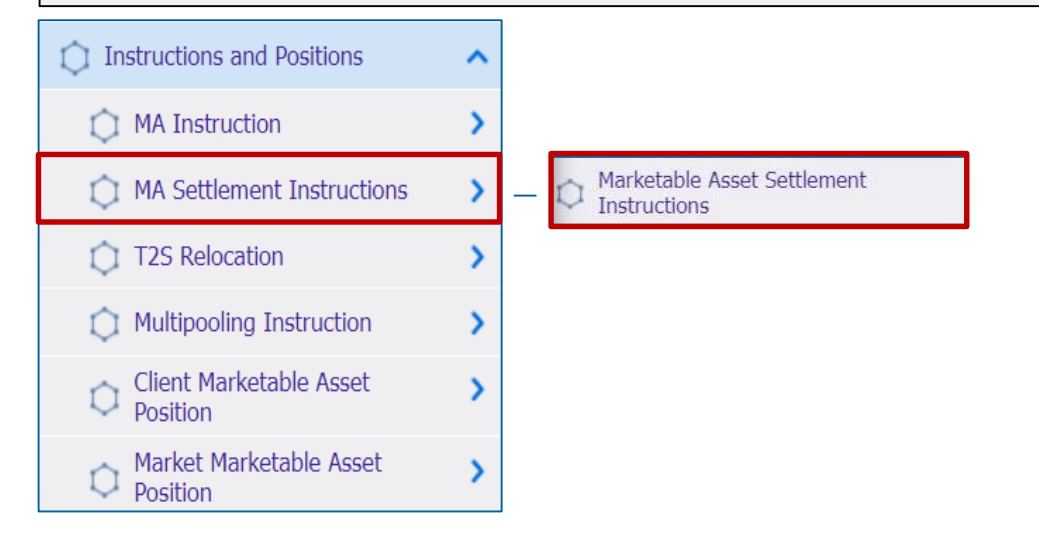

### **Relevante ECMS-Benutzerrollen:**

**ECMS Entity U2A Marketable Asset (De)Mobilisation (Execution & Read Only)** 

Messages monitoring ^ Instructions **Cancellation Instructions Instructions Status Relocation Notification Relocation Confirmation Cancellation Status Instruction Confirmation Reprocess Failed Notifications** Release/Reject On Hold **Notification** 

## **3.1 Marketable Asset Collateral Menüpunkte "MA Settlement Instruction"**

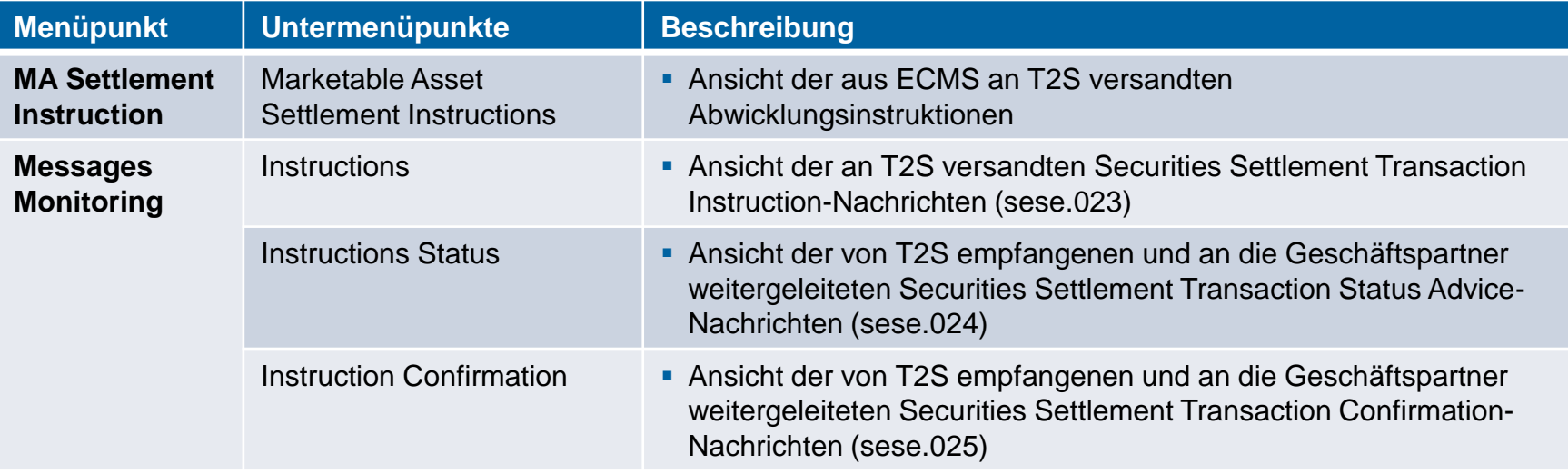

## **3.1 Marketable Asset Collateral MA Settlement Instruction**

- Der Settlement-Prozess beginnt mit einer im im ECMS automatisch generierten **Abwicklungsanweisung (Settlement Instruction) an T2S**, um entweder den auf einem **T2S Securities Account einer NZB** mobilisierten oder zu ihren Gunsten verpfändeten **Vermögenswert zu erhalten** oder den **Vermögenswert an den Geschäftspartner zurückzuliefern**, wenn er demobilisiert wird.
- Nachdem im ECMS für die **(De)Mobilisierungsinstruktion** die **Geschäftsvalidierungen erfolgreich** durchgeführt wurden (Status = Validated), versendet das **ECMS automatisch** die **Settlement Instruction** an T2S.
- Wenn die Settlement Instruction von T2S **abgelehnt oder storniert** wird, macht das ECMS die durch die Marketable Asset Instruction veranlasste Aktualisierung der Provisional und Conservative Position rückgängig. Handelt es sich bei der Anweisung für marktfähige Sicherheiten um eine **Mobilisierung**, **benachrichtigt das ECMS die beteiligten ECMS-Akteure** über die Stornierung oder die Ablehnung der Mobilisierung. Handelt es sich bei der Marketable Asset Instruction um eine **(De)Mobilisierung**, **erhöht das ECMS** den verfügbaren **Sicherheitenbetrag** im Counterparty Pool und erhöht gegebenenfalls die **Credit Line** im Counterparty CLM MCA.

### **3.1 Marketable Asset Collateral Suche und Ansicht von Settlement Instructions (Look & Feel)**

- Screen "Search: Marketable Asset Settlement Instruction" zur Suche und Ansicht von Settlement Instruktionen
- Instructions and Positions >> MA Settlement Instructions >> **Marketable Asset Settlement Instructions** >> Klick auf Search Button (nach Eingabe Suchkriterien, falls erforderlich) >> Auswahl der Settlement Instruction >> Klick auf View Button

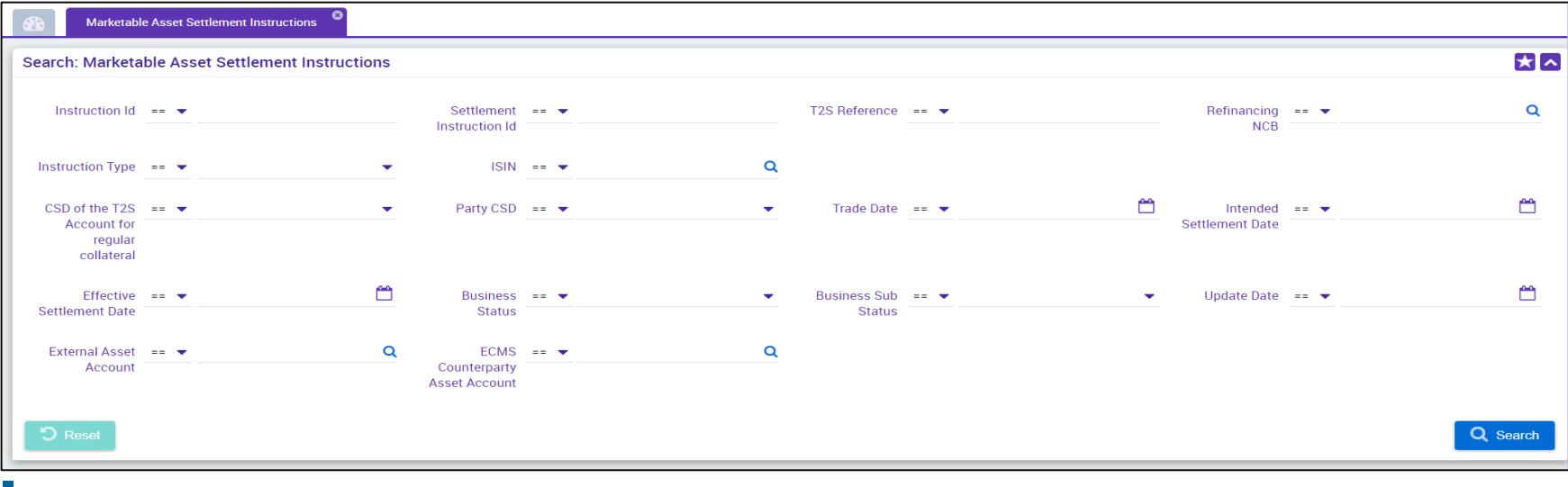

**Seite 63** 5. Oktober 2023 Deutsche Bundesbank

## **3.1 Marketable Asset Collateral**  The Machrichtenfluss

# **(De)Mobilisierungsabwicklung**

Abwicklung von (De)Mobilisierungen marktfähiger Sicherheiten aus ECMS-Sicht:

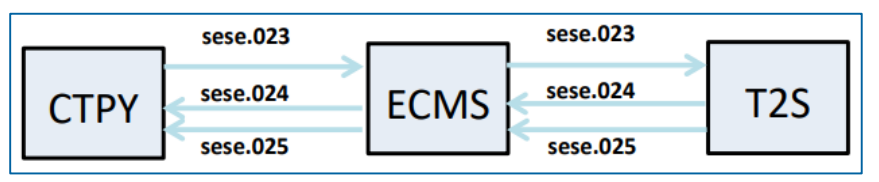

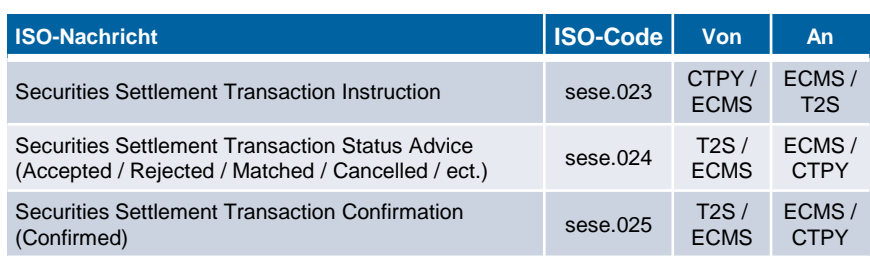

• In der nachstehenden Tabelle finden Sie eine Zuordnung der Testfälle im ECMS zu Marketable Asset Collateral:

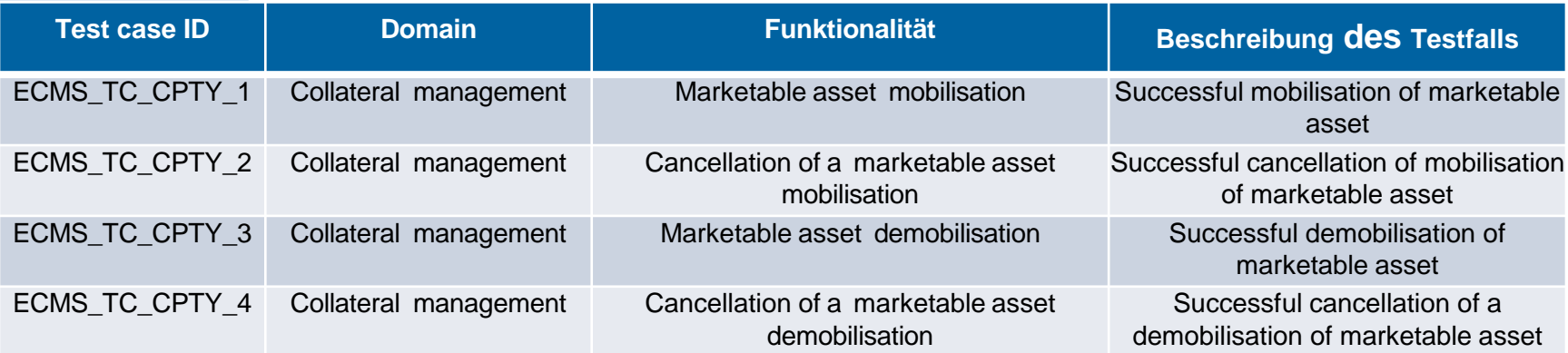

### **Fragen & Antworten ECMS | Sicherheitenverwaltung für Geschäftspartner**

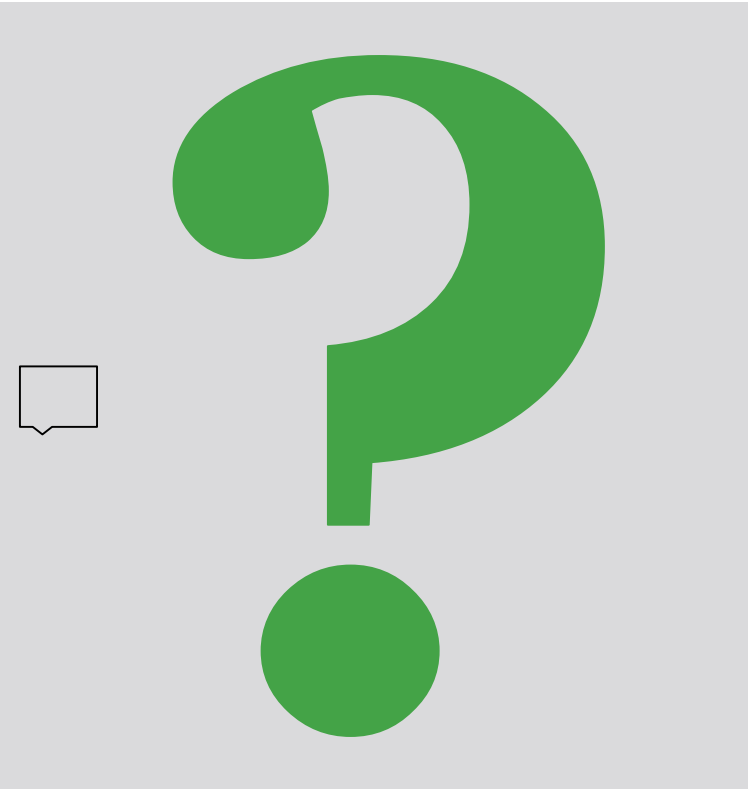

Bei Fragen oder Wortmeldungen

nutzen Sie bitte die Chatfunktion.

**Seite 66** 5. Oktober 2023 Deutsche Bundesbank

### **3.2 Cash Collateral Übersicht**

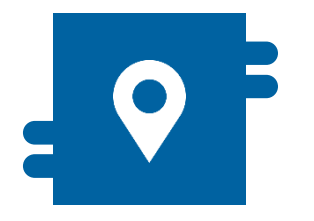

### **Wo?**

- **Modul "Collateral and Credit"** 
	- >> Collateral >> Cash Collateral
	- >> Validation / Rejection >> Validate / Reject Cash Collateral
	- >> Notification >> Counterparty Notifications >> Cash Collateral **Notifications**

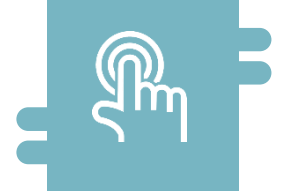

### **Wie?**

- **Manuelle (De)Mobilisierungs**instruktionen durch Geschäftspartner
- **Automatische (De)Mobilisierung durch** ECMS

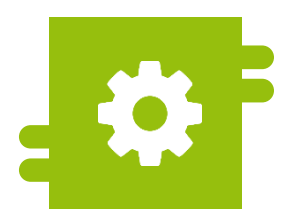

### **Was?**

**Besicherung mit Kontoguthaben im** Falle eines Margin Calls

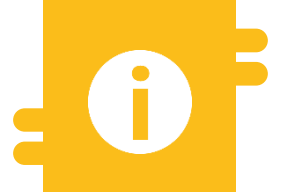

### **Besonderheiten**

**Umwandlung von Zahlungen an** Geschäftspartner in Cash Collateral

### **3.2 Cash Collateral <b>Menüpunkte** "Cash Collateral"

Cash Collateral Instruction **Status Notifications** 

- **Modul Collateral and Credit (MegaLend)** 
	- **Menüpunkte "Cash Collateral"** (Hauptmenüs "Collateral", "Validation / Rejection" und "Notification")

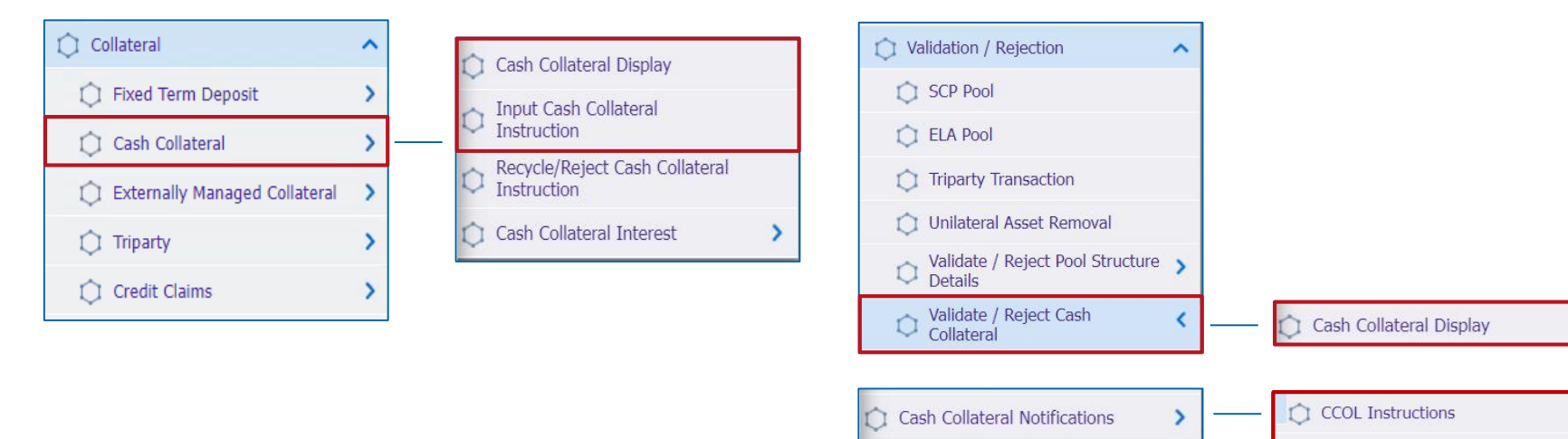

### **Relevante ECMS-Benutzerrolle:**

- ECMS Entity U2A Cash Collateral (Execution & Read Only)
- 4-Eyes (Execution) in Verbindung mit obiger Rolle (Execution)

### **12 Cash Collateral 19 Cash Collateral Menüpunkte** "Cash Collateral"

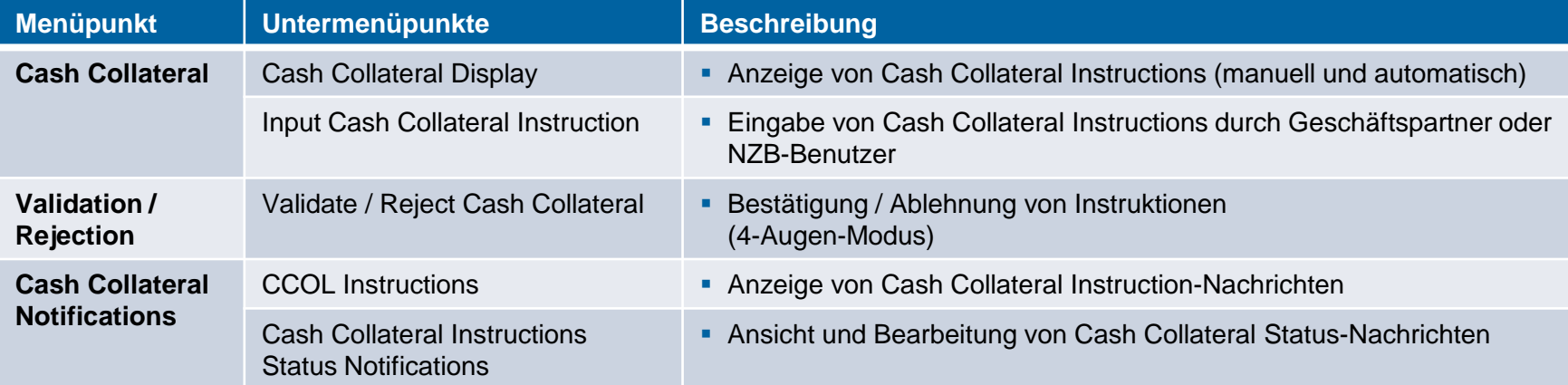

## **3.2 Cash Collateral Cash Collateral im ECMS (1 / 2)**

- Im Falle der **Unterdeckung auf dem Sicherheitenkonto** (**Margin Call**) besteht für den Geschäftspartner die Möglichkeit **Cash Collateral** zur Behebung des Defizits manuell im U2A-Modus sowie als A2A-Nachricht einzureichen.
- Wird dem Margin Call nicht bis 16:55 Uhr Folge geleistet, so wird im ECMS automatisch die Einlieferung von Cash Collateral initiiert.
- Für die manuelle (De)Mobilisierung von Cash Collateral initiiert der Geschäftspartner oder der NZB-Benutzer im U2A-Modus eine **Cash (De)mobilisation Instruction** an das ECMS. A2A muss in der (De)Mobilisierungsinstruktion der Betrag nicht beziffert werden.
- Das ECMS mobilisiert (automatisch) den verfügbaren erforderlichen Betrag bzw. demobilisiert den höchstmöglichen Betrag, bei dem keine Unterbesicherung mehr besteht.
- **Im Falle einer Cash-Mobilisierung** initiiert das ECMS Zahlungsinstruktionen ("regular" oder "connected payment") an das primäre MCA des Geschäftspartners und das MCA der BBk im CLM und erhöht nach Bestätigung durch das CLM den Cash Collateral Betrag im Sicherheitenpool im ECMS.

## **3.2 Cash Collateral Cash Collateral im ECMS (2 / 2)**

- Eine **Cash Demobilisation Instruction** wird erst nach entsprechender Prüfung eines ausreichenden Sicherheitenbestandes vom ECMS generiert und erfolgt entgegengesetzt einer Mobilisierung. Eine (De)Mobilisierung erfolgt entweder als "regular oder connected payment". Dies hängt davon ab, ob bei der Belastung des MCAs im CLM auch die Kreditlinie verringert werden muss.
- Die **automatische (De)Mobilisierung** von nicht mehr als Sicherheit benötigtem Cash Collateral erfolgt auf das **primäre MCA des Geschäftspartners**.
- Auch bei einer **automatischen** sowie **manuellen** (**De)Mobilisierung via A2A ist die Angabe des Betrags nicht erforderlich**, da das ECMS in diesem Fall automatisch den verfügbaren erforderlichen Betrag einliefert bzw. den höchstmöglichen Betrag ausliefert, bei dem keine Unterbesicherung mehr besteht.
- ECMS sieht eine automatische Auslieferung von Cash Collateral vor, sobald der **Beleihungswert positiv** ist.

## **3.2 Cash Collateral Cash Collateral (De)Mobilisierung (Look & Feel)**

- Screen "Input Cash Collateral Instruction" zur Eingabe einer Ein- bzw. Auslieferung einer Cash Collateral Instruktion
- Collateral and Credit >> Collateral >> Cash Collateral >> **Input Cash Collateral Instruction** >> Ausfüllen der Eingabefelder >> Klick auf Save Button

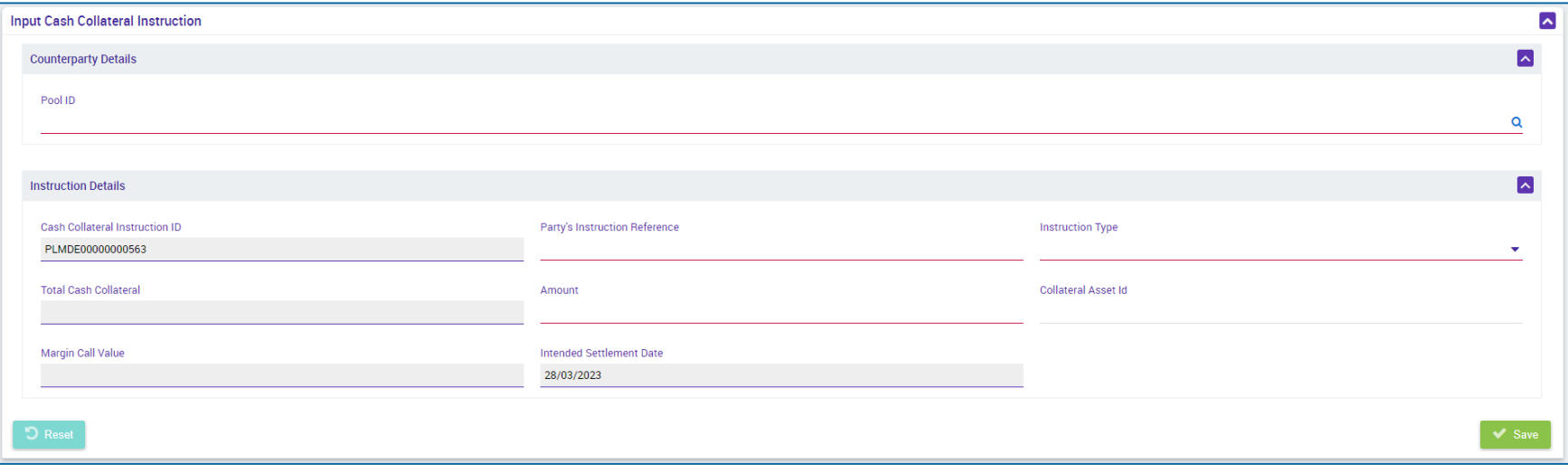
# **3.2 Cash Collateral (De)Mobilisierungsinstruktion (Fachliche Attribute)**

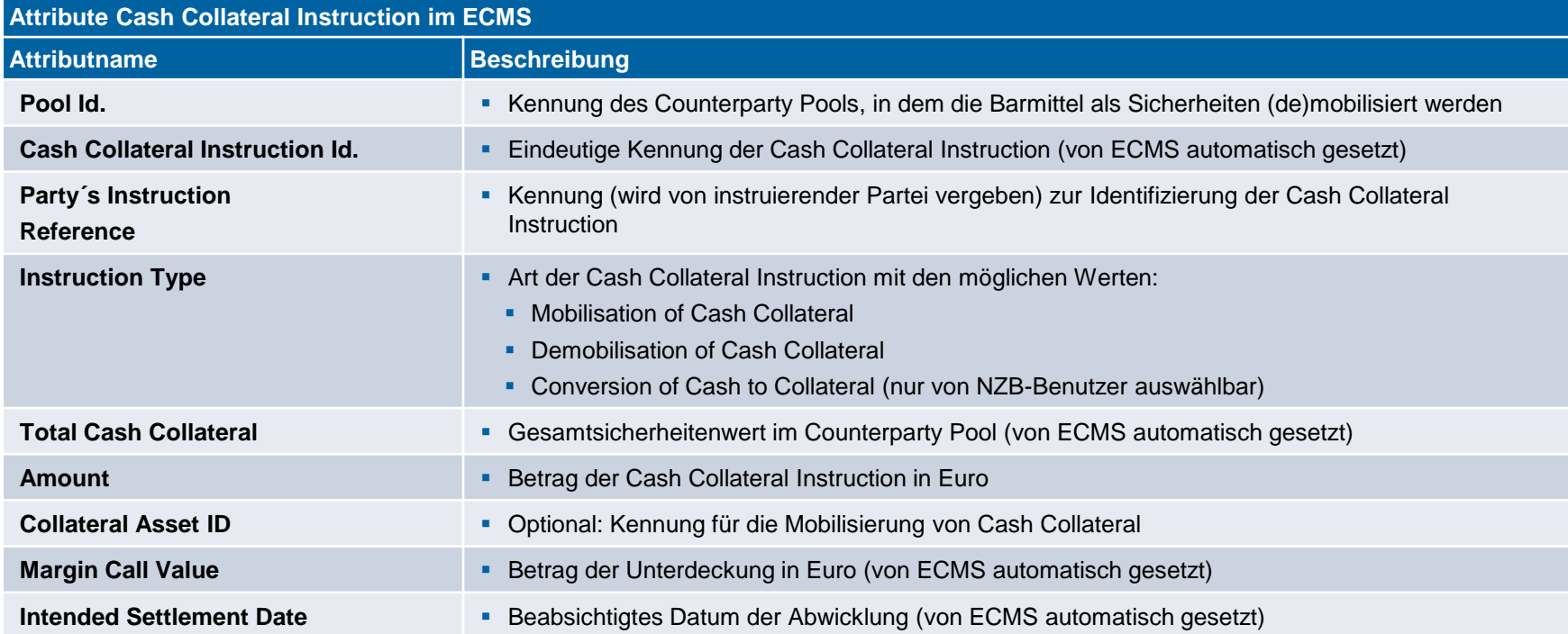

- Screen "Cash Collateral Instruction View Screen" zur Ansicht von Details einer Cash Collateral-Instruktion
- Collateral and Credit >> Collateral >> Cash Collateral >> **Cash Collateral Display** >> Klick auf Search Button (nach Eingabe Suchkriterien, falls erforderlich) >> Auswahl des passenden Suchergebnisses >> Klick auf View Button

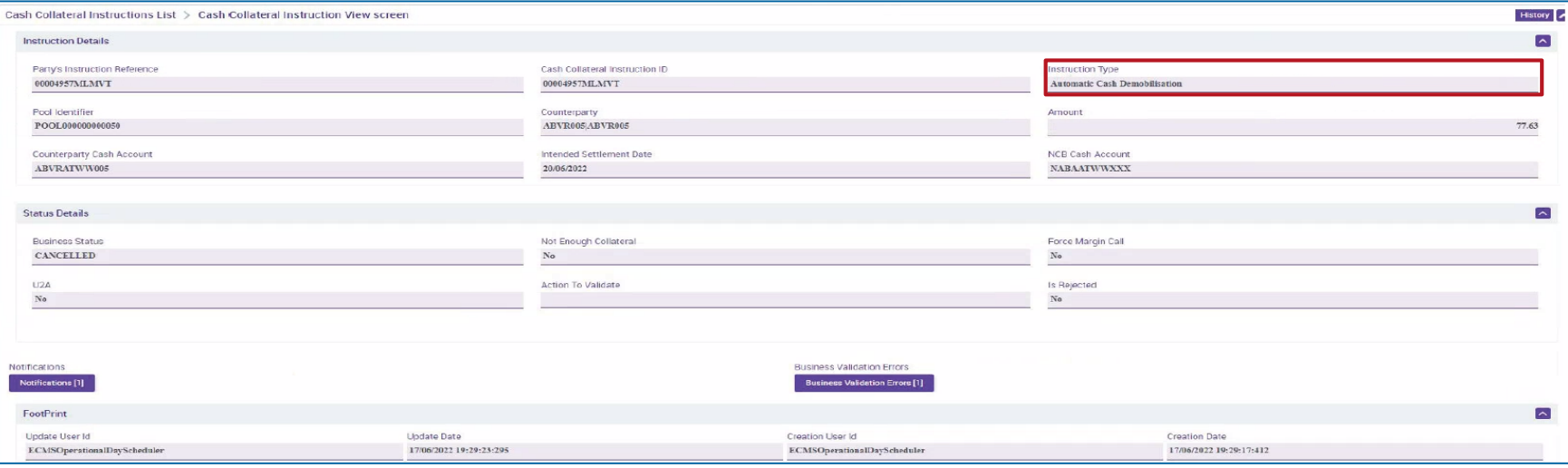

# **3.2 Cash Collateral (De)Mobilisierung Cash Collateral (Nachrichtenfluss)**

Abwicklung von (De)Mobilisierungen von Cash Collateral aus ECMS-Sicht:

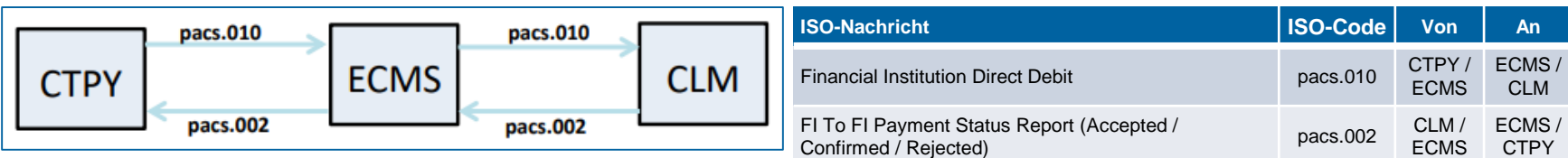

# **3.2 Cash Collateral Cash Collateral Instruction-Nachrichten (Look & Feel)**

Download

- Screen "Search Result: Exposures Notification" zur Listenansicht der Cash Collateral Instruction-Nachrichten (pacs.010)
- Collateral and Credit >> Notification >> Counterparty Notifications >> Cash Collateral Notifications >> **CCOL Instructions** >> Klick auf Search Button (nach Eingabe Suchkriterien, falls erforderlich)

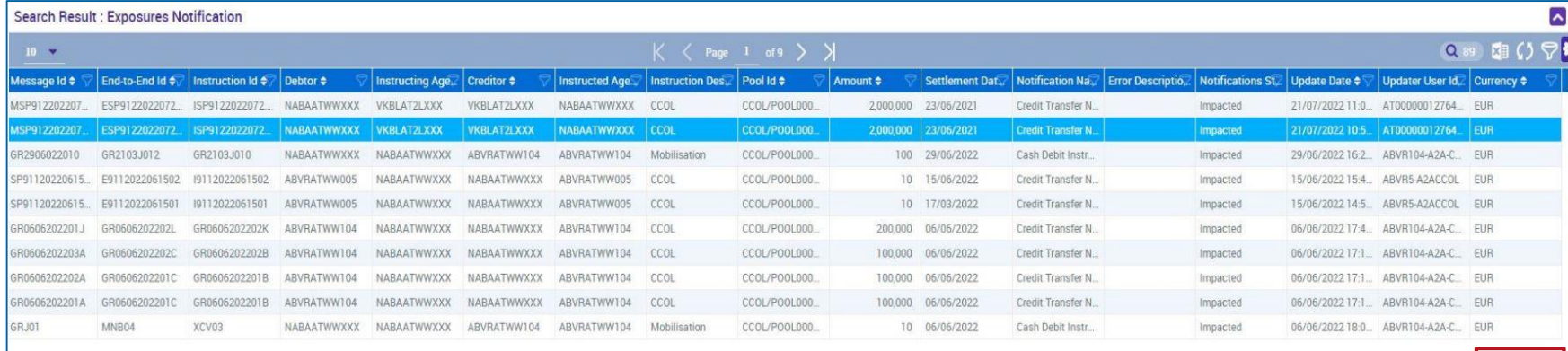

## **3.2 Cash Collateral Cash Collateral Status-Nachrichten (Look & Feel)**

- Screen "Cash Collateral Notification Status List" zur Listenansicht der Cash Collateral Status-Nachrichten
- Collateral and Credit >> Notification >> Counterparty Notifications >> Cash Collateral Notifications >> **CCOL Instruction Status Notifications** >> Klick auf Search Button (nach Eingabe Suchkriterien, falls erforderlich)

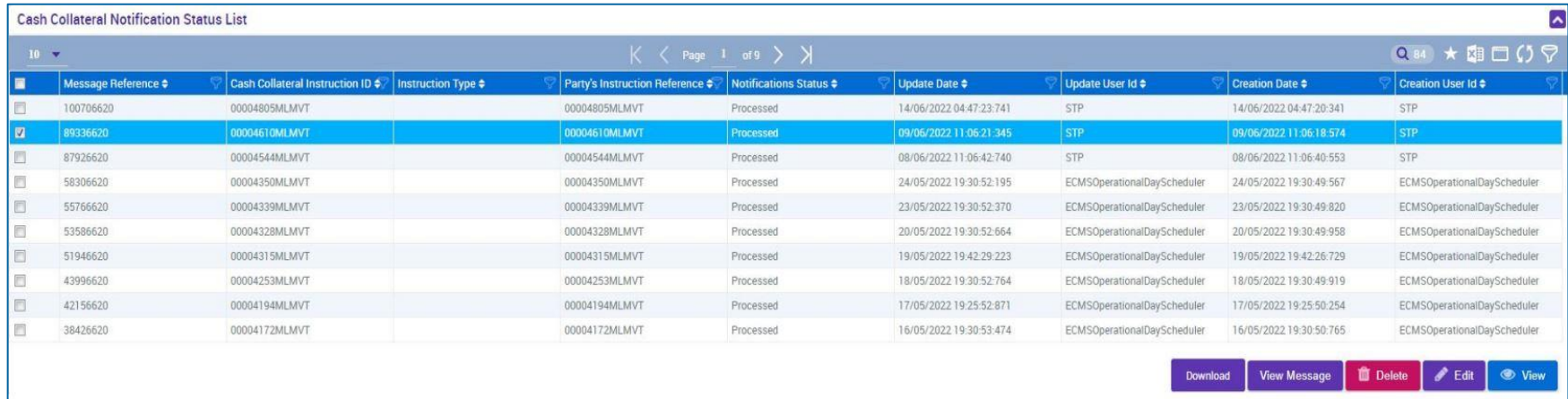

# **3.2 Cash Collateral Test Set**

- 
- In der nachstehenden Tabelle finden Sie eine Zuordnung der Testfälle im ECMS zu Cash Collateral für die Kundentestphase:

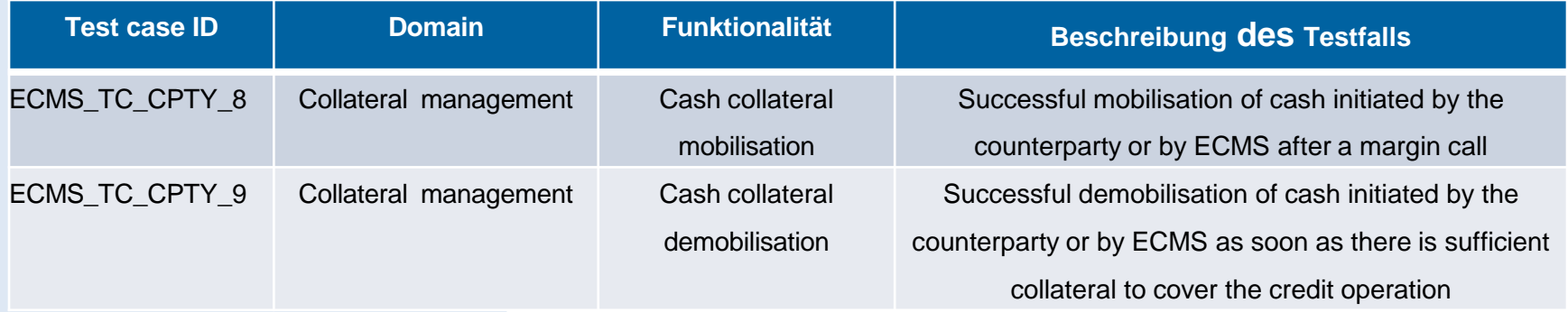

## **3.3 Externally Managed Collateral (EMC), Fixed Term Deposit (FTD), Übersicht Triparty Collateral (TPC) & Credit Claims (CC)**

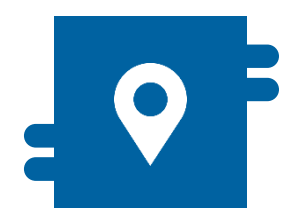

### **Wo?**

- Modul "Collateral and Credit" >> Pool Overview >> …
	- >> Collateral >> Externally Managed **Collateral**
	- >> Collateral >> Fixed Term Deposit
	- >> Collateral >> Triparty
	- >> Collateral >> Credit Claims
	- >> Notification >> …

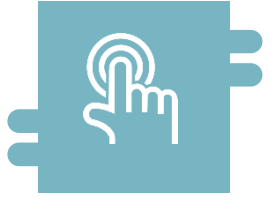

### **Wie?**

- Anzeige EMC, FTD, TPC und CC
- (De)Mobilisierungsinstruktionen für grenzüberschreitende Nutzung von Kreditforderungen

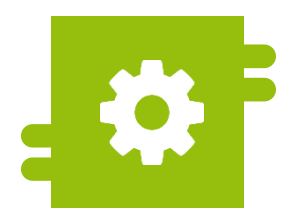

### **Was?**

- Ansicht EMC, FTD, TPC und CC im Counterparty Pool
- Grenzüberschreitende Ein- und Auslieferung von Kreditforderungen

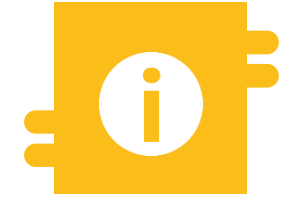

### **Besonderheiten**

- **EMC: Informationen aus MACCS zu** inländischen Kreditforderungen
- **FTD: Automatische Anzeige im ECMS** nach Abwicklung des Geschäfts
- **TPC: Verwendung des harmonisierten** Triparty-Modells einschl. ISO 20022
- **CC: Grenzüberschreitende Nutzung** findet im ECMS statt (Correspondent Central Banking Model (CCBM))

# **3.3 EMC, FTD, TPC & CC Menüpunkte "EMC, FTD, TPC & CC" (Hauptmenü "Pool Overview")**

- Modul Collateral and Credit ("MegaLend")
	- **Menüpunkte "EMC, FTD, TPC & CC"** (Hauptmenü "Pool Overview")

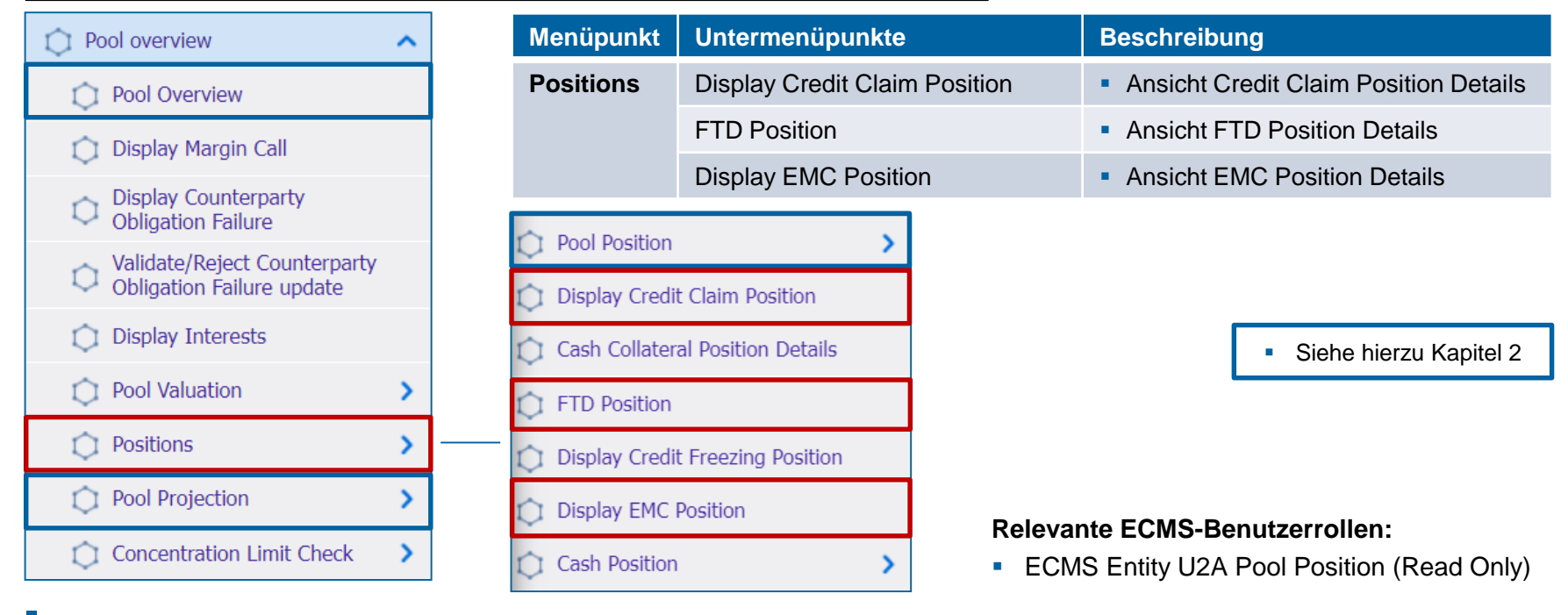

**Seite 80** 5. Oktober 2023 Deutsche Bundesbank

# **3.3 Externally Managed Collateral (EMC) EMC im ECMS**

- **Kreditforderungen**, die im **Domestic-Verfahren** genutzt werden (= inländischen Kreditforderungen), werden von der Deutschen Bundesbank wie bisher über das **nationale System MACCs** abgewickelt.
- Geschäftspartner, die Kreditforderungen über die ExtraNet-Anwendung MACCs einreichen, können sich Informationen zum Beleihungswert ihrer als Sicherheiten eingereichten Kreditforderungen im ECMS im **Counterparty Pool** in der **Position "Externally Managed Collateral"** anzeigen lassen.
- **Wesentliche ECMS-Pfade zu Externally Managed Collateral** (siehe ECMS User Handbook Counterparties):
	- Collateral and Credit >> Pool Overview >> …
	- Collateral and Credit >> Collateral >> Externally Managed Collateral >> ...

# **3.3 Fixed Term Deposit (FTD) FTD im ECMS**

- Im ECMS können **Fixed Term Deposits (Termineinlagen) als Sicherheiten**  verwendet werden. Nach Abwicklung eines entsprechenden Geschäfts wird im ECMS **automatisch** eine **Position** "Fixed Term Deposit" im Counterparty Pool des Geschäftspartners erzeugt, die den Wert der Termineinlage darstellt.
- Der Wert dieser Position (einschließlich aufgelaufener Zinsen) wird auf die insgesamt zur Verfügung stehenden Sicherheiten angerechnet. Die aufgelaufenen Zinsen von Termineinlagen werden **täglich zu Tagesbeginn** neu berechnet.
- **Wesentliche ECMS-Pfade zu Fixed Term Deposit** (siehe ECMS User Handbook Counterparties):
	- Collateral and Credit >> Pool Overview >> …
	- Collateral and Credit >> Collateral >> Fixed Term Deposit >> ...

# **3.3 Triparty Collateral (TPC) TPC im ECMS**

- **Triparty-Sicherheiten** werden von den marktfähigen Sicherheiten getrennt aufgeführt. Die hierzu berechtigten Geschäftspartner veranlasst über einen vom Eurosystem **zertifizierten Triparty Agent (TPA)** die Verwaltung dieser Sicherheiten.
- Im ECMS können nur solche TPAs agieren, die das **harmonisierte Triparty-Modell**  umgesetzt haben (vgl. hierzu SCoRE - Triparty Collateral Management: Single Collateral Management Rulebook for [Europe\). Dabei melden die TPAs die von](https://www.ecb.europa.eu/paym/intro/publications/pdf/ecb.amiseco202106_tripartycollateralmanagement.en.pdf) den Geschäftspartnern an die jeweilige NZB verpfändeten Sicherheiten an das ECMS. Das ECMS zeigt den Beleihungswert der Sicherheitenpositionen im **Counterparty Pool** des **Geschäftspartners als Position "Total Triparty Collateral"** an.
- **Wesentliche ECMS-Pfade zu Triparty Collateral** (siehe ECMS User Handbook Counterparties):
	- Collateral and Credit >> Pool Overview >> ...
	- Collateral and Credit >> Collateral >> Triparty >> ...
	- Collateral and Credit >> Notification >> Triparty >> ...

**Seite 83** 5. Oktober 2023 Deutsche Bundesbank

Quelle: Deutsche Bundesbank

# **3.3 Credit Claims (CC) CC** im ECMS

- Geschäftspartner, die Kreditforderungen **grenzüberschreitend mobilisieren** wollen, können das **CCBM-Verfahren über die Credit Claims-Funktionalität des ECMS**  nutzen.
- Den Gegenwert der grenzüberschreitenden Kreditforderungen weist das ECMS im **Counterparty Pool** des Geschäftspartners in der **Position** "Credit Claims" als **"Cross Border Credit Claim"** aus.
- **Wesentliche ECMS-Pfade zu Credit Claims** (siehe ECMS User Handbook Counterparties):
	- Collateral and Credit >> Pool Overview >> ...
	- Collateral and Credit >> Collateral >> Credit Claims >> …

# **3.4 Sicherheitenposition Wichtige Dokumente (1 / 2)**

### **Öffentliche Informationen (in chronologischer Reihenfolge)**

- Collateral [Management Harmonisation](https://www.ecb.europa.eu/paym/integration/collateral/html/index.en.html) (o.D. / ohne Datum)
- **ECMS Info Pack [Handling Marketable](https://www.ecb.europa.eu/paym/target/ecms/profuse/shared/pdf/ecb.targetecms200213_05_handling_of_marketable_assets.en.pdf?776a922375e9e751e01c2b3b0ea49bac) Assets in the ECMS (2020/01, in Englisch)**
- ECMS Info Pack [Handling of Credit Claims](https://www.ecb.europa.eu/paym/target/ecms/profuse/shared/pdf/ecb.targetecms200213_06_handling_of_credit_claims.en.pdf?0e6c65644776eb346895dabdf3634a11) (2020/01, in Englisch)
- **ECMS Info Pack [Handling of Triparty Collateral](https://www.ecb.europa.eu/paym/target/ecms/profuse/shared/pdf/ecb.targetecms200213_08_handling_of_triparty_collateral.en.pdf?b2d09f78be2392d116ae75a487cc79df) (2020/01, in Englisch)**
- **ECMS Info Pack [Other Collateral handled in the ECMS](https://www.ecb.europa.eu/paym/target/ecms/profuse/shared/pdf/ecb.targetecms200213_07_handling_of_other_collateral.en.pdf?c2c71eb710bb3e37f2360820c9b693ee) (2020/01, in Englisch)**
- **[ECMS Message Usage Guide](https://www.ecb.europa.eu/paym/target/ecms/profuse/shared/pdf/ecb.targetecms210615_ECMS_message_usage_guide_v1_2_1.en.pdf?91755b502bcfa7c8ea424b646e0dc6d2) (v1.2.1, 2021/04, in Englisch)**
- SCoRE Triparty Collateral [Management: Single Collateral](https://www.ecb.europa.eu/paym/intro/publications/pdf/ecb.amiseco202106_tripartycollateralmanagement.en.pdf) Management Rulebook for Europe (2021/06, in Englisch)
- [Status Codes in the](https://www.ecb.europa.eu/paym/target/ecms/profuse/shared/pdf/ecb.targetecms210723_Status_codes_in_the_ECMS.en.pdf?79089b61ed63c3a54e16854d9fffd58e) ECMS (2021/07, in Englisch)
- [Business Description Document for the ECMS](https://www.ecb.europa.eu/paym/target/ecms/profuse/shared/pdf/ecb.targetecms230101_Business_Description_Document_of_ECMS.en.pdf?537fd64a7e0cf25c80d8b4df986de09b) (v1.3, 2022/12, in Englisch)
- **[ECMS Catalogue of Messages and Credit Claim Files](https://www.ecb.europa.eu/paym/target/ecms/profuse/shared/pdf/ecb.targetecms230517_ECMS_Catalogue_of_messages_and_credit_claim_files.en.pdf?58c0059ed08e80aa95040142269da8b8) (Extracted from UDFS v1.3, 2023/05, in Englisch)**
- **ECMS User Testing [Fundamental Test Cases](https://www.ecb.europa.eu/paym/target/ecms/profuse/shared/pdf/ecb.targetecms230515_ECMS_UT_Fundamental_Test_Cases_v2_0.en.pdf?057b849e098f4ac624ea344695bd9930) (2023/05, in Englisch)**

# **3.4 Sicherheitenposition Wichtige Dokumente (2 / 2)**

### **Öffentliche Informationen (in chronologischer Reihenfolge)**

- **[ECMS User Handbook Counterparties](https://www.ecb.europa.eu/paym/target/ecms/profuse/shared/pdf/ecb.targetecms230315_ECMS_User_Handbook_Counterparties.en.pdf?0be47b145a022c7370e88feec983ed19), ECMS UHB CTPY v1.1 (2023/03, in Englisch)** 
	- Kapitel 3.2.1 Marketable Asset Instruction (Detaillierte Informationen zu allen Screens), S. 180 ff.
	- Kapitel 3.3.2.1 Cash as Collateral (Detaillierte Informationen zu allen Screens), S. 284 ff.
	- Kapitel 3.3.2.2 Externally Managed Collateral and Impacts (Detaillierte Informationen zu allen Screens), S. 308 ff.
	- Kapitel 3.3.3.2.4 Open Market Operation Fixed Term Deposit: FTD (Detaillierte Informationen zu allen Screens), S. 336 ff.
	- Kapitel 3.3.5 Credit Claims (Detaillierte Informationen zu allen Screens), S. 413 ff.
	- Kapitel 3.5.1 Pool Position (Detaillierte Informationen zu allen Screens), S. 789 ff.
	- Kapitel 3.7 Triparty (Detaillierte Informationen zu allen Screens), S. 510 ff.
	- Kapitel 4.4.1 Marketable Asset Instructions and Positions (Schrittweise Benutzeraktionen für typ. Arbeitsabläufe), S. 879 ff.
	- Kapitel 4.4.2 Cash Collateral Instructions and Positions (Schrittweise Benutzeraktionen für typische Arbeitsabläufe), S. 883 ff.
	- Kapitel 4.4.3 Credit Claims (Schrittweise Benutzeraktionen für typische Arbeitsabläufe), S. 887 ff.
	- Kapitel 4.4.4 Triparty (Schrittweise Benutzeraktionen für typische Arbeitsabläufe), S. 892 ff.
	- Kapitel 4.8.1 Pool Position (Schrittweise Benutzeraktionen für typische Arbeitsabläufe), S. 913 f.

## **Fragen & Antworten ECMS | Sicherheitenverwaltung für Geschäftspartner**

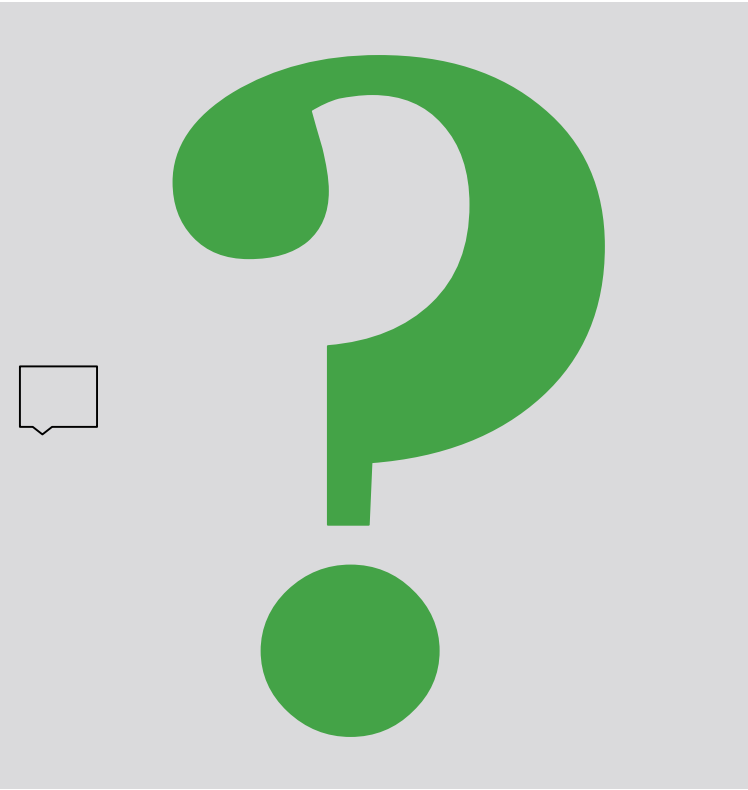

Bei Fragen oder Wortmeldungen

nutzen Sie bitte die Chatfunktion.

**Seite 87** 5. Oktober 2023 Deutsche Bundesbank

# **4. ECMS | Kreditposition**

4.1 Credit Freezing (Kreditsperre) (Übersicht, Menüpunkte "Credit Freezing", Credit Freezing im ECMS)

4.2 Open Market Operations (Offenmarktgeschäfte) (Übersicht, Menüpunkte " Open Market Operations", OMO im ECMS, Test Sets)

4.3 Marginal Lending Facility (Spitzenrefinanzierungsfazilität) (Übersicht, Menüpunkte "Standing Facilities", Marginal Lending Facility im ECMS, Test Sets)

4.4 Credit Line (Kreditlinie) (Übersicht, Menüpunkte "Credit Line", Credit Line im ECMS, Test Sets)

4.5 Margin Call (Übersicht, Menüpunkte "Margin Call", Margin Call im ECMS)

4.6 Wichtige Dokumente

# **4. Kreditposition Übersicht**

 Die folgenden Arten von Kreditgeschäften werden in der **Kreditposition (Exposure / Inanspruchnahme)** des Counterparty Pools berücksichtigt:

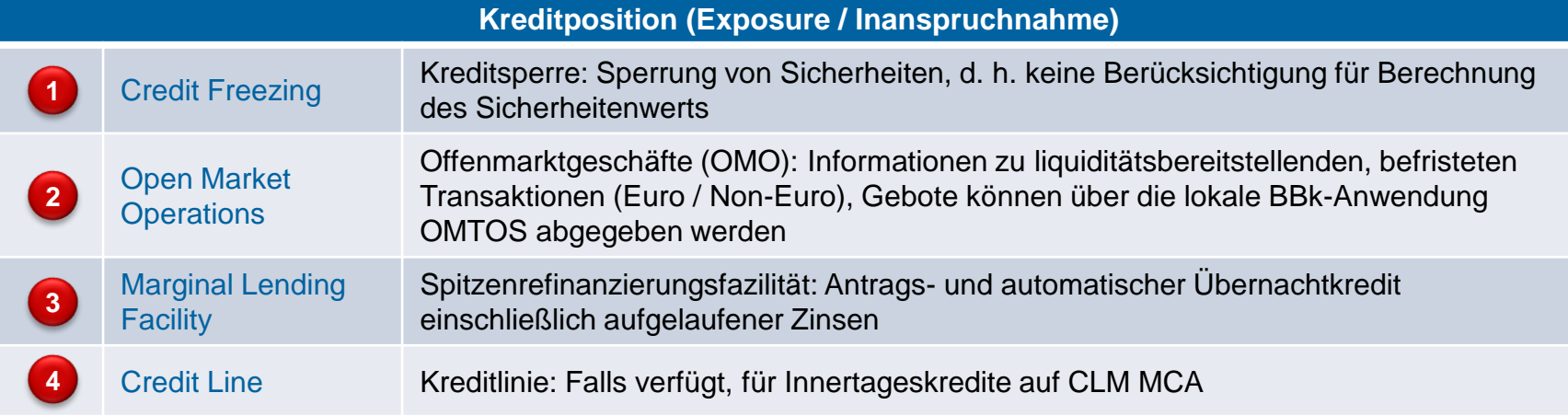

• Zudem ist im Management der Kreditposition die Funktion Margin Call (im Falle einer Unterdeckung) zu nennen.

**1 2 3 4** = Positionen, bei denen Geschäftspartner Instruktionen aktiv tätigen können.

# **4.1 Credit Freezing Übersicht**

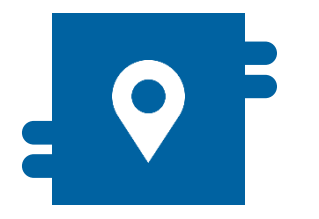

### **Wo?**

**Notifications** 

**Modul "Collateral and Credit"** >> Exposure >> Credit Freezing >> Notification >> Credit Freezing

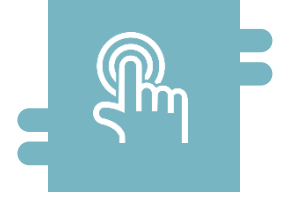

### **Wie?**

 Anlage, Bearbeitung und Ansicht von Kreditsperren (keine Berücksichtigung für Berechnung des Sicherheitenwerts im Geschäftspartner-Pool)

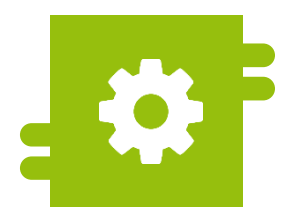

### **Was?**

**Sperrung von Sicherheiten** (Kreditsperre)

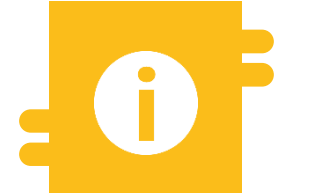

### **Besonderheiten**

- **Anlage Kreditsperre bei BBk im** Normalbetrieb nur durch NZB-Benutzer
- **Kreditsperre für Enhanced** Contingency Solution (ECONS II = CLM nicht verfügbar) nur durch Geschäftspartner

- **Modul Collateral and Credit ("MegaLend")** 
	- **Menüpunkte "Credit Freezing"** (Hauptmenüs "Exposure" & "Notification")

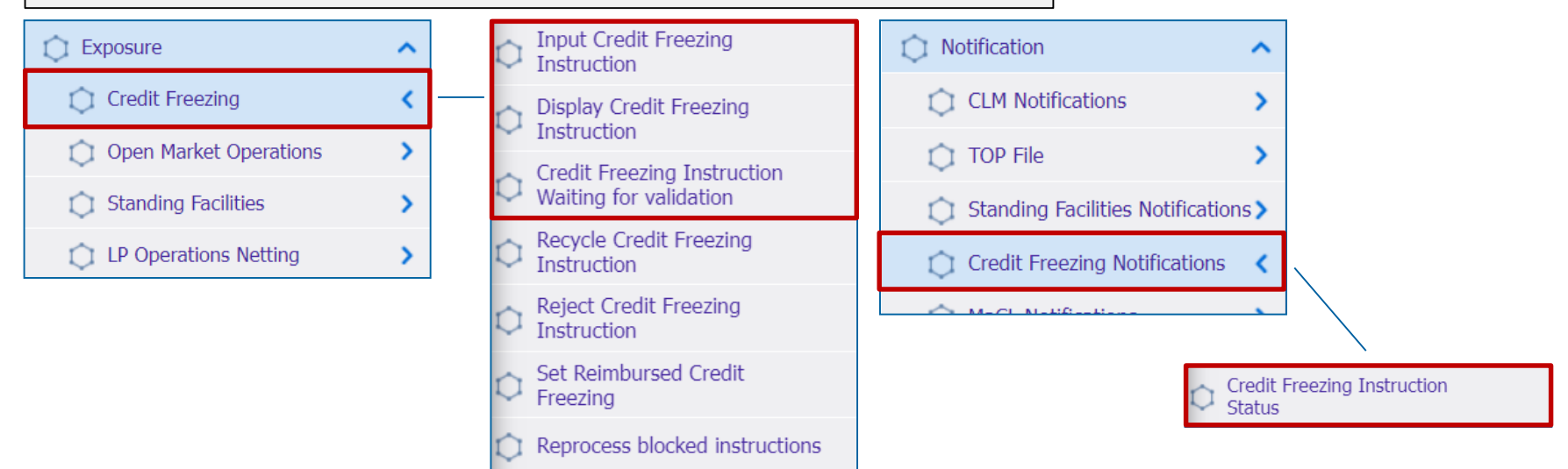

### **Relevante ECMS-Benutzerrollen:**

- **ECMS Entity U2A Credit Freezing (Execution & Read Only)**
- 4-Eyes (Execution) in Verbindung mit obigen Rollen (Execution)

**Seite 91** 5. Oktober 2023 Deutsche Bundesbank

# **1.1 Credit Freezing The Credit Freezing Credit Freezing"**

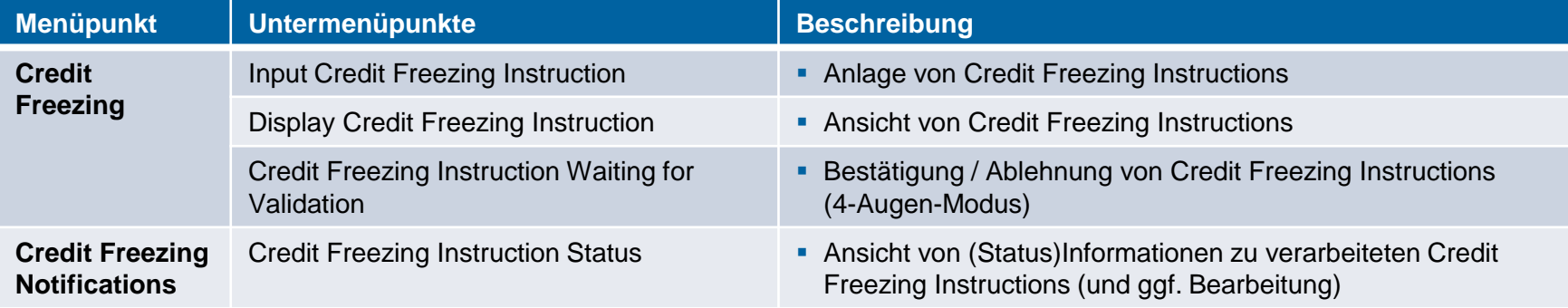

# **4.1 Credit Freezing Credit Freezing im ECMS (Grundkonzept) (1 / 2)**

- Beim **Credit Freezing** wird ein bestimmter Betrag des Sicherheitenwerts im Geschäftspartner-Pool für einen bestimmten Zweck reserviert, der dann bei der Berechnung der im ECMS verfügbaren überschüssigen Sicherheiten (= freier Beleihungswert) abgezogen wird.
- Die **Credit Freezing Types** werden vom Eurosystem vorgegeben und vom NZB-Benutzer je Geschäftspartner bzw. Geschäftspartner-Pool zugeordnet. Wenn der **instruierte Credit Freezing Type** für den Geschäftspartner **nicht zugelassen** ist, lehnt das ECMS den Auftrag ab.
- Bei der BBk können **Geschäftspartner** im ECMS nur Credit Freezings für den **Contingency-Fall** (ECONS II = CLM nicht verfügbar) instruieren. Die Anlage von Credit Freezings für den **Normalbetrieb** ist ausschließlich durch die **NZB-Benutzer** vorgesehen.
- Die **Erhöhung** oder **Verringerung** einer Credit Freezing Position **via Credit Freezing Instruction** kann sowohl im U2A-Modus wie auch als A2A-Nachrichten beantragt werden (täglich bis 17.45 CET).

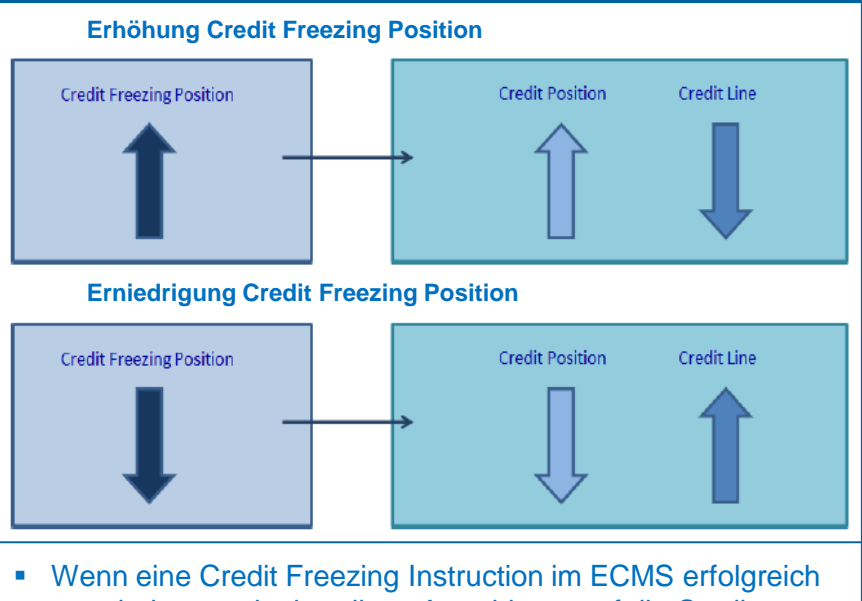

- verarbeitet wurde, hat diese Auswirkung auf die Credit Freezing Position und damit die Credit Position sowie die Credit Line (falls Credit Line für den Pool \* definiert wurde).
- Nur ein Geschäftspartner-Pool kann mit einer Credit Line verbunden werden.

# **4.1 Credit Freezing Credit Freezing im ECMS (Nachrichtenfluss) (2 / 2)**

Aktualisierung eines Credit Freezings aus ECMS-Sicht:

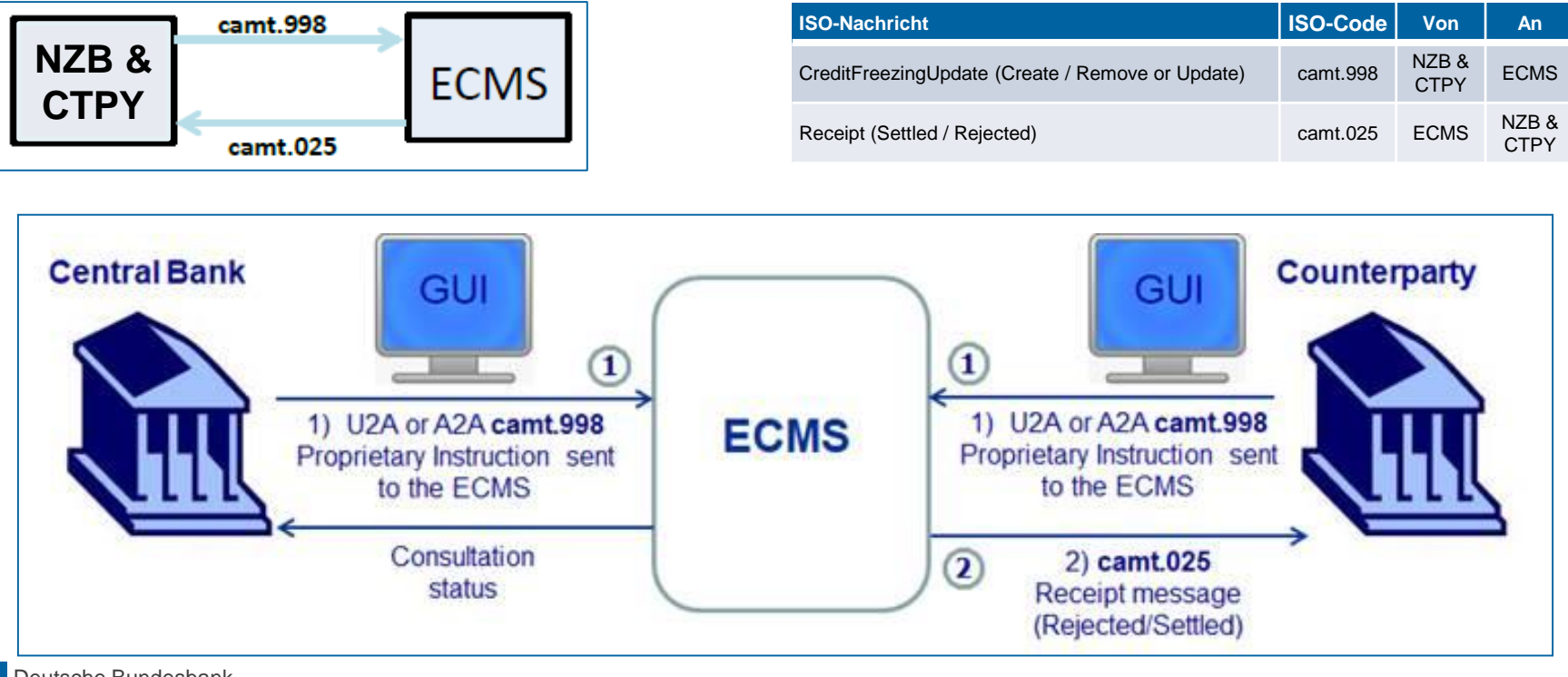

**Seite 94** 5. Oktober 2023 Deutsche Bundesbank

Quelle: [ECMS Message Usage Guide,](https://www.ecb.europa.eu/paym/target/ecms/profuse/shared/pdf/ecb.targetecms210615_ECMS_message_usage_guide_v1_2_1.en.pdf?91755b502bcfa7c8ea424b646e0dc6d2) S. 33 f., ECMS UDFS v1.2, S. 637

# **4.1 Credit Freezing Anlage Credit Freezing Instruction (Look & Feel)**

- Screen "Input Credit Freezing Instruction" zur Anlage einer Credit Freezing Instruction
- Collateral and Credit >> Exposure >> Credit Freezing >> **Input Credit Freezing Instruction**

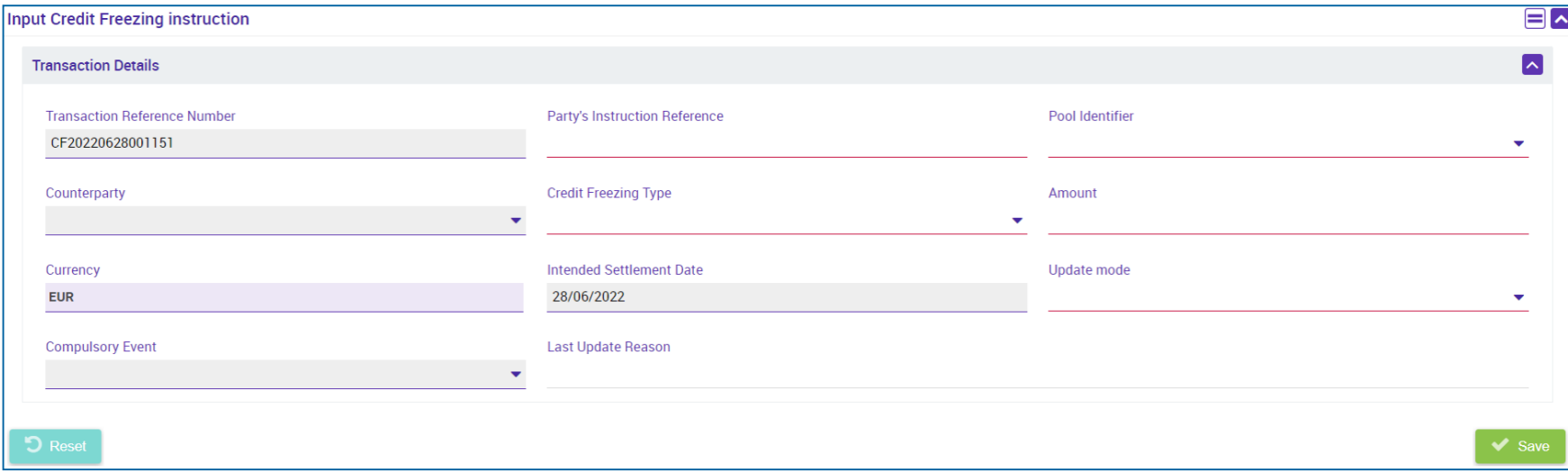

# **4.1 Credit Freezing The Struction Credit Freezing Instruction (Fachliche Attribute)**

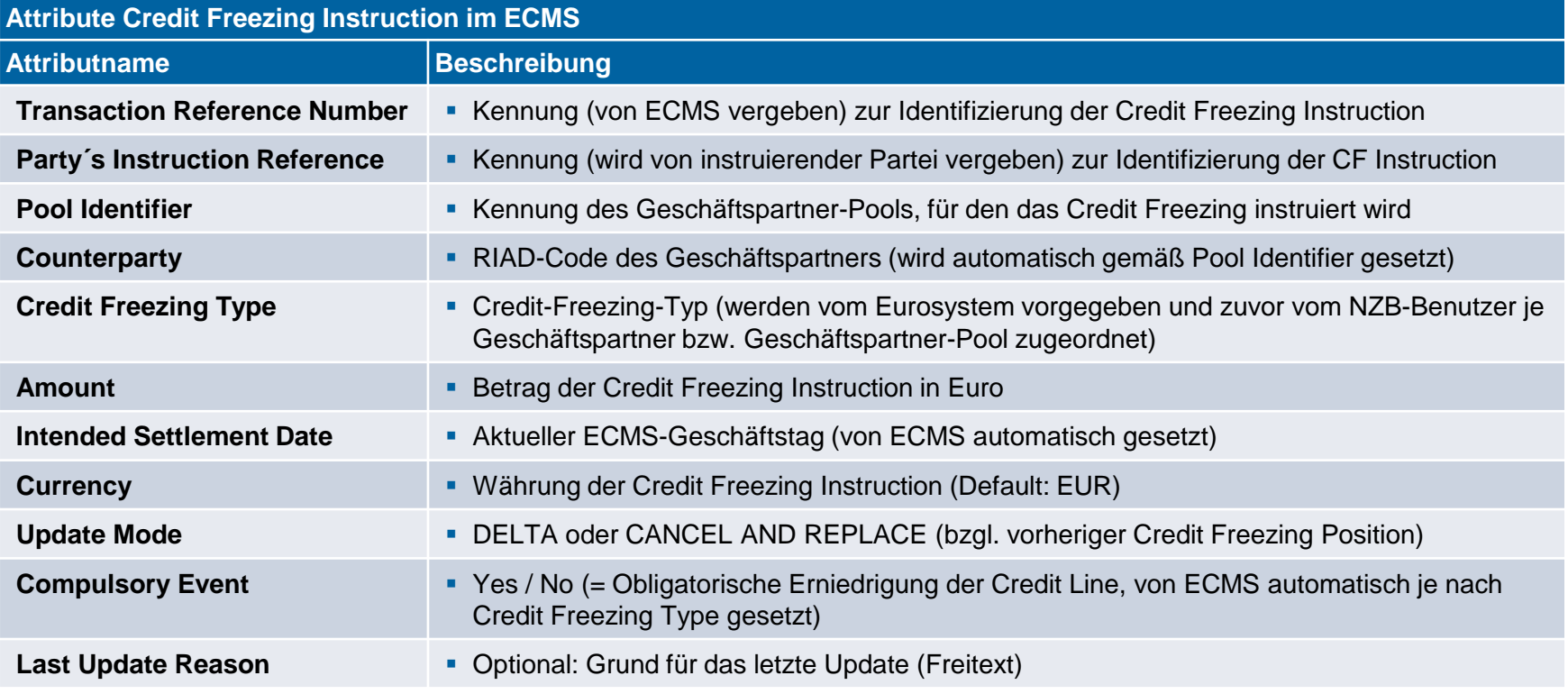

# **4.1 Credit Freezing Ansicht Credit Freezing Instruction (Look & Feel)**

- Screen "Search Result: Credit Freezing" zur Anzeige der Suchergebnisse für Credit Freezing **Instructions**
- Collateral and Credit >> Exposure >> Credit Freezing >> **Display Credit Freezing Instruction** >> Klick auf Search Button (nach Eingabe Suchkriterien, falls erforderlich)

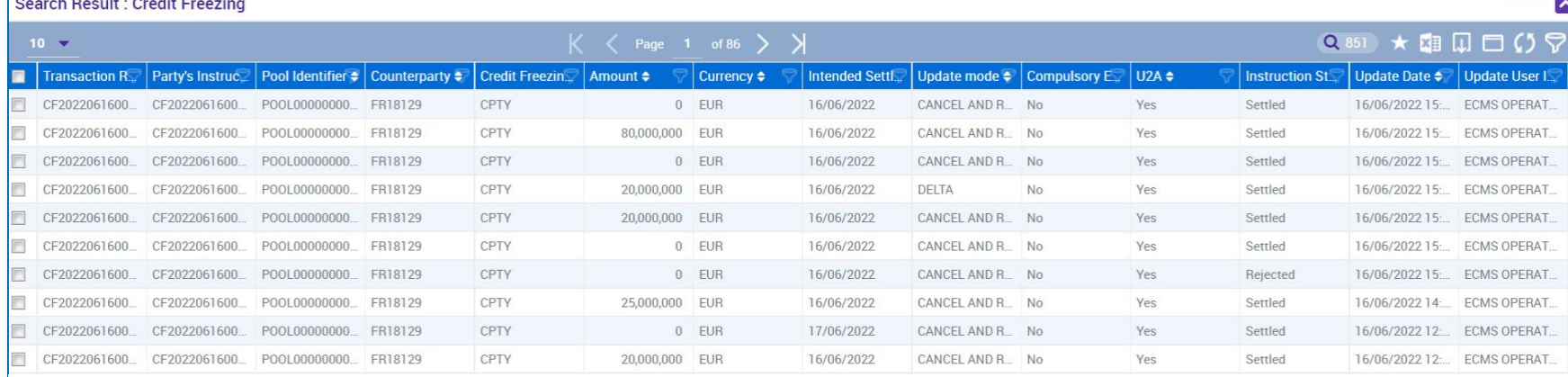

# **4.1 Credit Freezing Ansicht Credit Freezing Instruction (Look & Feel)**

- Screen "View: Credit Freezing" zur Detailansicht einer Credit Freezing Instruction
- Collateral and Credit >> Exposure >> Credit Freezing >> **Display Credit Freezing Instruction** >> Klick auf Search Button (nach Eingabe Suchkriterien, falls erforderlich) >> Auswahl Credit Freezing Instruction >> Klick auf View Button

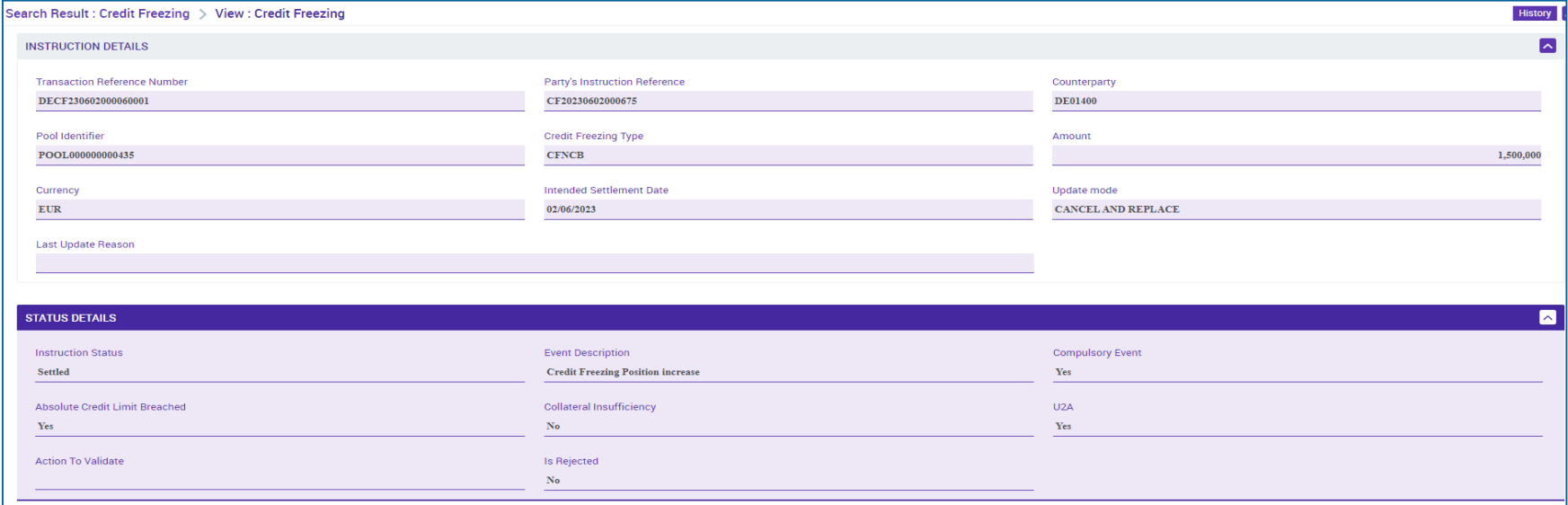

# **4.1 Credit Freezing Credit Freezing Status Notification (Look & Feel)**

- Screen "Search Result: Credit Freezing Instruction Status Notification" zur Anzeige (und ggf. Bearbeitung) von Informationen zu verarbeiteten Credit Freezing Instructions
- Collateral and Credit >> Notification >> Credit Freezing Notifications >> **Credit Freezing Instruction Status** >> Klick auf Search Button (nach Eingabe Suchkriterien, falls erforderlich)

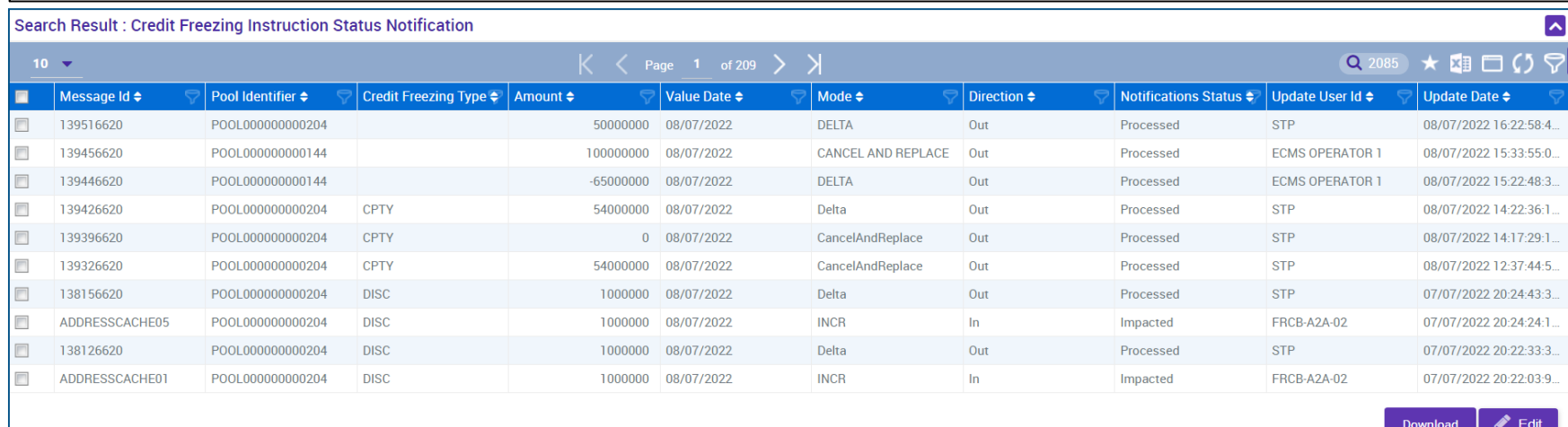

# **4.2 Open Market Operations (OMO) Übersicht**

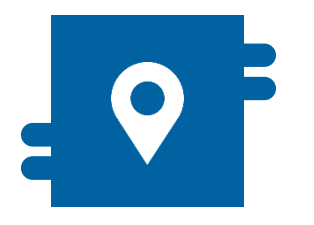

### **Wo?**

**Modul "Collateral and Credit"** >> Exposure >> Open Market **Operations** 

>> Exposure >> LP Operations Netting

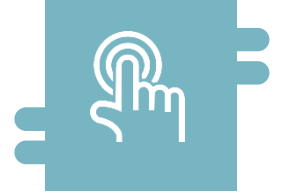

### **Wie?**

- **Anzeige und Suche von Open Market** Instruktionen und kumulierten Zinssätze
- **Anzeige und Suche von bestehenden** Netting-Ergebnissen

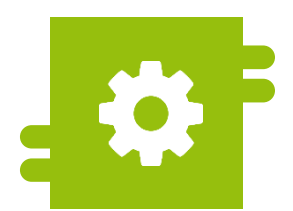

### **Was?**

**Monitoring von bestehenden Open** Market Operations

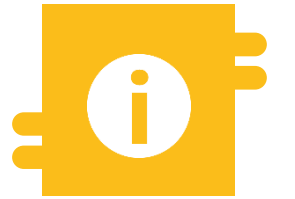

### **Besonderheiten**

**Gebote zu Offenmarktgeschäften** können über die Anwendung OMTOS abgegeben werden

# **4.2 Open Market Operations (OMO) Menüpunkt**

**"Open Market Operations"**

- Modul "Collateral and Credit" (MegaLend)
	- **Menüpunkt** "Open Market Operations" (Hauptmenü "Exposure")

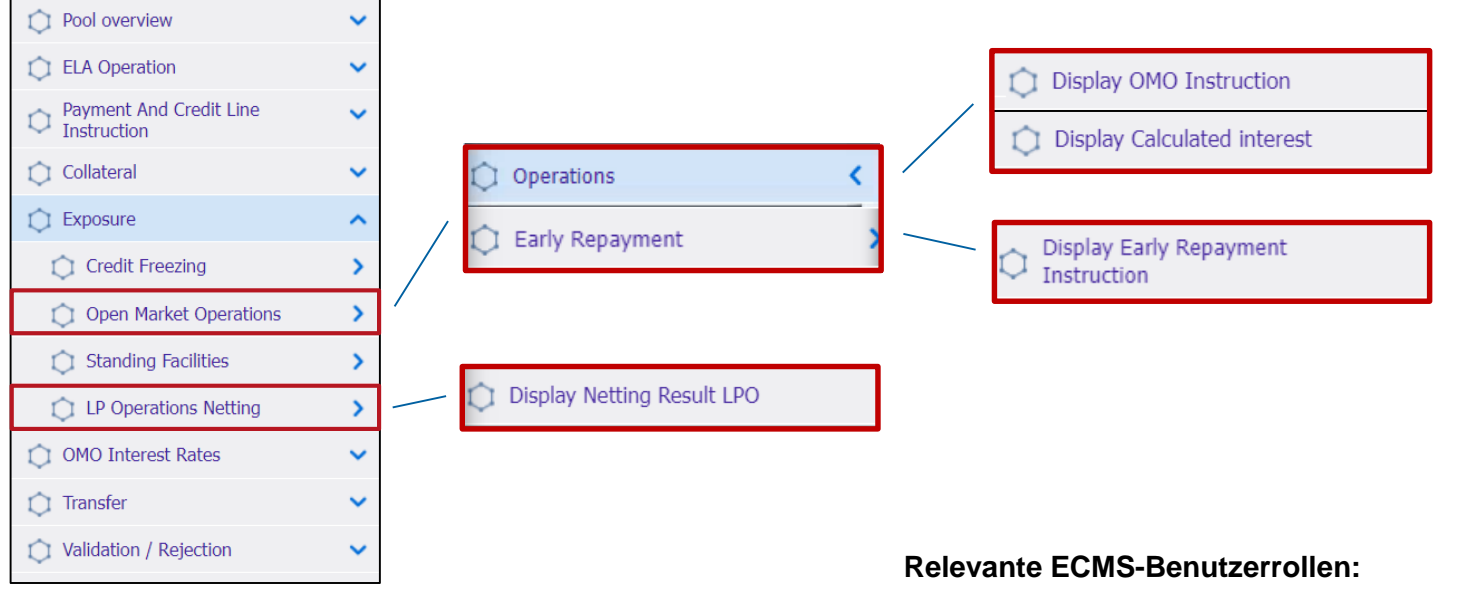

**ECMS Entity - U2A Open Market Operations (Read Only)** 

# **4.2 Open Market Operations (OMO) Menüpunkt**

# **"Open Market Operations"**

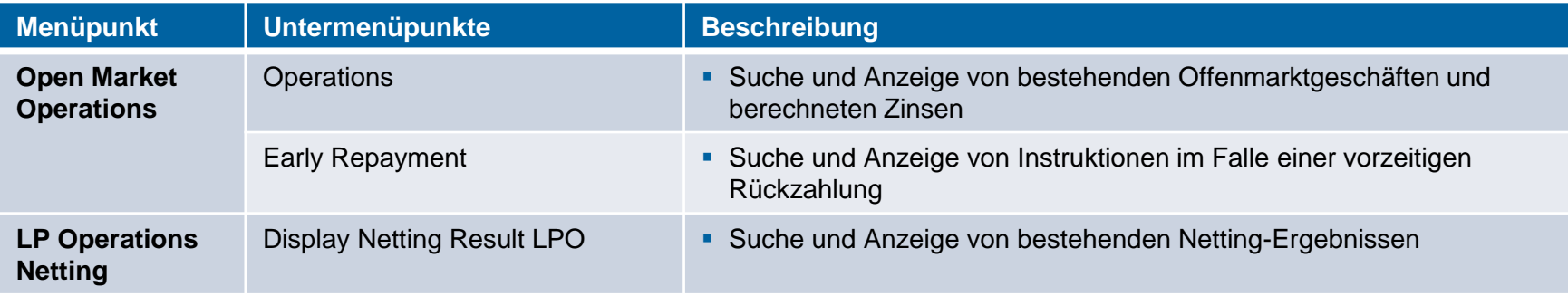

# **4.2 Open Market Operations (OMO) OMO im ECMS**

- Im ECMS können Geschäftspartner Informationen zu **liquiditätsbereitstellenden befristeten Transaktionen in EUR und in Fremdwährung** einsehen.
- Dabei ist zu beachten, dass die Gebote der Geschäftspartner über die **lokale BBk-Anwendung OMTOS** abgegeben werden.
- Das ECMS erhält die Zuteilungsergebnisse der Offenmarktgeschäfte aus den Anwendungen des Eurosystems und **übermittelt entsprechende Zahlungsinstruktionen** an das benannte **primäre MCA-Konto** des Geschäftspartners.
- Am Fälligkeitsdatum führt das ECMS die **Deckungsprüfung** durch und leitet die Zahlungen **automatisch an das CLM** weiter (für ausstehende Beträge und Zinsen).
- Vorzeitige Rückzahlungen werden ebenfalls über das ECMS durchgeführt.

# **4.2 Open Market Operations (OMO) Ansicht OMO (Look & Feel)**

- Screen "Search Criteria: Allotment" zur Suche nach bestehenden Offenmarktgeschäften
- Collateral and Credit >> Exposure >> Open Market Operations >> Operations >> **Display OMO Instruction** >> Klick auf Search Button (nach Eingabe Suchkriterien, falls erforderlich)

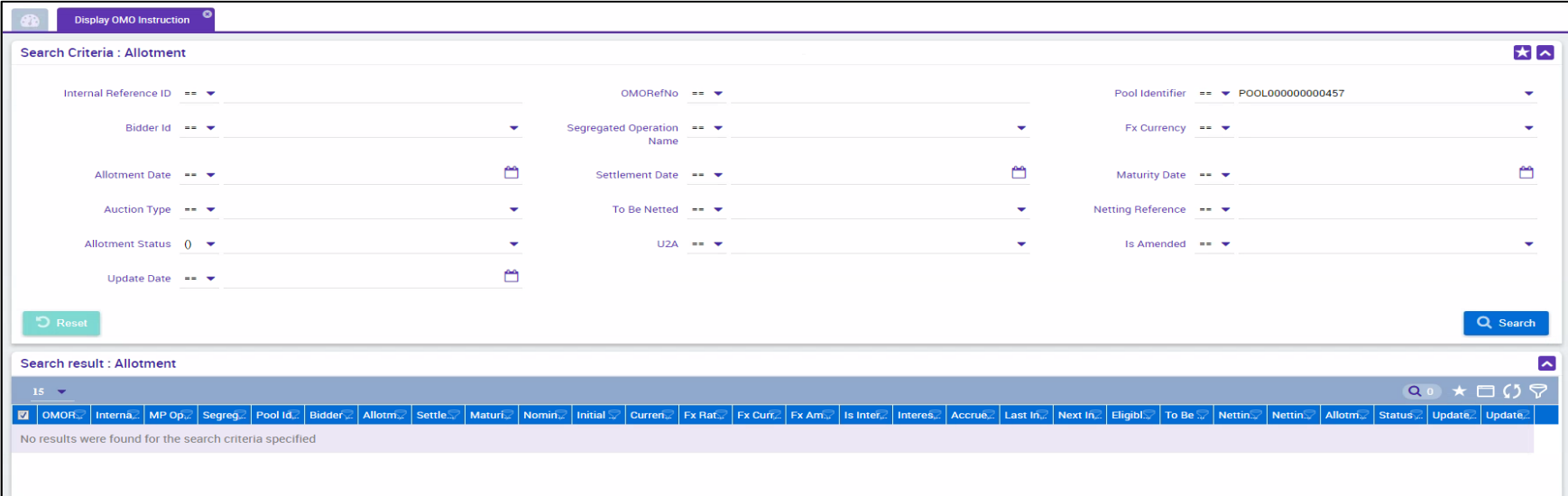

# **4.2 Open Market Operations (OMO) Ansicht OMO (Look & Feel)**

- Screen "View: Allotment" zur Detailansicht eines bestehenden Offenmarktgeschäftes
- Collateral and Credit >> Exposure >> Open Market Operations >> Operations >> **Display OMO Instruction** >> Klick auf Search Button (nach Eingabe Suchkriterien, falls erforderlich) >> Auswahl OMO Instruction >> Klick auf View Button

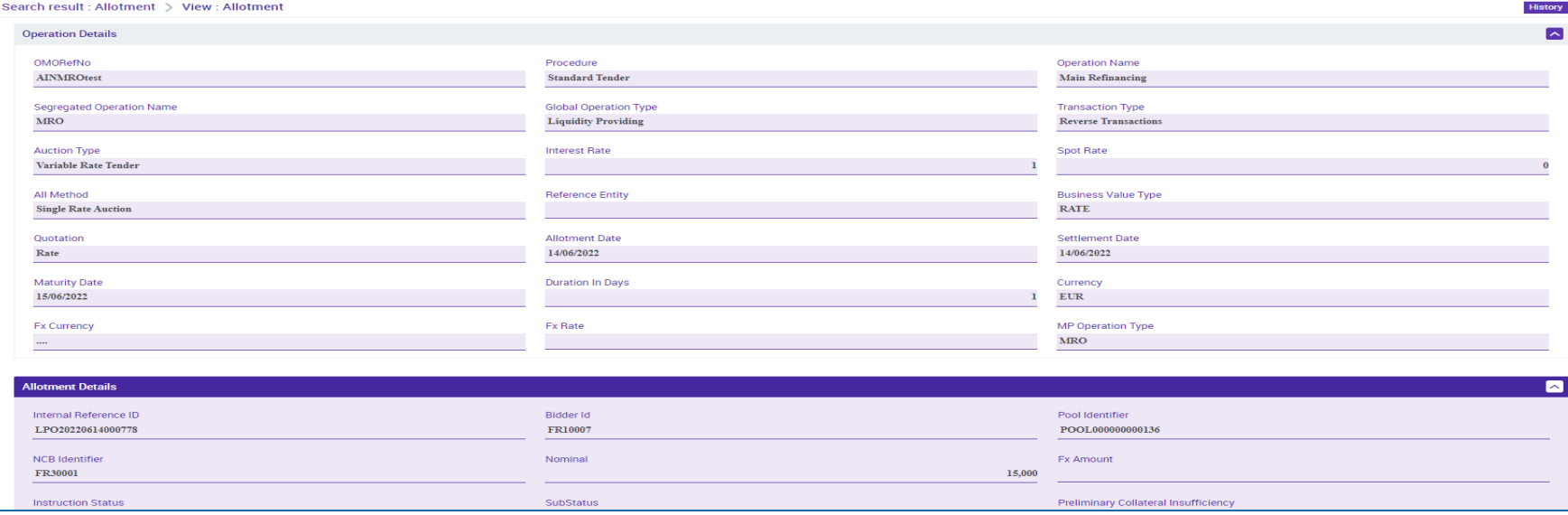

# **4.2 Open Market Operations (OMO) Ansicht Calculated Interest**

# **(Look & Feel)**

- Screen "Search Criteria: Calculated Interests" zur Suche und Anzeige der kumulierten Zinssätze
- Collateral and Credit >> Exposure >> Open Market Operations >> Operations >> **Display Calculated Interest** >> Klick auf Search Button (nach Eingabe Suchkriterien, falls erforderlich)

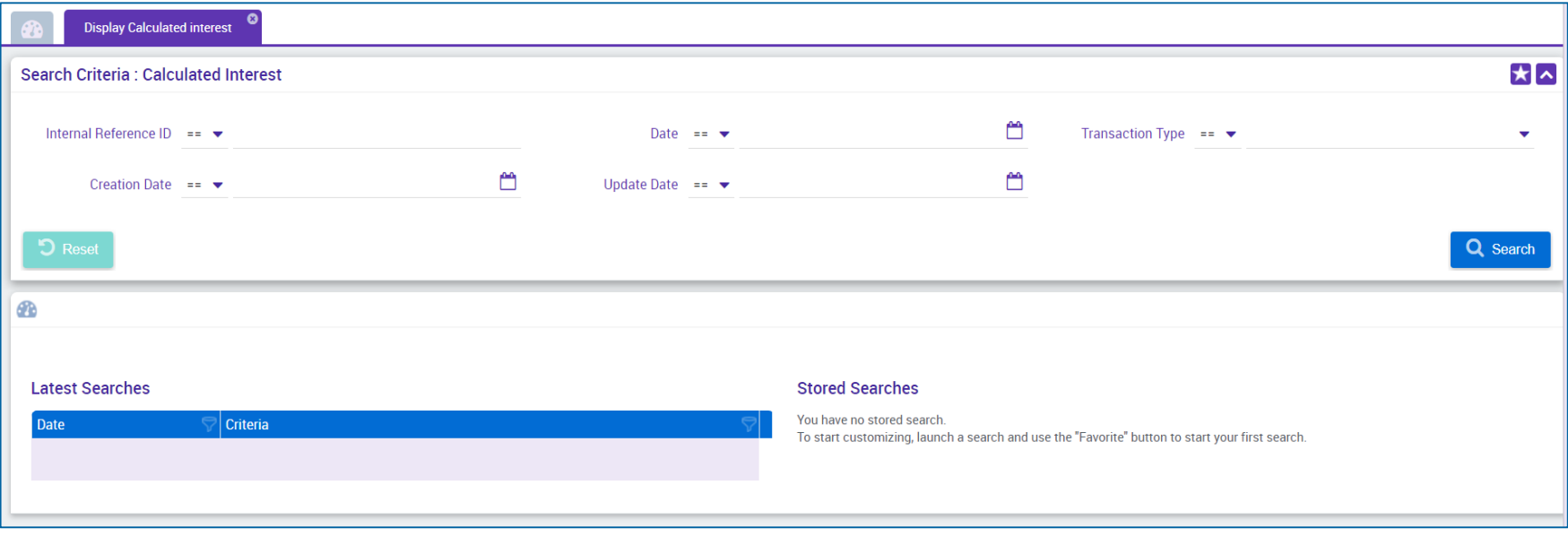

**Seite 106** 5. Oktober 2023 Deutsche Bundesbank

# **4.2 Open Market Operations (OMO) Ansicht Netting Results**

# **(Look & Feel)**

- Screen "Search Criteria: Netting Results" zur Suche und Anzeige der Netting-Ergebnisse im Rahmen von Offenmarktgeschäften
- Collateral and Credit >> Exposure >> Open Market Operations >> LP Operations Netting >> **Display Netting Result LPO** >> Klick auf Search Button (nach Eingabe Suchkriterien, falls erforderlich)

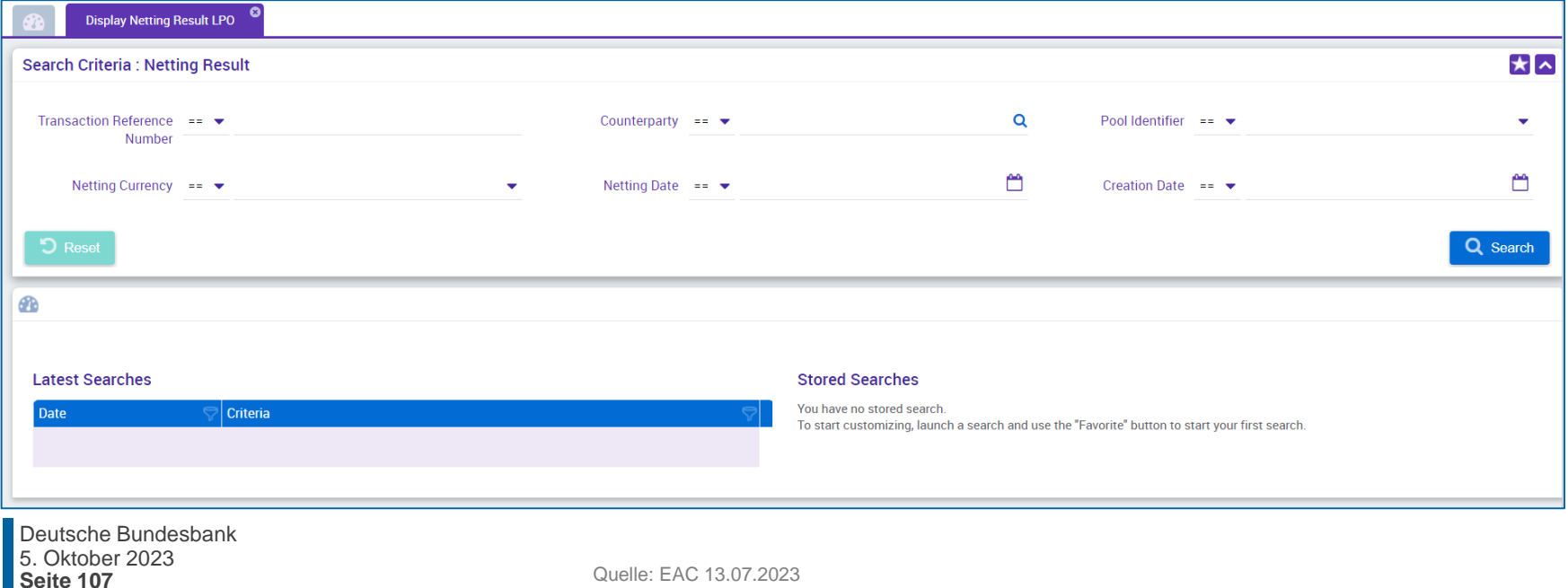

# **4.2 Open Market Operations (OMO) Ansicht Early Repayment**

# **(Look & Feel)**

- Screen "Search Criteria: Early Repayment" zur Suche und Anzeige von Instruktionen im Falle einer vorzeitigen Rückzahlung
- Collateral and Credit >> Exposure >> Open Market Operations >> Early Repayment >> **Display Early Repayment Instruction** >> Klick auf Search Button (nach Eingabe Suchkriterien, falls erforderlich)

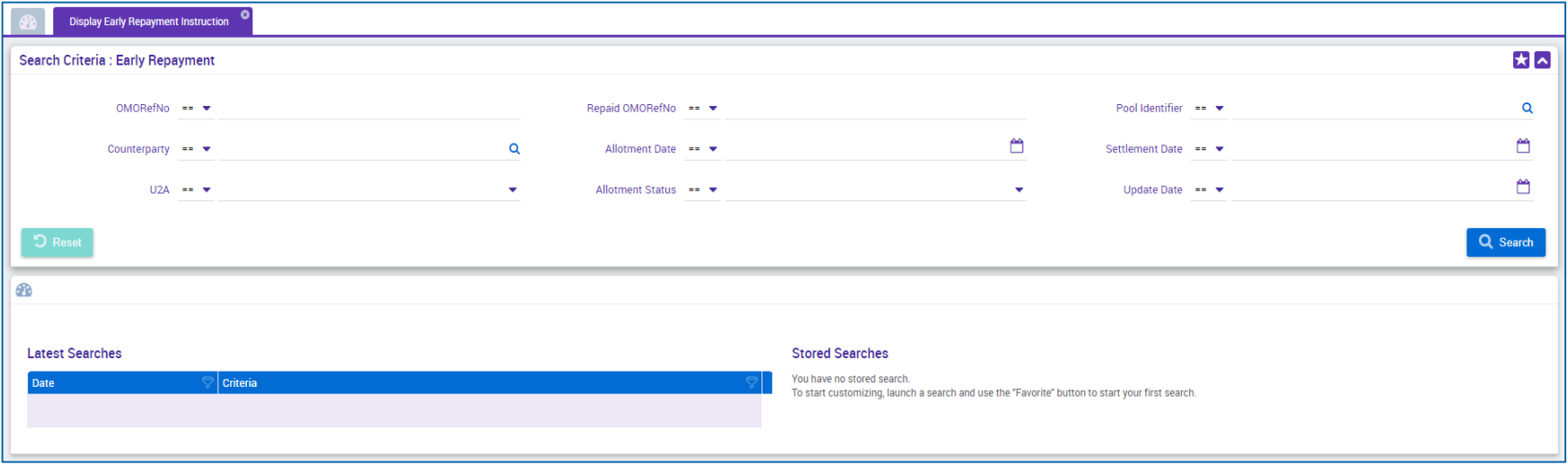
# **4.2 Open Market Operations (OMO) Test Set**

 In der nachstehenden Tabelle finden Sie eine Zuordnung der Testfälle im ECMS zu Open Market Operations (OMO) für die Kundentestphase:

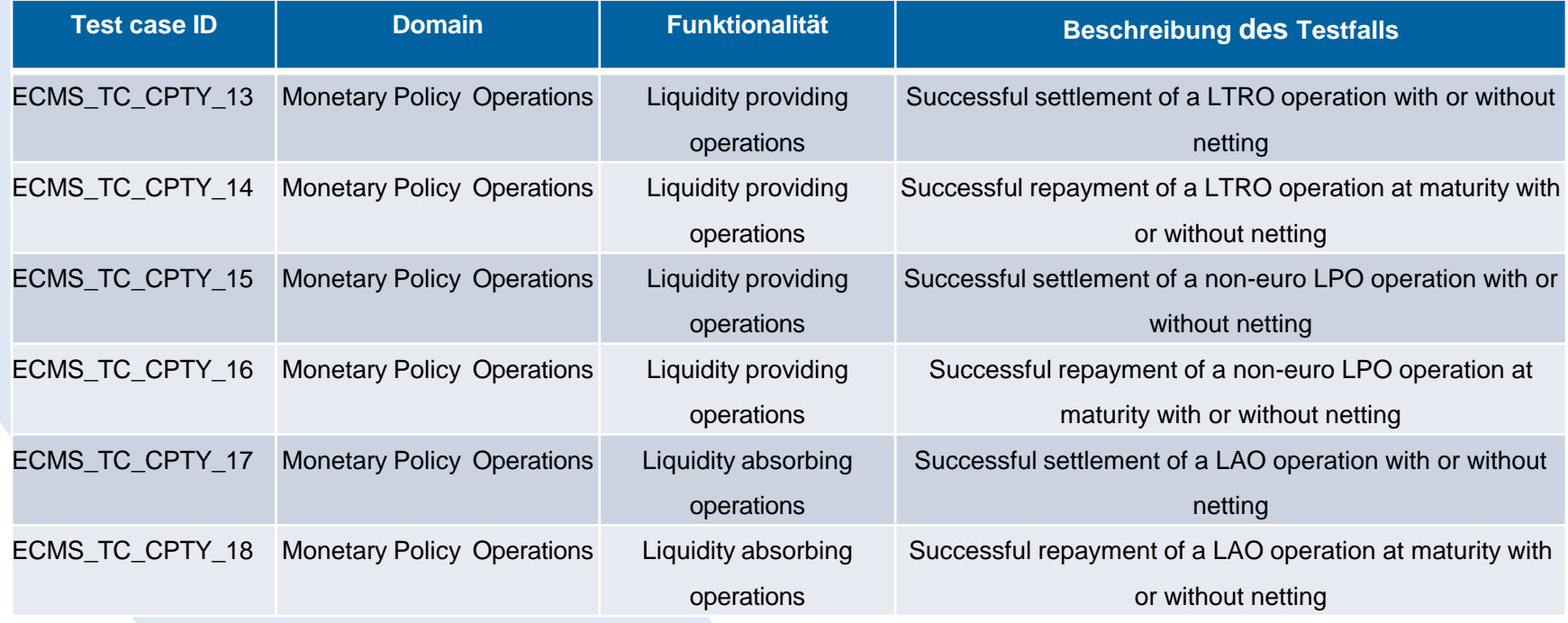

Quelle: ECMS UT Fundamental Test Cases, S. 26 ff.

# **4.3 Marginal Lending Facility Übersicht**

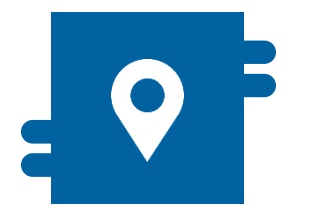

### **Wo?**

**Modul "Collateral and Credit"** >> Exposure >> Standing Facilities

>> Notification >> Standing Facilities **Notifications** 

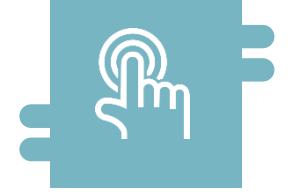

## **Wie?**

- Antragsübernachtkredit (Marginal Lending on Request / MLOR)
- **Automatischer Übernachtkredit** (Automatic Marginal Lending / AML)

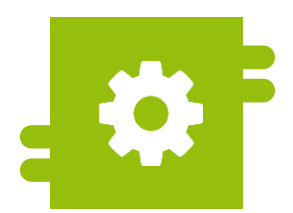

### **Was?**

**Liquiditätsbereitstellung und** Liquiditätsaufnahme

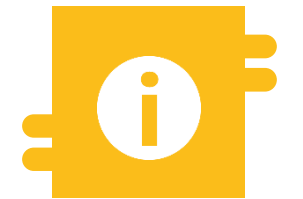

### **Besonderheiten**

**ECMS Contingency** 

# **4.3 Marginal Lending Facility Menüpunkte "Standing Facilities"**

**AML Instruction Notification** 

**• Modul Collateral and Credit ("MegaLend") Menüpunkt "Standing Facilities"** (Hauptmenüs "Exposure" und "Notification") **Input Standing Facilities** Exposure Notification  $\hat{\phantom{1}}$ ∼ **Instruction** Credit Freezing X **Display Standing Facilities CLM Notifications Instruction Open Market Operations** ⋗  $\bigcap$  TOP File **Standing Facilities Instruction** Waiting for validation **Standing Facilities** Standing Facilities Notifications < **Recycle Standing Facilities Instruction** LP Operations Netting ⋗ **Credit Freezing Notifications** ⋗ **Reject Standing Facilities** Instruction  $C1$  Matter **Cancel Standing Facilities** Instruction **MLOR Instruction Notification Mature Standing Facilities** Contingency **Instruction MLOR Instruction Status** Notification **MLOR Cancellation Instruction Status Notification** 

### **Relevante ECMS-Benutzerrollen:**

- **ECMS Entity U2A Standing Facilities (Execution & Read Only)**
- 4-Eyes (Execution) in Verbindung mit obiger Rolle (Execution)

**Seite 111** 5. Oktober 2023 Deutsche Bundesbank

# **4.3 Marginal Lending Facility Menüpunkte "Standing Facilities"**

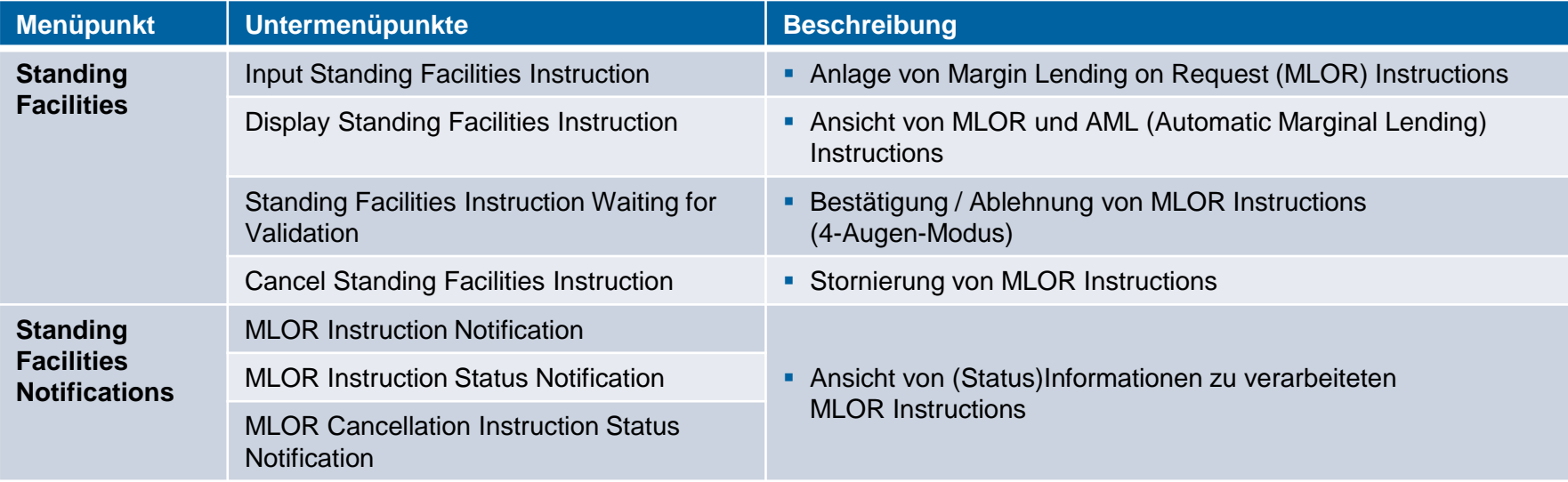

- Das ECMS führt jede Inanspruchnahme der Spitzenrefinanzierungsfazilität, die entweder durch den Geschäftspartner beantragt **(Antragsübernachtkredit / Marginal Lending on Request (MLOR))** wurde oder die im CLM automatisch am Tagesende aufgrund mangelnder Liquidität ausgelöst wurde **(Automatischer Übernachtkredit / Automatic Marginal Lending (AML))**, in der Position "Marginal Lending Facility" auf. Das ECMS führt zudem den Betrag der errechneten Zinsen auf.
- Geschäftspartner, die die erforderlichen Teilnahmebedingungen erfüllen, können die Inanspruchnahme der Spitzenrefinanzierungsfazilität direkt im ECMS im U2A-Modus beantragen (Antragsübernachtkredit).
- Bei der Beantragung der Spitzenrefinanzierungsfazilität kann sich der Geschäftspartner für die sofortige Abwicklung oder, wenn er über ein am nächsten Geschäftstag fälliges Kreditgeschäft verfügt, zur Abwicklung zu Beginn des Folgetags (Verrechnung der Spitzenrefinanzierungsfazilität mit fälligen Geschäften) entscheiden.
- Nach Betriebsaufnahme des ECMS werden die Spitzenrefinanzierungsgeschäfte über CLM-Konten der Zentralbanken abgewickelt. Die seit dem 20. März 2023 geführten Konten der Geschäftspartner bei der Bundesbank entfallen dann. Die Abwicklung der Spitzenrefinanzierungen erfolgt dann über ein vom CLM definiertes MCA-Konto.

# **4.3 Marginal Lending Facility Anlage MLOR Instruction (Look & Feel)**

- Screen "Input MLOR Instruction" zur Anlage einer MLOR Instruction
- Collateral and Credit >> Exposure >> Standing Facilities >> **Input Standing Facilities Instruction**

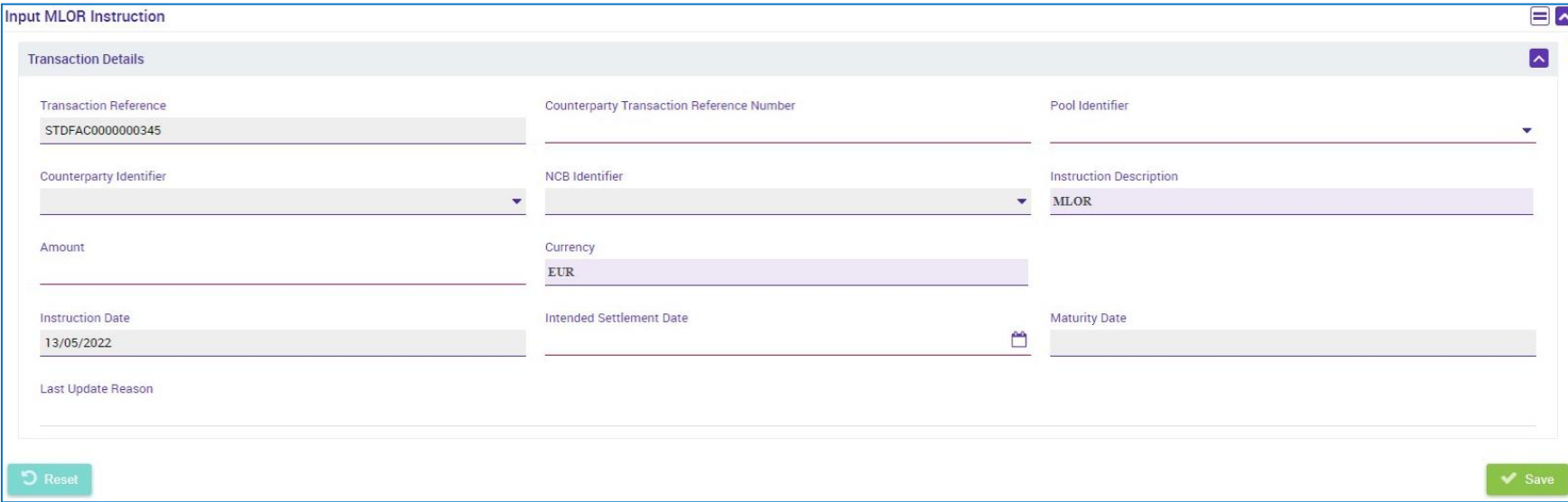

**Seite 115** 

## **4.3 Marginal Lending Facility Anlage MLOR Instruction (Look & Feel) (Fachl. Attribute)**

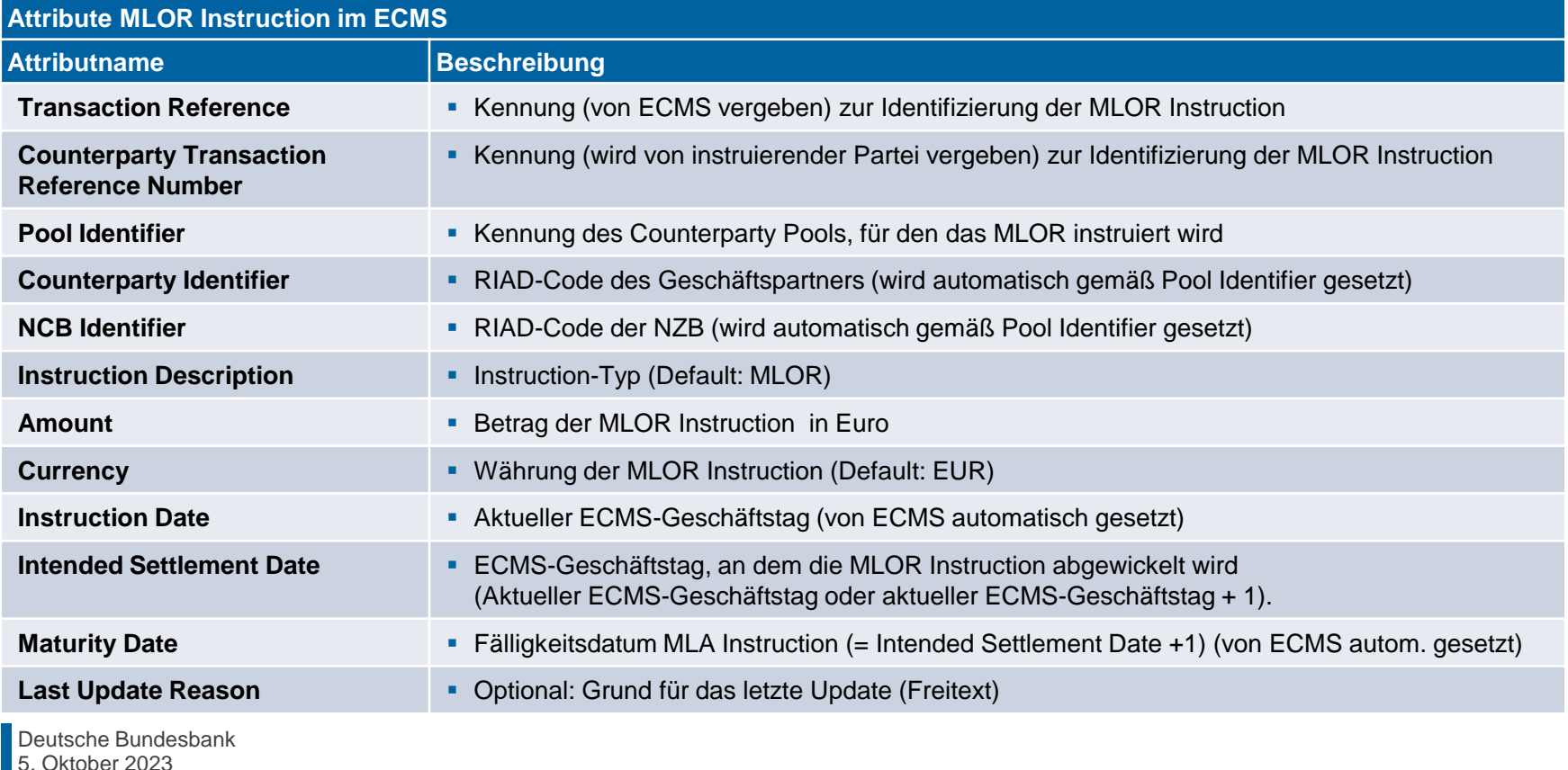

## **4.3 Marginal Lending Facility Ansicht Standing Facilities Instruction (Look & Feel)**

- Screen "Search Result: Standing Facilities" zur Anzeige der Suchergebnisse für Standing Facilities Instructions (MLORs und AMLs)
- Collateral and Credit >> Exposure >> Standing Facilities >> **Display Standing Facilities Instruction** >> Klick auf Search Button (nach Eingabe Suchkriterien, falls erforderlich)

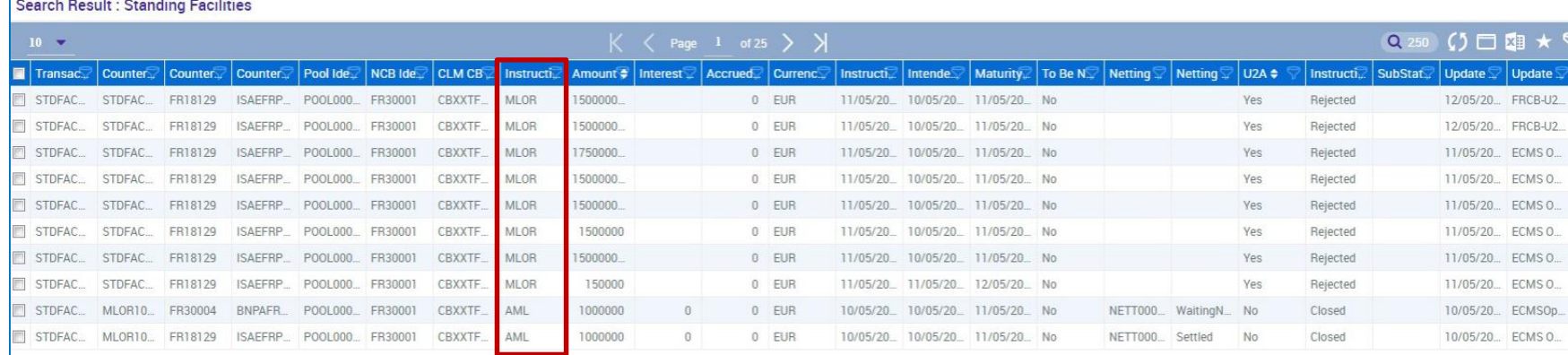

## **4.3 Marginal Lending Facility Ansicht Standing Facilities Instruction (Look & Feel)**

- Screen "View: Standing Facilities" (Oberer Teil) zur Detailansicht einer Standing Facilities Instruction (MLOR und AML)
- Collateral and Credit >> Exposure >> Standing Facilities >> **Display Standing Facilities Instruction** >> Klick auf Search Button (nach Eingabe Suchkriterien, falls erforderlich) >> Auswahl Standing Facilities Instruction >> Klick auf View Button

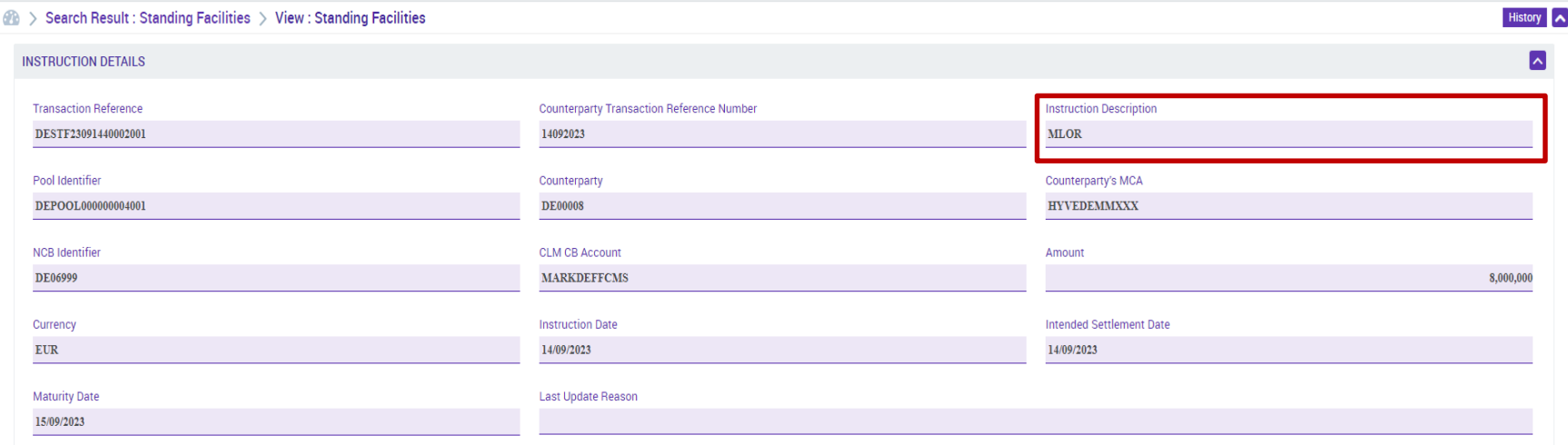

# **4.3 Marginal Lending Facility MLOR Instruction Notification (Look & Feel)**

- Screen "Search Result: Exposure Notification" zur Anzeige von (Status)Informationen zu MLOR **Instructions**
- Collateral and Credit >> Notification >> Standing Facilities Notifications >> **MLOR Instruction Notification** >> Klick auf Search Button (nach Eingabe Suchkriterien, falls erforderlich)

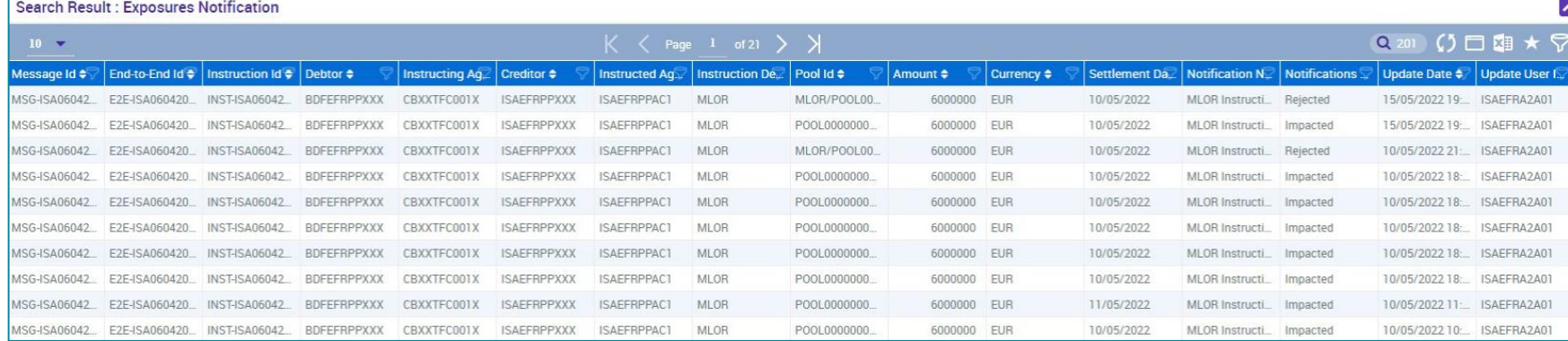

# **4.3 Marginal Lending Facility Test Set**

- 
- In der nachstehenden Tabelle finden Sie eine Zuordnung der Testfälle im ECMS zu Marginal Lending Facility für die Kundentestphase:

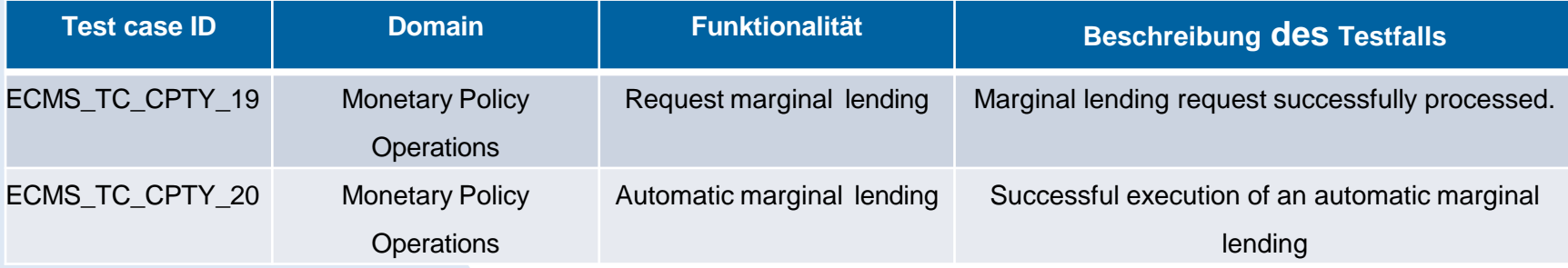

# **4.4 Credit Line Übersicht**

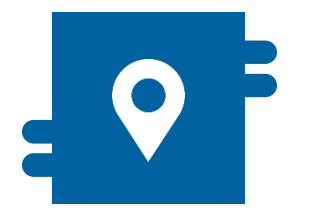

### **Wo?**

- **Modul "Collateral and Credit"** 
	- >> Payment and Credit Line Instruction
	- >> Notification
		- >> MaCL Notifications
		- >> CLM Notifications

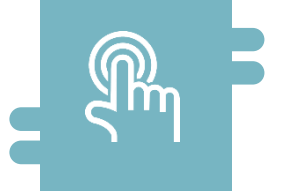

## **Wie?**

- **Festlegung der Maximum Credit Line**
- Monitoring von Änderungen der Credit Line und von Notifications

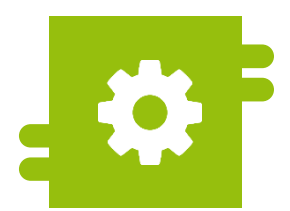

### **Was?**

- **Kreditlinienmanagement**
- **Maximum Credit Line**

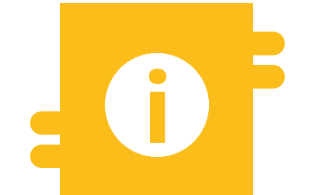

## **Besonderheiten**

- **Pro Geschäftspartner kann nur ein** Pool zur Besicherung von Kreditgeschäften genutzt werden
- **Drei Arten von Kreditlinien im** ECMS verfügbar

- **Modul Collateral and Credit ("MegaLend")** 
	- **Menüpunkte "Credit Line"** (Hauptmenüs "Payment and Credit Line Instruction" und "Notification")

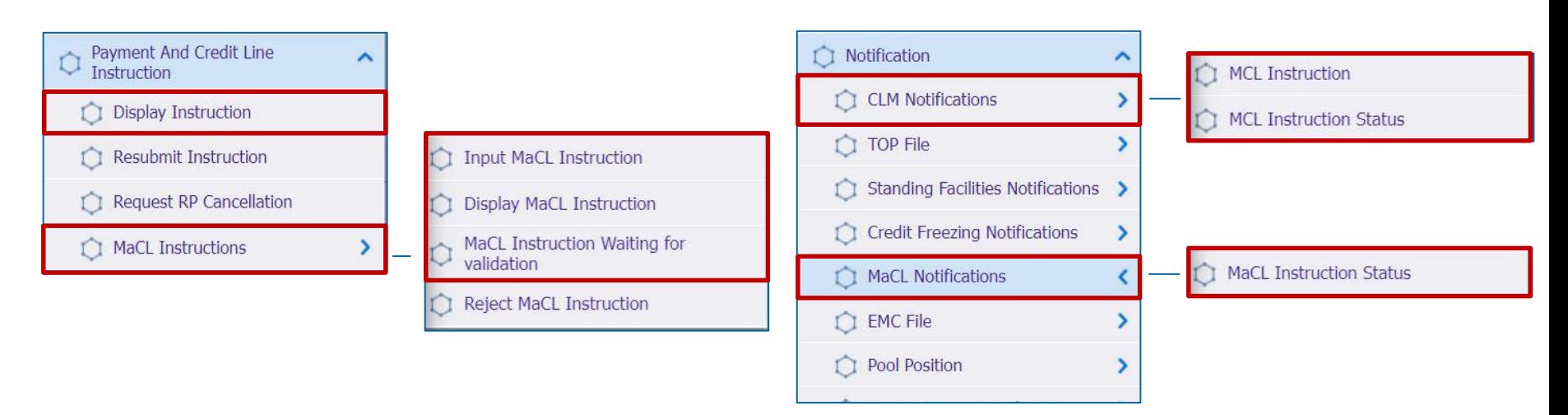

### **Relevante ECMS-Benutzerrollen:**

- **ECMS Entity U2A Credit Line (Execution & Read only)**
- 4-Eyes (Execution) in Verbindung mit obiger Rolle (Execution)

**Seite 121** 5. Oktober 2023 Deutsche Bundesbank

Quelle: ECMS EAC 26.06.2023

# **1.4 Credit Line Menüpunkte** "Menüpunkte"

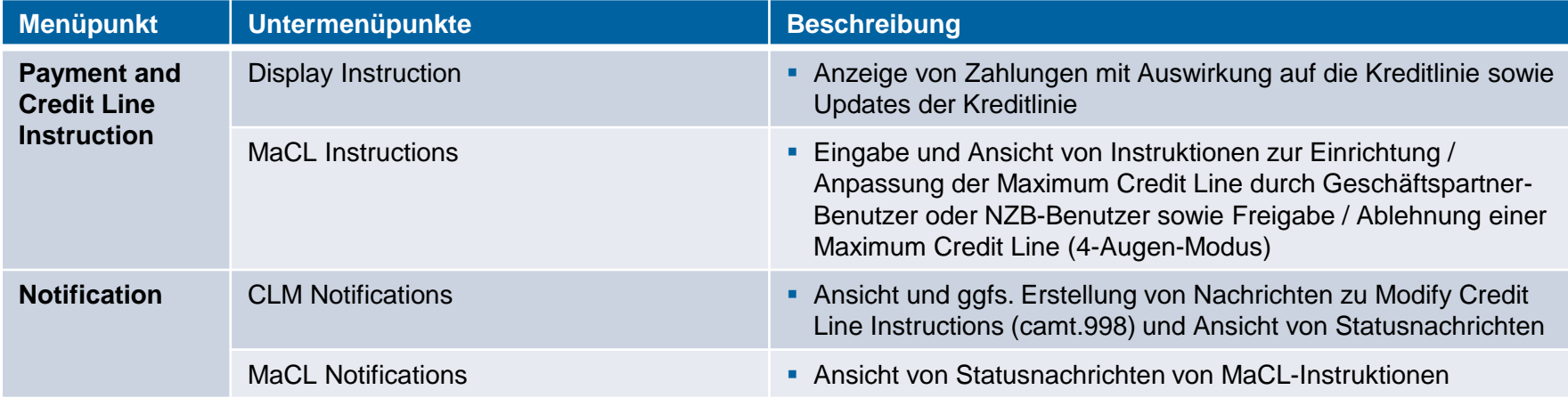

# **4.4 Credit Line Credit Line im ECMS (1 / 3)**

- Die Inanspruchnahme von Innertageskredit im CLM ist nur gegen ausreichend hinterlegte Sicherheiten möglich.
- Das **ECMS übermittelt** dem **CLM** den Wert der **Kreditlinie** im CLM auf der Grundlage der im Pool **verfügbaren freien Sicherheiten**.
- Pro Geschäftspartner kann nur ein Pool zur Besicherung von Kreditgeschäften des Eurosystems genutzt werden, einschließlich der Kreditlinie.
- Die Credit Line muss vom Geschäftspartner in den Referenzdaten je Pool angelegt werden\*. Die Bundesbank genehmigt die Funktionalität der Kreditlinie im Pool.
- Die **Geschäftspartner** können einen **Höchstwert für die Kreditlinie (Maximum Credit Line) festlegen**, um zu vermeiden, dass alle freien Sicherheiten für Innertageskredite verfügbar sind. Die NZBen können auch einen Höchstwert für die Kreditlinie im Pool des Geschäftspartners festlegen. Wenn der **Wert** der von **der NZB** festgelegten Maximum Credit Line **niedriger** ist **als der vom Geschäftspartner festgelegte Wert**, verwendet das ECMS den **von der NZB festgelegten Wert**.

\* Screen zur Anlage einer Credit Line siehe Anhang

# **4.4 Credit Line Credit Line im ECMS (2 / 3)**

 Das ECMS unterscheidet **drei Arten** von **Kreditlinien**: **Suggested Credit Line / SCL** (= Vorgeschlagene Kreditlinie), **Expected Credit Line / ECL** (= Erwartete Kreditlinie) und **Real Credit Line / RCL** (= Tatsächliche Kreditlinie).\*

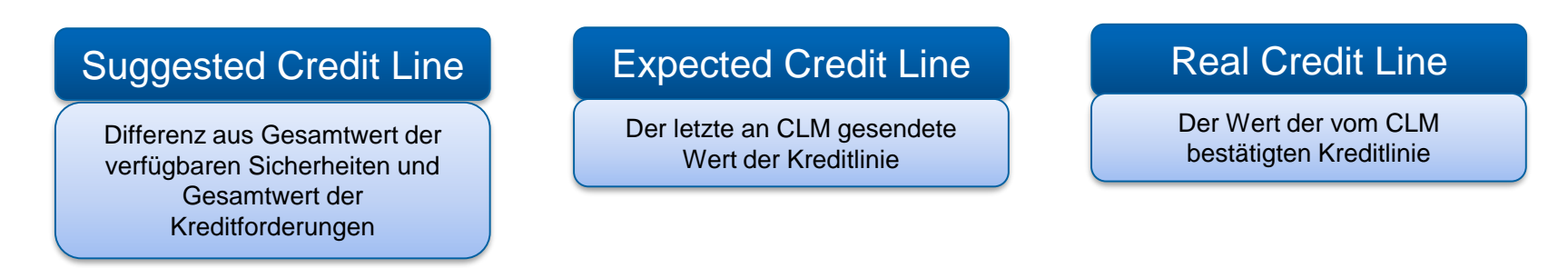

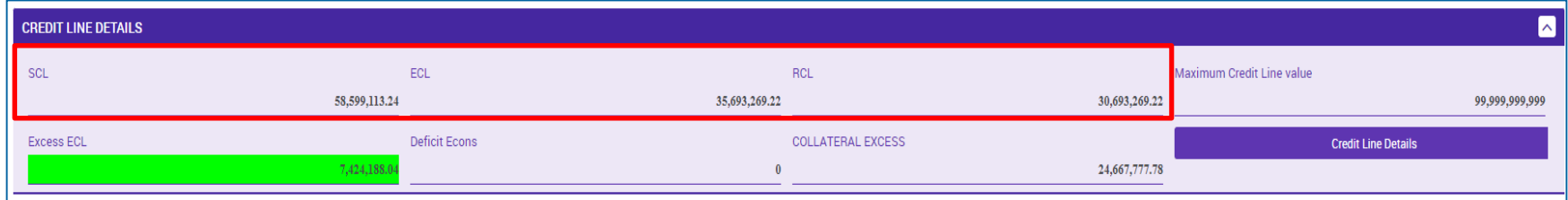

- \* Wenn es kein absolutes oder relatives Kreditlimit, keine ausstehende Zahlung oder Anpassung der Credit Line oder keine Maximum Credit Line (MaCL) und keinen Margin Call gibt, haben die drei ECMS-Kreditlinien den gleichen Wert. \*\*
- \*\* Erläuterungen zu Kreditlinien-Arten und relativem / absolutem Kreditlimit siehe Anhang

# **4.4 Credit Line Credit Line im ECMS (3 / 3)**

- Das ECMS sieht eine variable Credit Line vor. Änderungen der Credit Line können Geschäftspartner einsehen (s. Folgefolie).
- Wenn die **Suggested Credit Line in ECMS erhöht** wird, löst dies eine **automatische Erhöhung der Credit Line im CLM** (bis zu einer eventuell definierten Maximum Credit Line, die definiert wurde) aus.
- Wenn die **Suggested Credit Line im ECMS sinkt**, wird die **Kreditlinie im CLM automatisch verringert**.
- Eine negative Suggested Credit Line löst einen Margin Call aus.

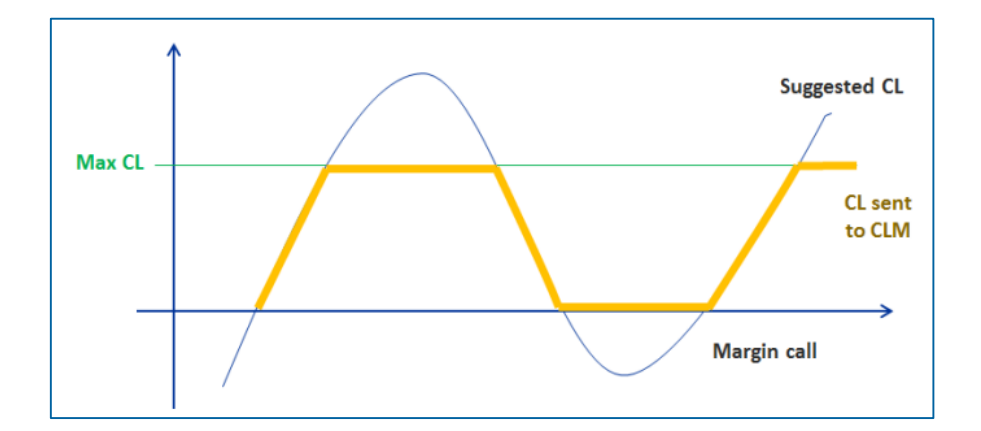

 Details zu Verringerung der globalen Sicherheitenposition / Erhöhung der globalen Kreditposition sowie Auswirkungen auf die Credit Line siehe Anhang

**Seite 125** 5. Oktober 2023 Deutsche Bundesbank

## **4.4 Credit Line Ansicht Credit Line oder Payment Instruction (Look & Feel)**

- Screen "View: Payment and Credit Line Instruction" zur Detailansicht einer Credit Line oder Payment **Instruction**
- Collateral and Credit >> Payment And Credit Line Instruction >> **Display Instruction** >> Klick auf Search Button (nach Anpassung der Suchkriterien) >> Auswahl eines MCL (= Modify Credit Line), CP (= Connected Payment) oder RP (= Regular Payment) >> Klick auf View Button

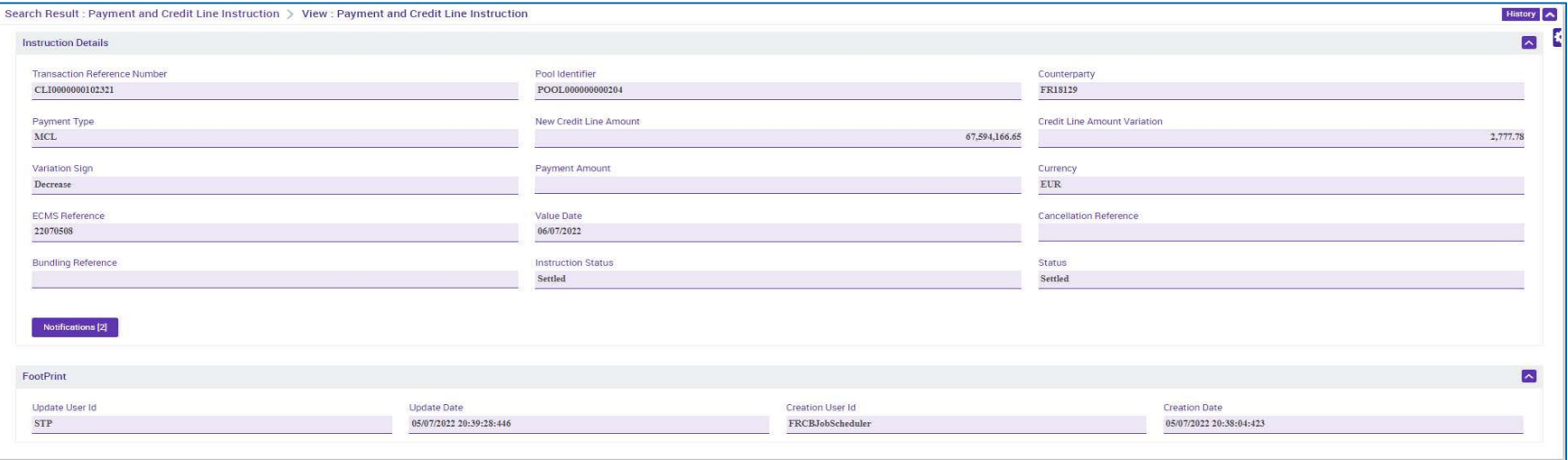

# **4.4 Credit Line Maximum Credit Line (1 / 2)**

- Die **Höhe** des einem Geschäftspartner gewährten **Innertageskredits** kann **begrenzt** werden. Diese Obergrenze wird **an das CLM übermittelt**.
- Dieser **Kreditrahmen** wird als **Maximum Credit Line (Maximale Kreditlinie)** bezeichnet.
- Wenn das **ECMS** die Suggested Credit Line berechnet, wird die Expected Credit Line **auf den Wert der Maximum Credit Line (MaCL) begrenzt**, falls diese definiert ist.
- Das Verfahren zur Aktualisierung der MaCL basiert auf einem "Cancel and Replace"-Modus und umfasst die folgenden Funktionalitäten:
	- Aktualisierung des maximalen Kreditrahmens sowohl im Falle einer Erhöhung als auch einer Verringerung des Kreditlinienwerts
	- Umschalten von einem variablen zu einem maximalen Kreditrahmen (Erstellung einer MaCL) und umgekehrt (Aufhebung der MaCL)
	- Aktualisierung der Kreditlinie im CLM, falls erforderlich

# **4.4 Credit Line Maximum Credit Line (2 / 2)**

- Der **Wert der Kreditlinie verändert sich** grundsätzlich mit jeder Ein- oder Auslieferung, mit jeder Neubewertung der Sicherheiten, mit der Berücksichtigung von aufgelaufenen Zinsen bei den Offenmarktgeschäften wie auch bei Fälligkeiten oder Rückzahlungen von Kreditgeschäften.
- Um diese **Schwankungen** zu **vermeiden**, kann der Geschäftspartner sofern er hierfür berechtigt ist - eine **Maximum Credit Line** im ECMS für das im CLM geführte primäre MCA festlegen.
- Auch die Bundesbank kann für Geschäftspartner eine Maximum Credit Line festlegen. Wenn die **Bundesbank** eine MaCL festgelegt hat, darf der **Geschäftspartner diese nicht überschreiten**, d. h. die vom Geschäftspartner übermittelte Instruktion für die MaCL darf nur niedriger sein als der von der Bundesbank festgelegte Betrag.

- Screen "Input MaCL Instruction" zur Einrichtung einer maximalen Kreditlinie
- Collateral and Credit >> Payment And Credit Line Instruction >> MaCL Instructions >> **Input MaCL Instruction** >> Eingabe der relevanten Informationen >> Klick auf Save Button
- Die Instruktion ist erfasst, sofern eine Einzelberechtigung (2-Augen-Prinzip) hierfür erteilt ist. Erfolgt die Erteilung von Aufträgen im 4-Augen-Prinzip bedarf es der Freigabe durch eine weitere Person.

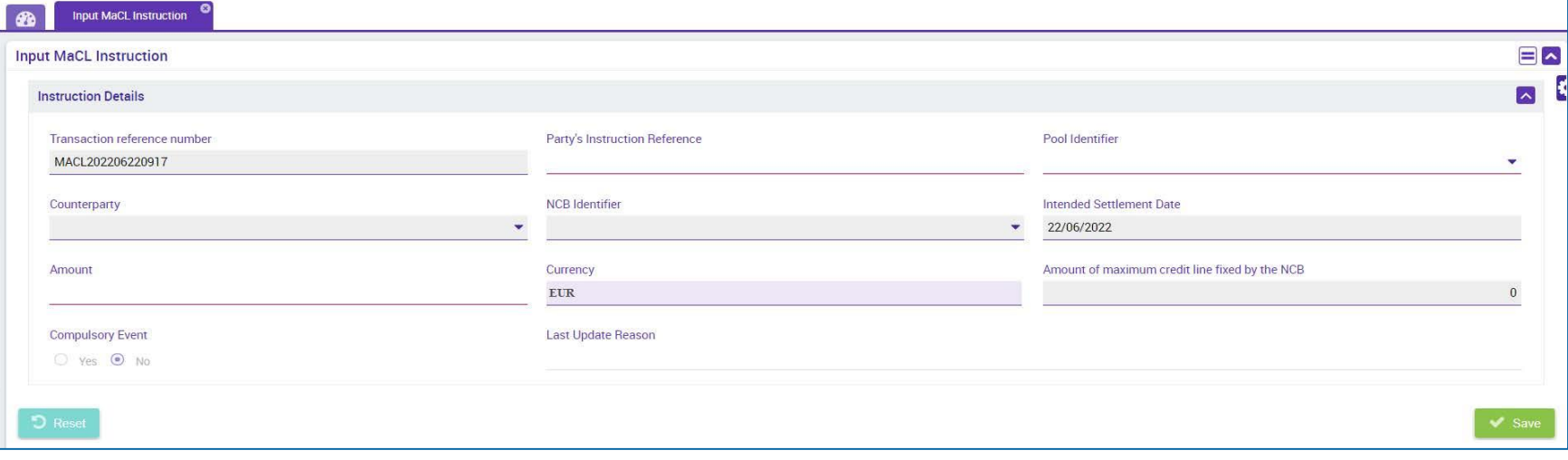

## **4.4 Credit Line Maximum Credit Line Instruction Details (Look & Feel) (1 / 2)**

- Screen "View: MaCL Update Instruction" im oberen Teil zur Detailansicht einer Maximum Credit Line **Instruction**
- Collateral and Credit >> Payment And Credit Line Instruction >> MaCL Instructions >> **Display MaCL Instruction** >> Klick auf Search Button (nach Eingabe Suchkriterien, falls erforderlich) >> Auswahl des Datensatzes >> Klick auf View Button

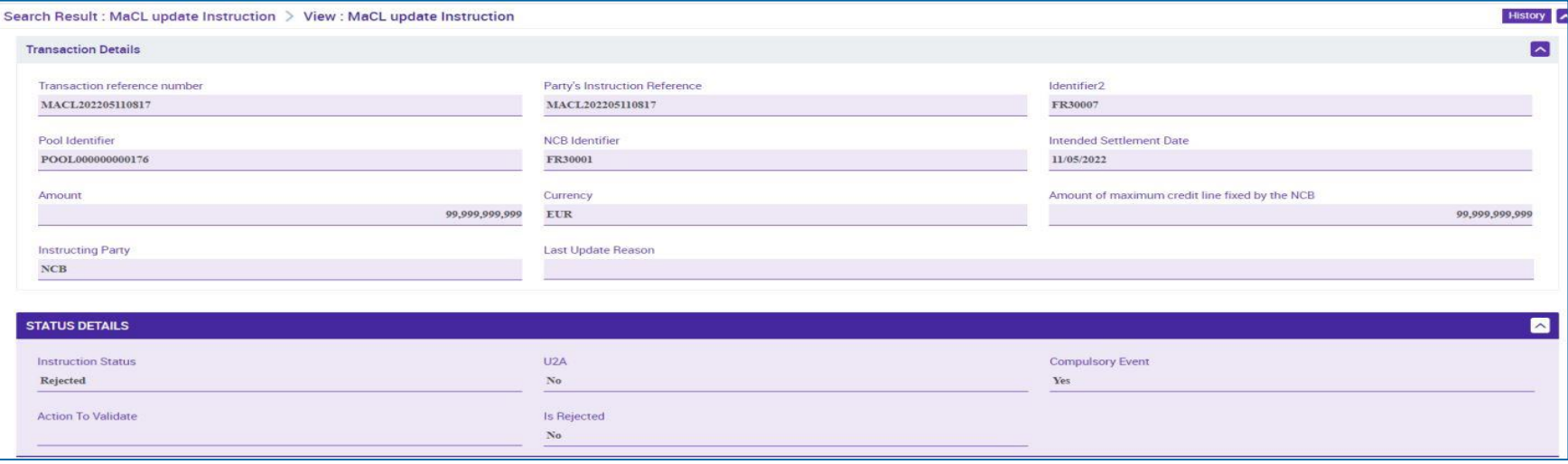

## **4.4 Credit Line Maximum Credit Line Instruction Details (Look & Feel) (2 / 2)**

- Screen "View: MaCL Update Instruction" im unteren Teil zur Detailansicht einer Maximum Credit Line **Instruction**
- Collateral and Credit >> Payment And Credit Line Instruction >> MaCL Instructions >> **Display MaCL Instruction** >> Klick auf Search Button (nach Eingabe Suchkriterien, falls erforderlich) >> Auswahl des Datensatzes >> Klick auf View Button

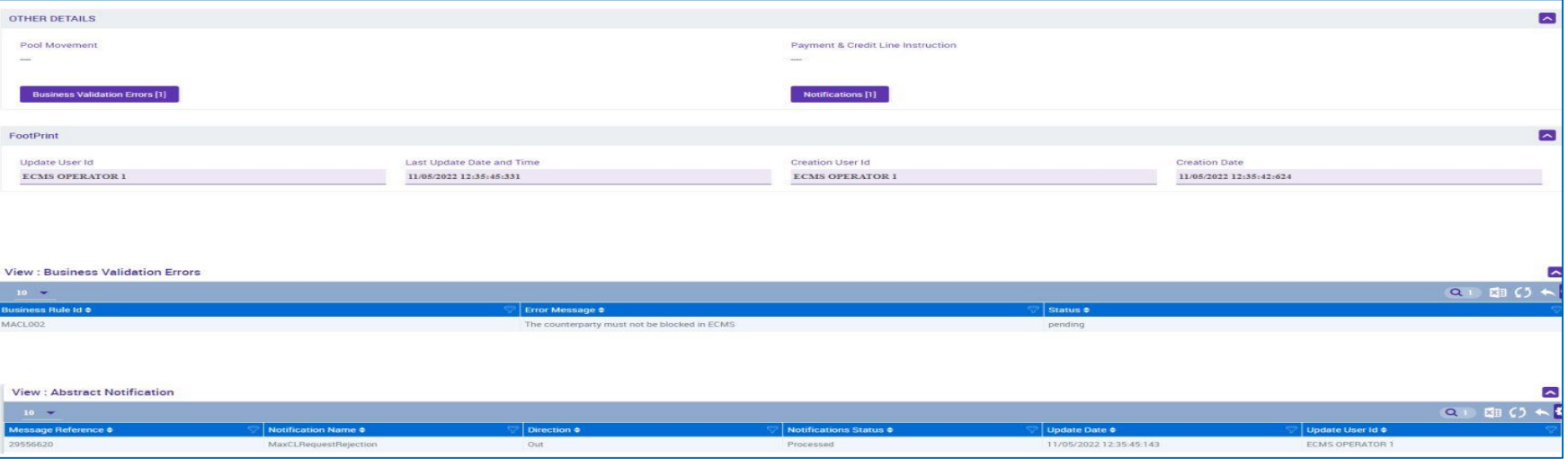

## **4.4 Credit Line Ansicht Maximum Credit Line (Look & Feel)**

- Screen "View: Pool" im oberen Teil des Screens Ansicht der vom Geschäftspartner und / oder der NZB gesetzten Maximum Credit Line
- Collateral and Credit >> Pool Overview >> **Pool Overview** >> Klick auf Search Button (nach Eingabe Suchkriterien, falls erforderlich) >> Auswahl eines Pools >> Klick auf View Button

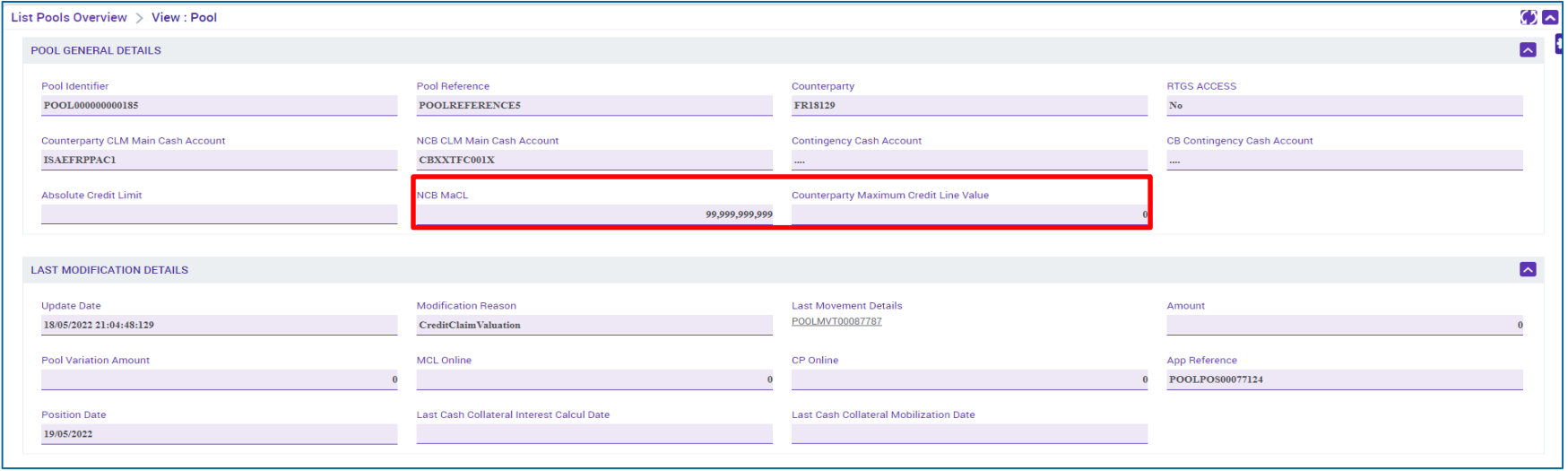

# **4.4 Credit Line Test Set**

 In der nachstehenden Tabelle finden Sie eine Zuordnung der Testfälle im ECMS zu Credit Line für die Kundentestphase:

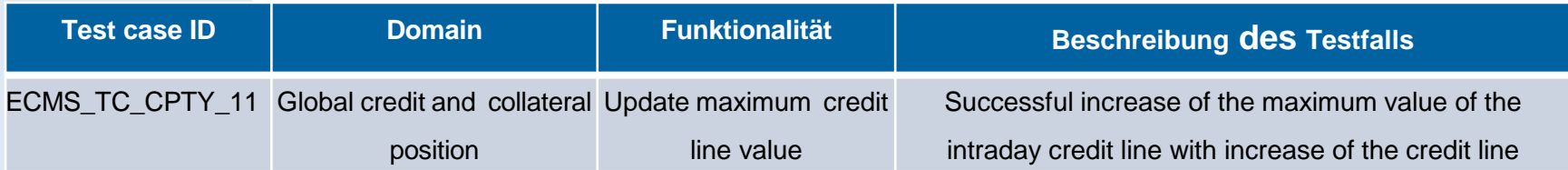

# **4.5 Margin Call Übersicht**

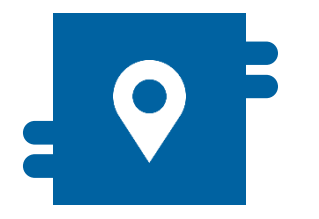

## **Wo?**

**Modul "Collateral and Credit"** >> Pool Overview >> Display Margin Call

>> Notification >> Pool Position >> Margin Call Notification

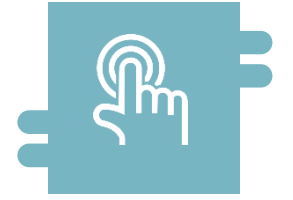

## **Wie?**

**Wenn der regelmäßig gemessene** Sicherheitenwert unter ein bestimmtes Niveau fällt, verlangt die NZB vom Geschäftspartner die Bereitstellung zusätzlicher Sicherheiten oder **Barmittel** 

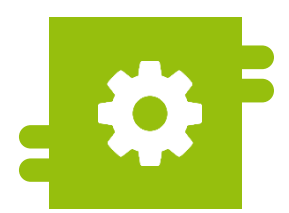

### **Was?**

**Anzeige eines Collateral-Defizits im** Counterparty Pool

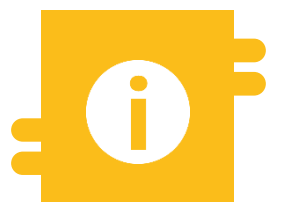

## **Besonderheiten**

- **Automatische Mobilisierung von** Barmitteln (Cash Collateral), falls der Margin Call nicht gedeckt ist
- **Im A2A-Modus werden Margin-Call-**Nachrichten im ISO 20022-Standard verwendet

**Seite 135** 5. Oktober 2023 Deutsche Bundesbank

- **Modul Collateral and Credit ("MegaLend")** 
	- **Menüpunkte "Margin Call"** (Hauptmenüs "Pool Overview" & "Notification")

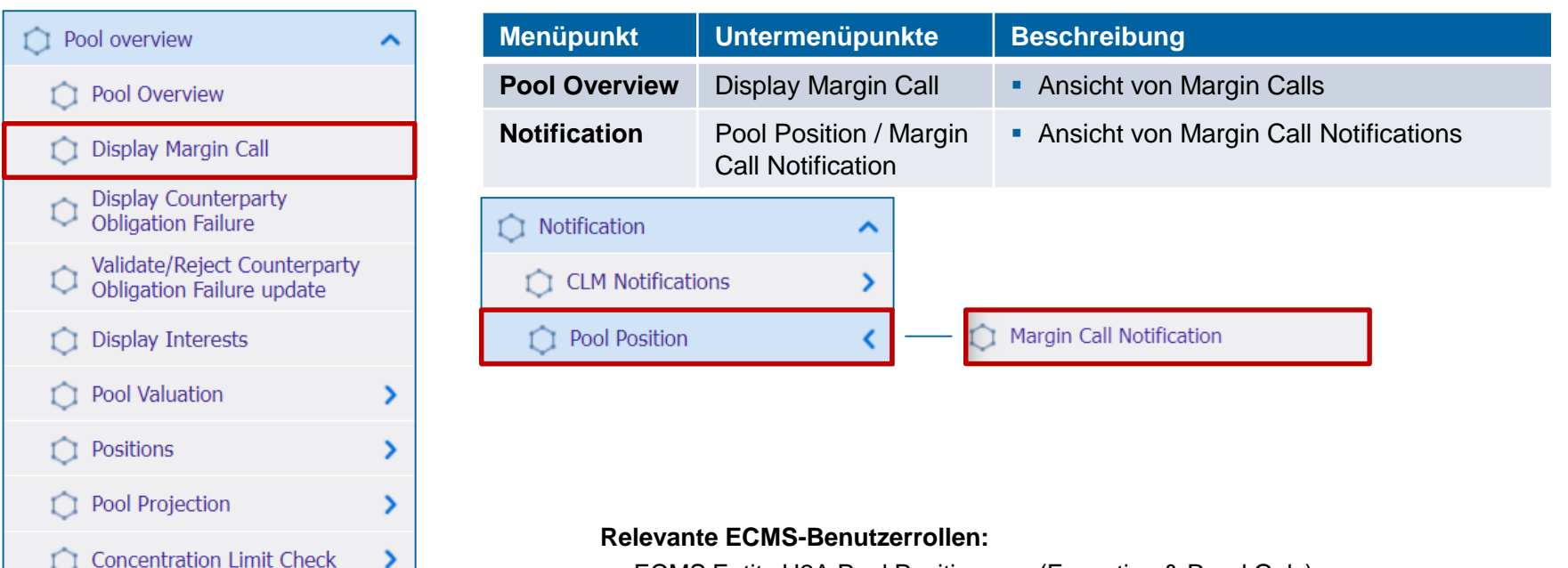

ECMS Entity U2A Pool Position u.a. (Execution & Read Only)

# **4.5 Margin Call Margin Call im ECMS (1 / 3)**

- Der **Margin Call (= Aufruf zur Sicherheitenverstärkung)** ist ein Verfahren im Zusammenhang mit Nachschusszahlungen. Wenn der regelmäßig gemessene Sicherheitenwert im Counterparty Pool unter ein bestimmtes Niveau fällt, verlangt die NZB vom betroffenen Geschäftspartner die Bereitstellung zusätzlicher Sicherheiten oder Barmittel im selbigen.
- Das ECMS-Verfahren zur Feststellung eines Mangels an Sicherheiten auf Ebene des Geschäftspartner-Pools zu einem beliebigen Tageszeitpunkt ist wie folgt:
	- **ECMS** stellt eine Sicherheitenunterdeckung fest
	- Die Unterdeckung löst die Berechnung eines Margenausgleichswertes aus
	- ECMS überprüft, ob bereits ein Margin Call anhängig ist
	- ECMS erstellt den Margin Call und benachrichtigt die NZB-Benutzer und den Geschäftspartner (U2A via Dashboard) über dessen Vorhandensein
	- ECMS sendet eine **Margin Call-Benachrichtigung (colr.003)** an den Geschäftspartner
	- ECMS verwalten den Status des Margin Calls.
- Während des ECMS-Geschäftstages können viele Ereignisse die Verringerung der Sicherheitenposition oder die Erhöhung der Kreditposition auslösen und folglich ein Defizit und einen potenziellen Margin Call verursachen.

**Seite 136** 5. Oktober 2023 Deutsche Bundesbank

Quelle: ECMS UDFS v1.2, S. 1513 ff.

# **4.5 Margin Call Margin Call im ECMS (2 / 3)**

 Ein **Defizit** (Sicherheitenunterdeckung) im Counterparty Pool liegt vor, wenn die Kreditposition nicht durch die Sicherheitenposition gedeckt ist:

Collateral Value im Pool (bei Margin Call < 0) =

Collateral Value – (Credit Position x (1 – Threshold \*))

- \* Threshold ist ein Schwellenwert, der zwischen 0 0,5 % liegen kann und ein Systemparameter für das Margenausgleichsverfahren. Er wird für alle mit einer NZB verbundenen Geschäftspartner auf NZB-Ebene vom NZB-Benutzer festgelegt.
- Wenn das ECMS einen Mangel an Sicherheiten festgestellt hat, berechnet es das Defizit bzw. den Wert des Margin Calls nach der folgenden Formel:

Defizit / Margin Call (in Euro > 0) =

Credit Position (in Euro) – Collateral Value (in Euro)

Die globale Kreditposition übersteigt die globale Sicherheitenposition.

ECMS stellt das Defizit an Sicherheiten fest und berechnet den Margin Call.

Der Fehlbetrag überschreitet einen festgelegten Schwellenwert für den Margin Call.

ECMS erstellt den Margin Call und benachrichtigt bzw. sendet ihn an NZB-Benutzer und Geschäftspartner.

# **4.5 Margin Call Margin Call im ECMS (3 / 3)**

- Während des ECMS-Geschäftstages kann ein **Margenausgleich** vorgenommen werden, indem der betroffene Geschäftspartner seine Sicherheitenposition erhöht (durch Mobilisierung von Sicherheiten oder von liquiden Mitteln) oder seine Kreditposition verringert.
- **In Ist der Margin Call nicht gedeckt, kann in zwei Fällen eine Mobilisierung von liquiden Mitteln als** Sicherheit, d. h. **Cash Collateral** (vgl. Kapitel 3.2) zur Behebung des Margin Calls ausgelöst werden:
	- Wenn der Annahmeschluss am Ende des ECMS-Geschäftstages (16:40 Uhr) erreicht ist, erfolgt eine **automatische Mobilisierung von Barmitteln als Sicherheiten**, um den ausstehenden Margin Call zu beheben;
	- Wenn der NZB-Benutzer zu einem beliebigen Zeitpunkt während des ECMS-Geschäftstages vor dem Annahmeschluss (16:40 Uhr) beschließt, eine solche **Mobilisierung von Barmitteln als Sicherheiten manuell** auszulösen, um den ausstehenden Margin Call zu beheben.

# **4.5 Margin Call Ansicht Margin Call (Look & Feel)**

- Screen "Search Result: Margin Call" zur Anzeige der Suchergebnisse für Margin Calls
- Collateral and Credit >> Pool Overview >> **Display Margin Call** >> Klick auf Search Button (nach Eingabe Suchkriterien, falls erforderlich)

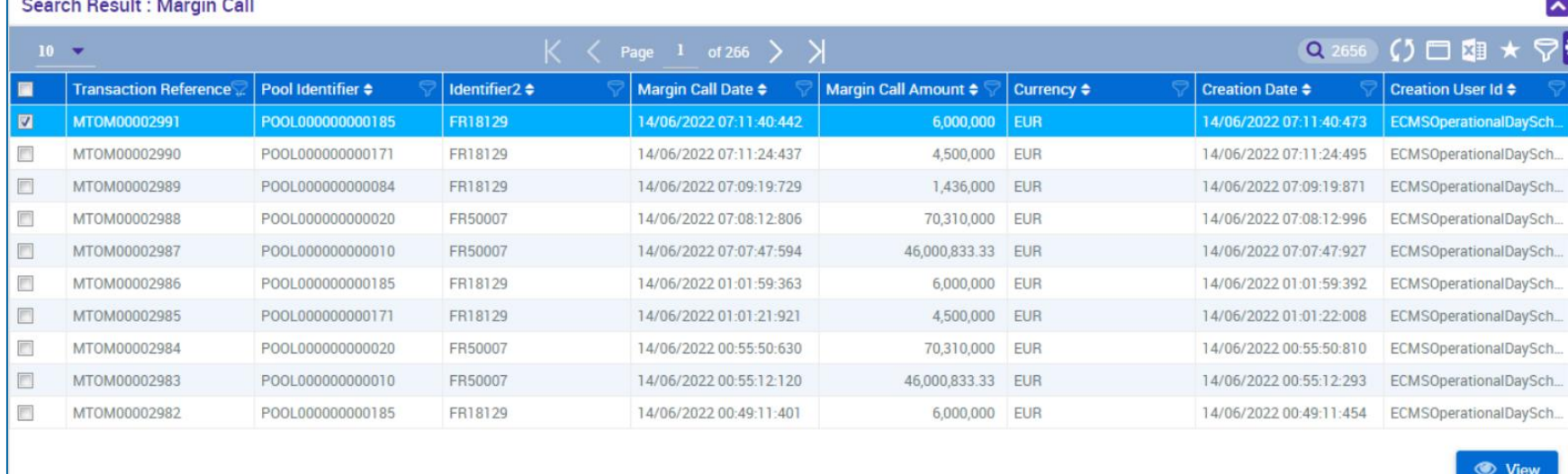

# **4.5 Margin Call Ansicht Margin Call (Look & Feel)**

- Screen "View: Margin Call" zur Ansicht eines Margin Calls
- Collateral and Credit >> Pool Overview >> **Display Margin Call** >> Klick auf Search Button (nach Eingabe Suchkriterien, falls erforderlich) >> Auswahl Margin Call >> Klick auf View Button

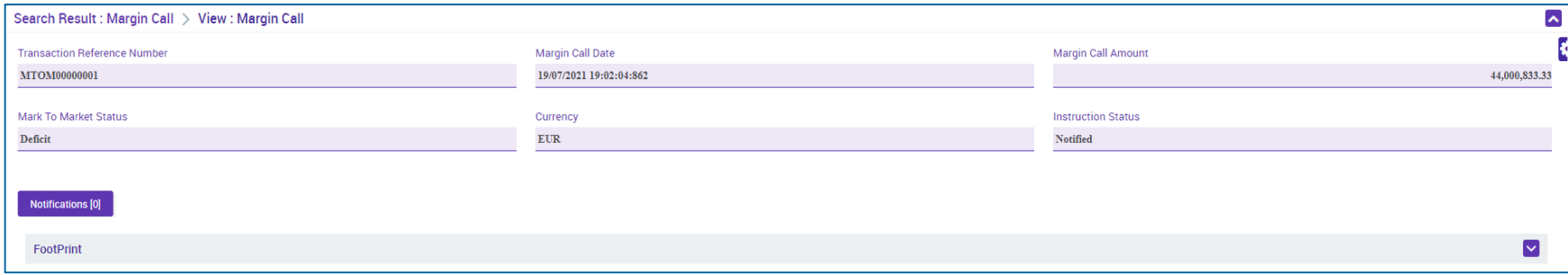

- Screen "Search Result: Margin Call Notification" zur Anzeige der Suchergebnisse für Margin Call **Notifications**
- Collateral and Credit >> Notification >> Pool Position >> **Margin Call Notification** >> Klick auf Search Button

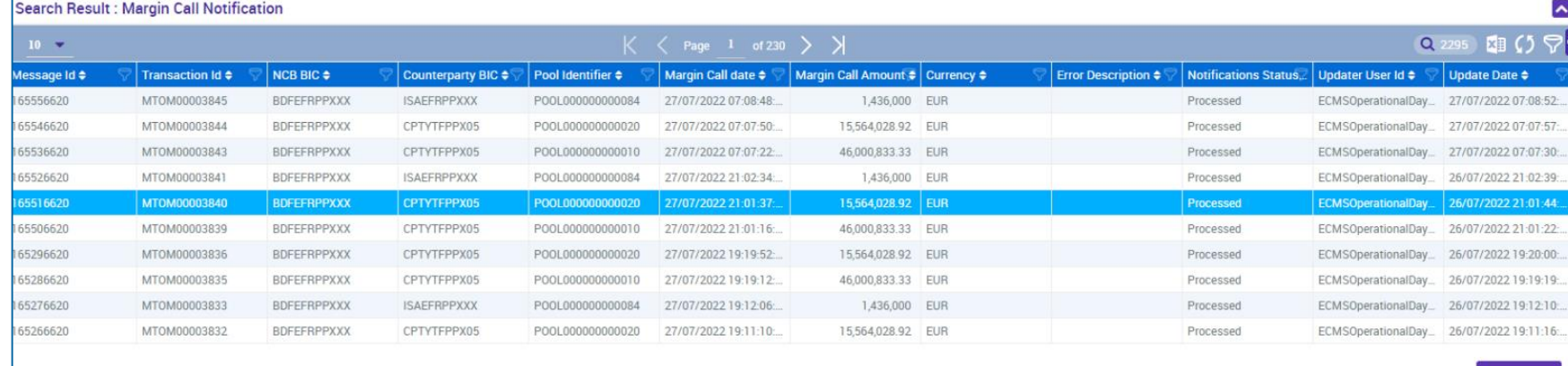

# **4.6 Kreditposition Wichtige Dokumente (1 / 2)**

## **Öffentliche Informationen (in chronologischer Reihenfolge)**

- [ECMS Info Pack -](https://www.ecb.europa.eu/paym/target/ecms/profuse/shared/pdf/ecb.targetecms200213_11_credit_freezing.en.pdf?1b6781e0e15224cb360abf4d4c859341) Credit Freezing (2020/01, in Englisch)
- ECMS Info Pack Credit [Line Management](https://www.ecb.europa.eu/paym/target/ecms/profuse/shared/pdf/ecb.targetecms200213_12_credit_line_management.en.pdf?2979aef1531e71a1e29479078f3508b8) (2020/01, in Englisch)
- ECMS Info Pack [Settlement of Open Market Operations](https://www.ecb.europa.eu/paym/target/ecms/profuse/shared/pdf/ecb.targetecms200213_10_settlement_of_open_market_operations.en.pdf?3815be75036f7fed361f2a5e2500155c) (2020/01, in Englisch)
- [ECMS Message Usage Guide](https://www.ecb.europa.eu/paym/target/ecms/profuse/shared/pdf/ecb.targetecms210615_ECMS_message_usage_guide_v1_2_1.en.pdf?91755b502bcfa7c8ea424b646e0dc6d2) (v1.2.1, 2021/04, in Englisch)
- [Business Description Document for the ECMS](https://www.ecb.europa.eu/paym/target/ecms/profuse/shared/pdf/ecb.targetecms230101_Business_Description_Document_of_ECMS.en.pdf?537fd64a7e0cf25c80d8b4df986de09b) (v1.3, 2022/12, in Englisch)
- [ECMS Catalogue of Messages and Credit Claim Files](https://www.ecb.europa.eu/paym/target/ecms/profuse/shared/pdf/ecb.targetecms230517_ECMS_Catalogue_of_messages_and_credit_claim_files.en.pdf?58c0059ed08e80aa95040142269da8b8) (Extracted from UDFS v1.3, 2023/05, in Englisch)
- ECMS User Testing [Fundamental Test Cases](https://www.ecb.europa.eu/paym/target/ecms/profuse/shared/pdf/ecb.targetecms230515_ECMS_UT_Fundamental_Test_Cases_v2_0.en.pdf?057b849e098f4ac624ea344695bd9930) (2023/05, in Englisch)

# **4.6 Kreditposition Wichtige Dokumente (2 / 2)**

## **Öffentliche Informationen (in chronologischer Reihenfolge)**

- [ECMS User Handbook Counterparties,](https://www.ecb.europa.eu/paym/target/ecms/profuse/shared/pdf/ecb.targetecms230315_ECMS_User_Handbook_Counterparties.en.pdf?0be47b145a022c7370e88feec983ed19) ECMS UHB CTPY v1.1 (2023/03, in Englisch)
	- **Kapitel 3.3.3.3 Standing Facilities (Detaillierte Informationen zu allen Screens), S. 356 ff.**
	- Kapitel 3.3.4.1 Credit Freezing (Detaillierte Informationen zu allen Screens), S. 378 ff.
	- Kapitel 3.3.4.2 Credit Line and impacts (Detaillierte Informationen zu allen Screens), S. 388 ff.
	- Kapitel 3.3.4.3 Margin Call and impacts (Detaillierte Informationen zu allen Screens), S. 1097 ff.
	- Kapitel 3.3.3.2 Open Market Operations (Detaillierte Informationen zu allen Screens), S. 317 ff.
	- Kapitel 4.3.1 Standing Facilities (Schrittweise Benutzeraktionen für typische Arbeitsabläufe), S. 874 ff.
	- Kapitel 4.5.1.1 Credit Freezing (Schrittweise Benutzeraktionen für typische Arbeitsabläufe), S. 900 f.
	- Kapitel 4.5.1.2 Credit Freezing Notifications (Schrittweise Benutzeraktionen für typische Arbeitsabläufe), S. 901 f.
	- Kapitel 4.5.2.1 MaCL for the Counterparty (Schrittweise Benutzeraktionen für typische Arbeitsabläufe), S. 902 ff.

## **Fragen & Antworten ECMS | Sicherheitenverwaltung für Geschäftspartner**

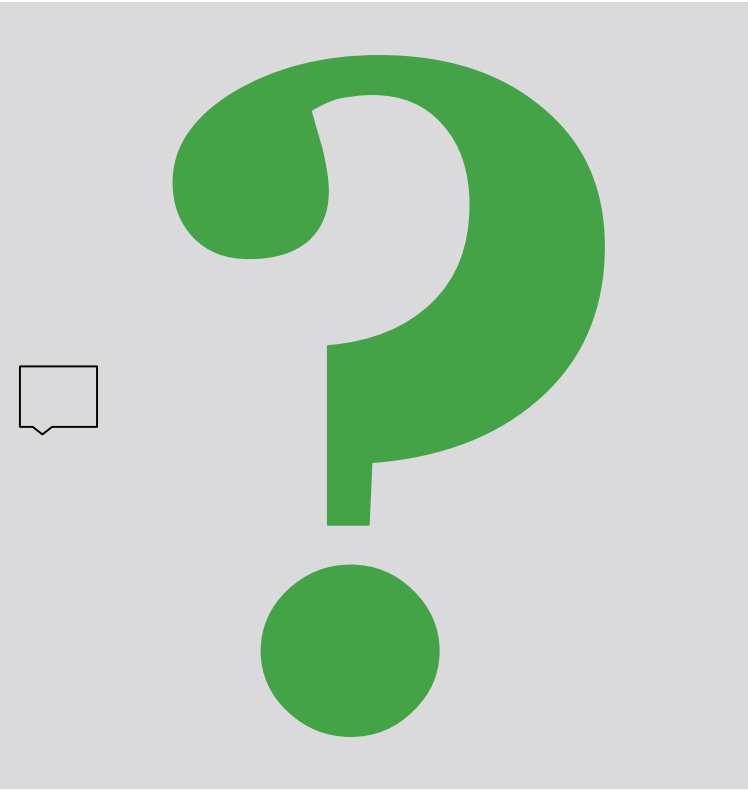

Bei Fragen oder Wortmeldungen

nutzen Sie bitte die Chatfunktion.

**Seite 144** 5. Oktober 2023 Deutsche Bundesbank
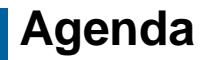

# **5. ECMS | Multi-Pooling**

(Übersicht, Menüpunkt "Multipooling Instruction", Menüpunkt "Transfer", Multi-Pooling im ECMS, Wichtige Dokumente)

# **5. Multi-Pooling Übersicht**

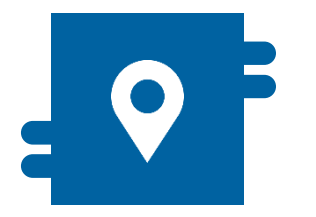

### **Wo?**

- Modul "Instructions and Positions" >> Instructions and Positions >> Multipooling Instruction
- Modul "Collateral and Credit" >> Transfer

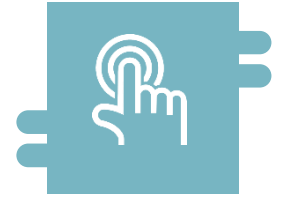

### **Wie?**

- Transfer-Instruktionen geschäftspartnerinterner Transfers durch Geschäftspartner und NZB
- **Anzeige von Transfers und** Transferinstruktionen

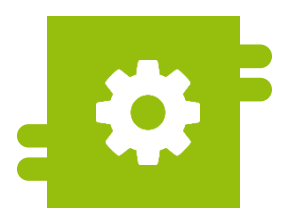

### **Was?**

- **Transfer von marktfähigen Sicher**heiten und Kreditforderungen zwischen Accounts eines Geschäftspartners durch Geschäftspartner oder NZB-Benutzer
- **Transfers zwischen Geschäftspartnern** oder Geschäftspartner und NZB nur durch NZB-Benutzer

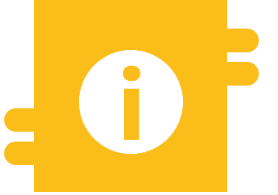

### **Besonderheiten**

 $N/A$ 

**Seite 146** 5. Oktober 2023 Deutsche Bundesbank

# **5. Multi-Pooling The Menüpunkt , Multipooling Instruction"**

- Modul Instructions and Positions ("MegaCustody")
	- **Menüpunkt "Multipooling Instruction"** (Hauptmenü "Instructions and Positions")

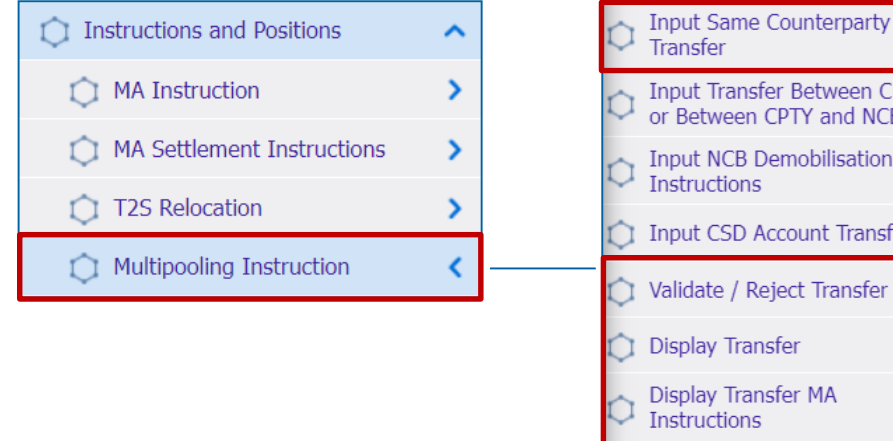

# veen CPTYs and NCB lisation Transfer ansfer Display Transfer MA Settlement Instruction

### **Relevante ECMS-Benutzerrollen:**

- ECMS Entity U2A Marketable Asset (De)mobilisation (Execution & Read Only)
- 4-Eyes (Execution) in Verbindung mit obiger Rolle (Execution)

**Seite 147** 5. Oktober 2023 Deutsche Bundesbank

# **5. Multi-Pooling The Communist Menüpunkt** "Multipooling Instruction"

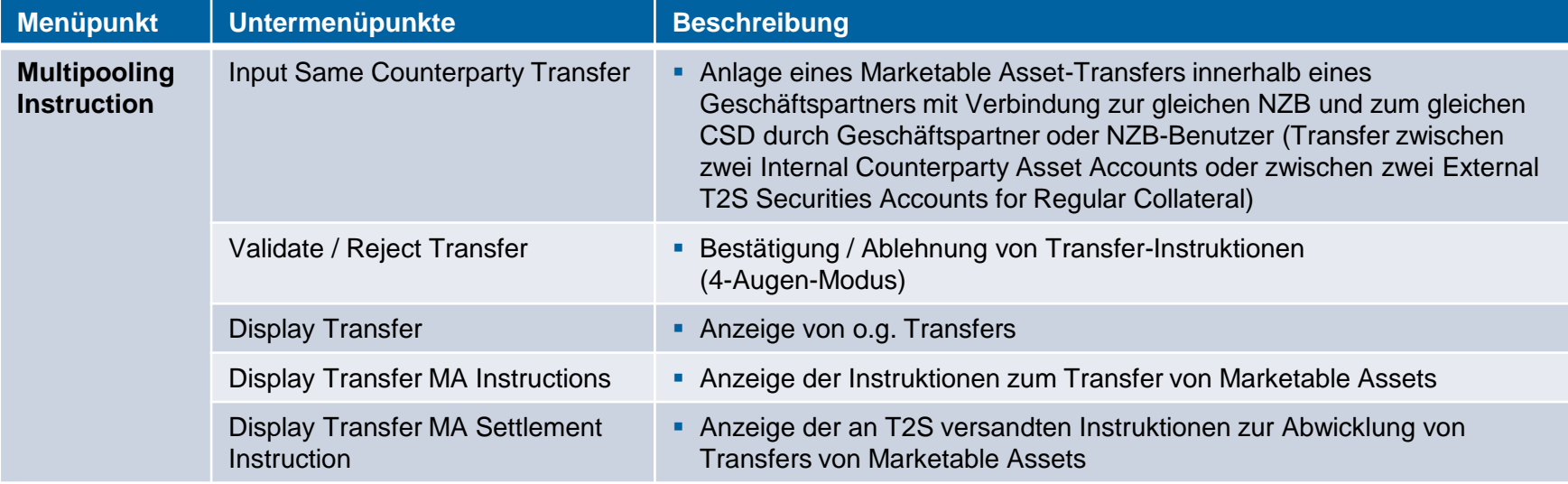

# **5. Multi-Pooling Community Community Community Menupunkt "Transfer"**

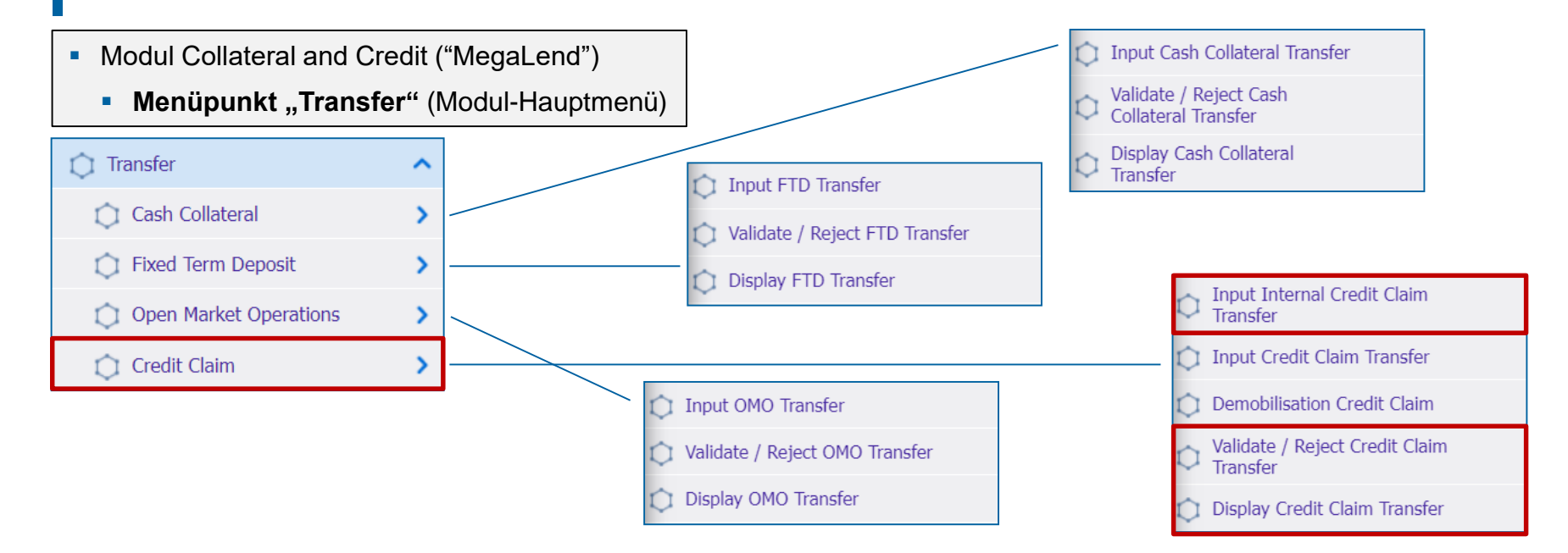

### **Relevante ECMS-Benutzerrollen:**

- **ECMS Entity U2A Credit Claim Management (Execution & Read Only)**
- 4-Eyes (Execution) in Verbindung mit NCB Roles (Execution)

**Seite 149** 5. Oktober 2023 Deutsche Bundesbank

## **5. Multi-Pooling Menüpunkt "Transfer"**

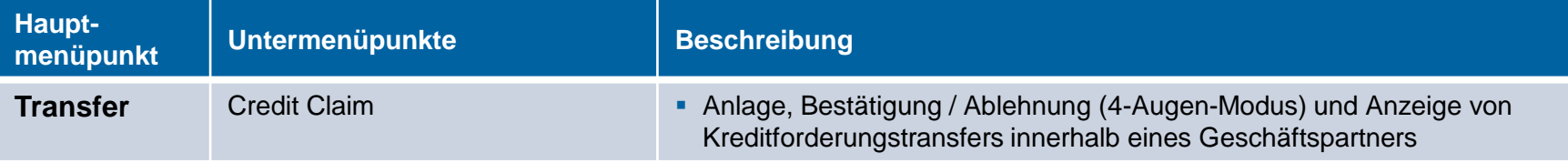

- **5. Multi-Pooling <b>Multi-Pooling** im ECMS
- Die **Multi-Pooling-Funktionen** stehen **NZB-Benutzern** und **teilweise Geschäftspartnern** über **U2A** während der **Tagesverarbeitung** des ECMS-Geschäftstages zur Verfügung.
- Im ECMS stehen folgende **vier Möglichkeiten** Vermögenswerte zu transferieren zur Verfügung:
	- **Transfer von marktfähigen Sicherheiten und Kreditforderungen zwischen Konten eines Geschäftspartners** durch den Geschäftspartner oder NZB-Benutzer. Diese Konten können mit demselben Pool oder mit zwei verschiedenen Pools desselben Geschäftspartners verbunden sein. **Marktfähige Sicherheiten:** Instructions and Positions >> Instructions and Positions >> Multipooling Instructions >> Input Same Counterparty Transfer **Kreditforderungen:** Collateral and Credit >> Transfer >> Credit Claim >> Input Internal Credit Claim Transfer
	- **Transfer von marktfähigen Sicherheiten zwischen External T2S Securities Accounts for Regular Collateral derselben NZB** beim selben Zentralverwahrer oder einem anderen Zentralverwahrer durch einen NZB-Benutzer. Diese Sicherheiten gehören zu einem bestimmten Geschäftspartner, und es findet keine Bewegung in oder zwischen Pools oder Counterparty Asset Accounts statt.
	- **Transfer von marktfähigen Sicherheiten, Kreditforderungen**, als Sicherheit verwendeten **Fixed Term Deposits, Cash Collateral und Offenmarktgeschäften zwischen verschiedenen Geschäftspartnern derselben NZB** oder von **marktfähigen Sicherheiten und Kreditforderungen von einem Geschäftspartner zu seiner NZB (oder umgekehrt)**, aller oder einzelner Positionen durch einen NZB-Benutzer. Die betroffenen Konten sind ECMS Counterparty Asset Accounts (oder ECMS NCB Asset Accounts) und External T2S Securities Accounts for Regular Collateral.
	- **(De)Mobilisierung von marktfähigen Sicherheiten und Kreditforderungen von einem ECMS NCB Asset Account** durch einen NZB-Benutzer. Dabei wird ein Transfer von einem External T2S Securities Account for Regular Collateral auf ein anderes Konto desselben oder eines anderen Zentralverwahrers vorgenommen.

## **5. Multi-Pooling Anlage Transfer innerhalb Geschäftspartner (Look & Feel)**

- Screen "Input: Account Transfer Instruction" zur Anlage eines Transfers marktfähiger Sicherheiten oder Kreditforderungen innerhalb eines Geschäftspartners
- Instructions and Positions >> Multipooling Instruction >> **Input Same Counterparty Transfer** >> Auswahl Ausliefernder Internal Asset Account, External Asset Account und ISIN >> Klick auf Search Button >> Auswahl der Marketable Asset Position >> Klick auf Input Transfer Instruction Button

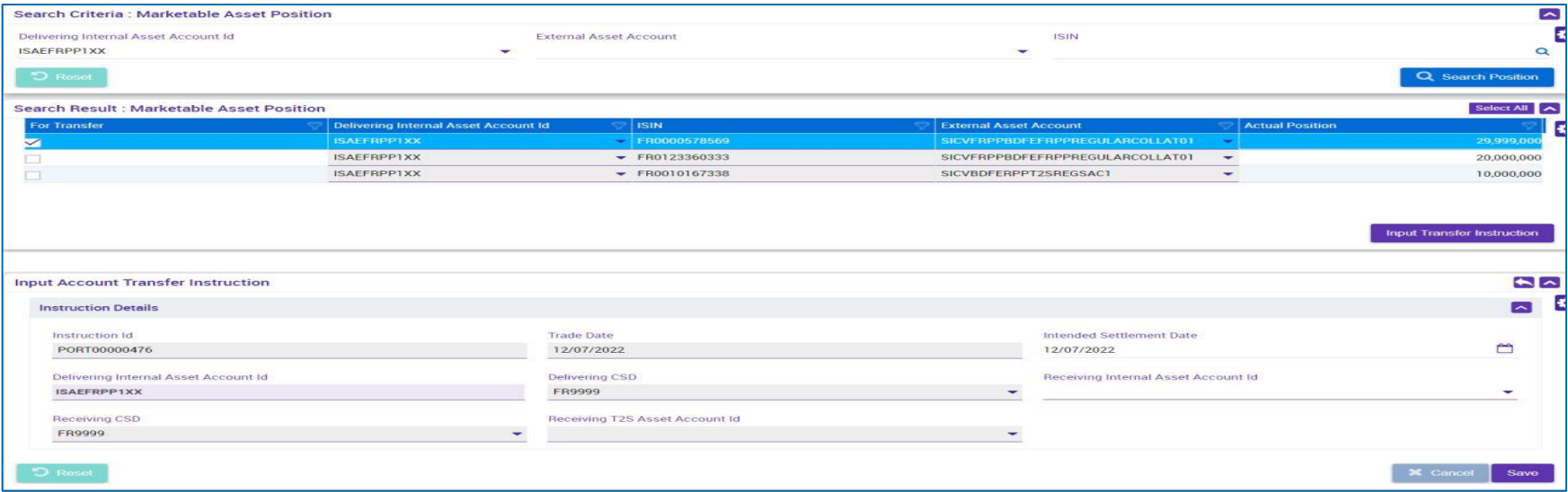

## **5. Multi-Pooling Anlage Transfer innerhalb Geschäftspartner (Kreditforderung) (Look & Feel)**

- Screen "CCTransferSameClients: Credit Claim Transfer" zur Anlage eines Transfers einer Kreditforderung zwischen Konten eines Geschäftspartners
- Collateral and Credit >> Transfer >> Credit Claim >> **Input Internal Credit Claim Transfer**

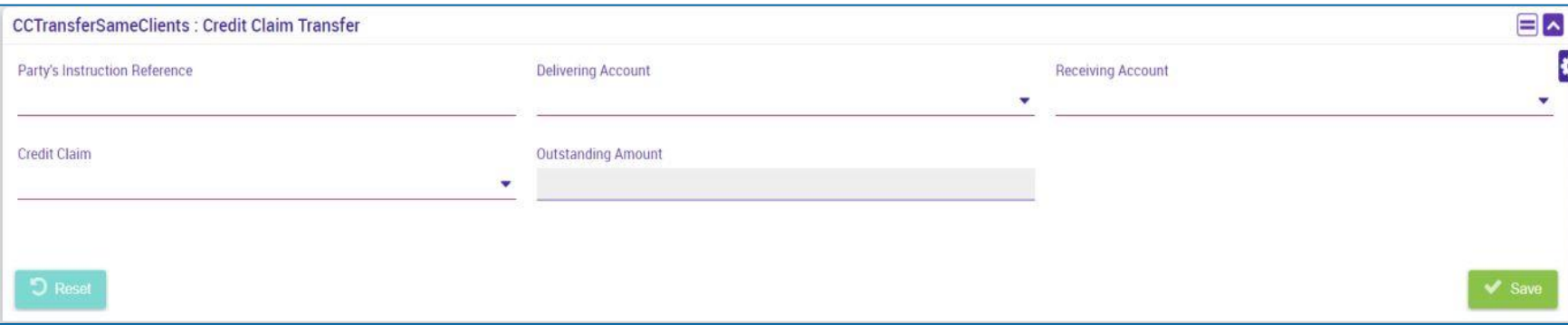

## **5. Multi-Pooling Wichtige Dokumente**

### **Öffentliche Informationen (in chronologischer Reihenfolge)**

- [Business Description Document for the ECMS](https://www.ecb.europa.eu/paym/target/ecms/profuse/shared/pdf/ecb.targetecms230101_Business_Description_Document_of_ECMS.en.pdf?537fd64a7e0cf25c80d8b4df986de09b) (v1.3, 2022/12, in Englisch)
- [ECMS User Handbook Counterparties,](https://www.ecb.europa.eu/paym/target/ecms/profuse/shared/pdf/ecb.targetecms230315_ECMS_User_Handbook_Counterparties.en.pdf?0be47b145a022c7370e88feec983ed19) ECMS UHB CTPY v1.1 (2023/03, in Englisch)
	- Kapitel 3.4.6 Multi-pooling (Detaillierte Informationen zu allen Screens), S. 460 ff.
	- Kapitel 4.4.5 Multi-pooling (Schrittweise Benutzeraktionen für typische Arbeitsabläufe), S. 894 ff.

## **Fragen & Antworten ECMS | Sicherheitenverwaltung für Geschäftspartner**

Bei Fragen oder Wortmeldungen sprechen Sie entweder ins Mikrofon

oder stellen Sie Ihre Frage im Chat.

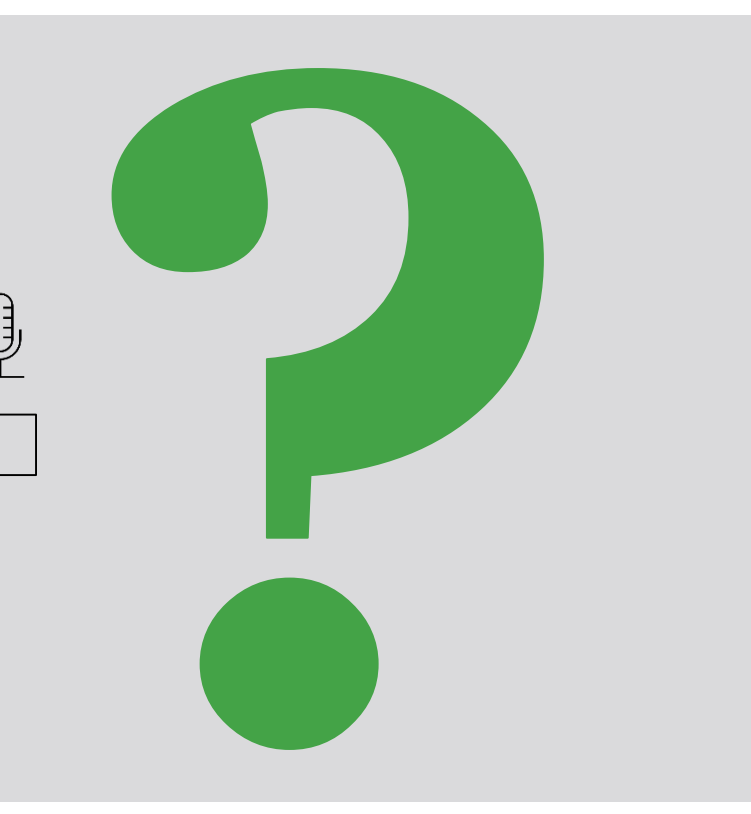

## **Schulungsfeedback ECMS | Sicherheitenverwaltung für Geschäftspartner**

- Sie haben mit der Einladung zu dieser Veranstaltung einen Link zu einem standardisierten und anonymisierten Feedbackbogen erhalten.
- Der Feedbackbogen enthält 11 Fragen mit mehrstufiger Antwortskala. Seine Beantwortung sollte maximal 5 Minuten Ihrer Zeit in Anspruch nehmen.
- Bitte nehmen Sie sich nach der Veranstaltung kurz Zeit, um den Fragenbogen auszufüllen und uns ein ehrliches Feedback zu dieser Schulung zu geben. Herzlichen Dank!

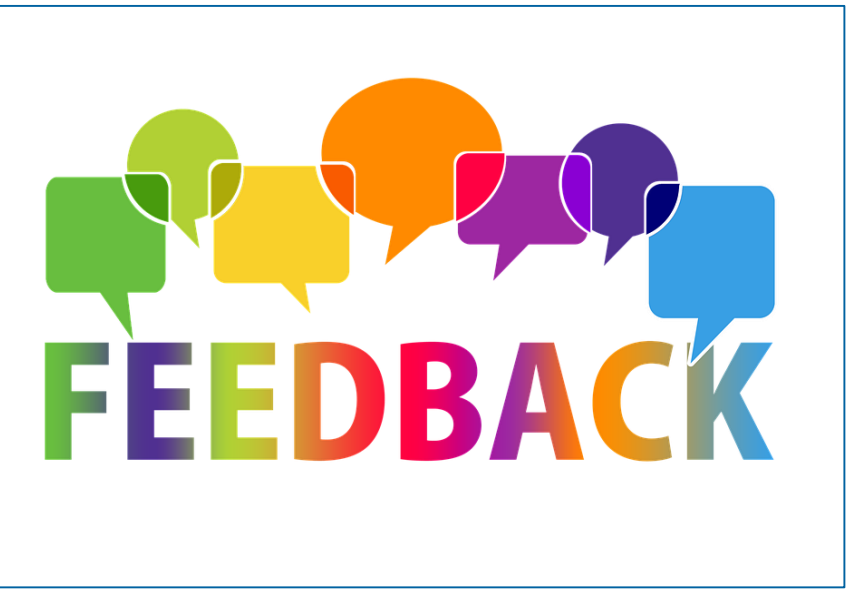

## **Schlusswort ECMS | Sicherheitenverwaltung für Geschäftspartner**

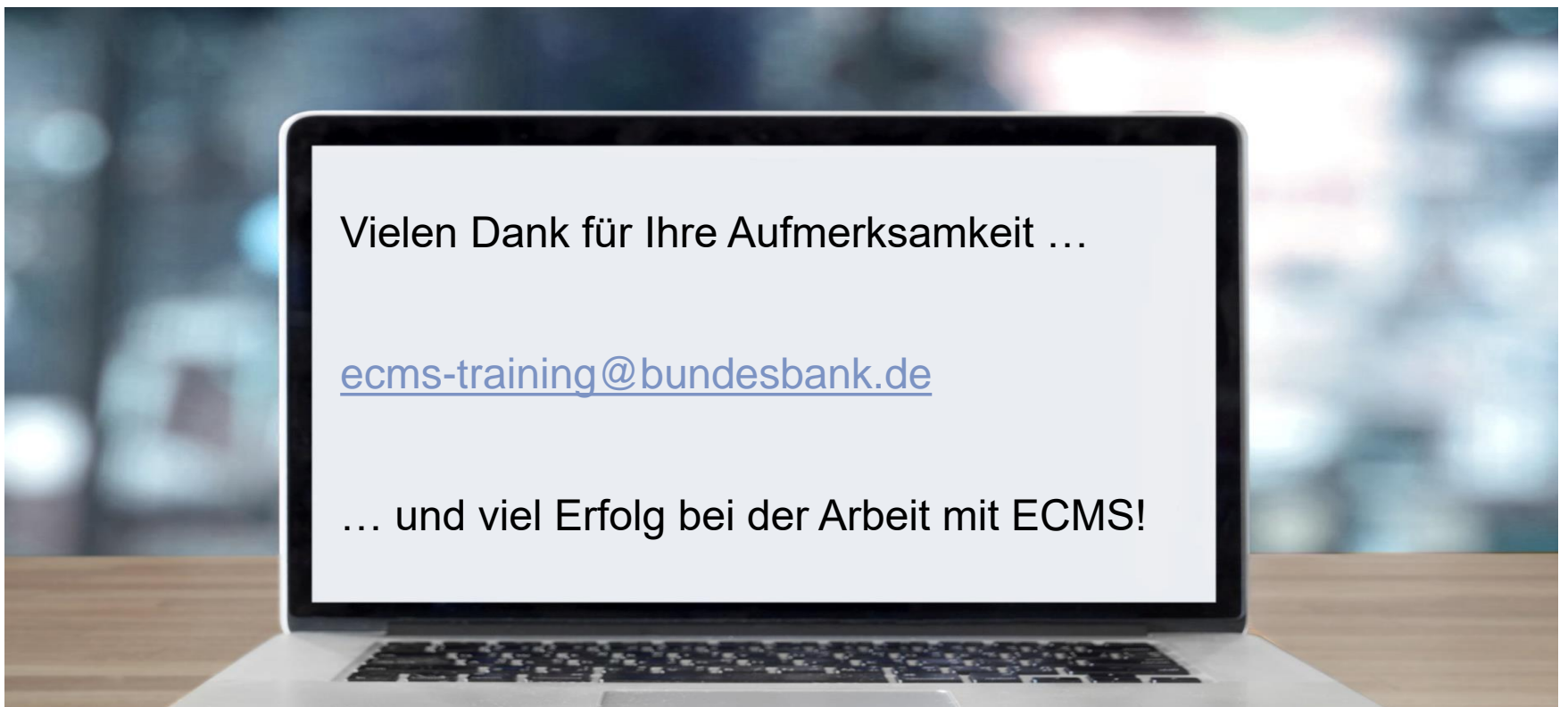

**Seite 157** 5. Oktober 2023 Deutsche Bundesbank

- **T2S Relocation (2 x)**
- Correspondent Central Banking Model (CCBM) (2 x)
- **Verringerung der globalen Sicherheitenposition**
- **Erhöhung der globalen Kreditposition**
- **Kreditlimit (Relatives / Absolutes)**
- Anlage einer Credit Line (Exkurs) (Look & Feel)
- **Arten Credit Lines (2 x)**
- **EXCESS ECL & Collateral Excess**
- Ereignisse als Auslöser für Modify Credit Line (2 x)
- **Ereignisse als Auslöser für Connected Payments**

## **Anhang Contingency Pool**

**Contingency Pool** (siehe Abbildung rechte **Contingency Pool** Seite) bildet nicht alle Funktionalitäten des Counterparty Pools ab, jedoch die für den Contingency-Fall notwendige.

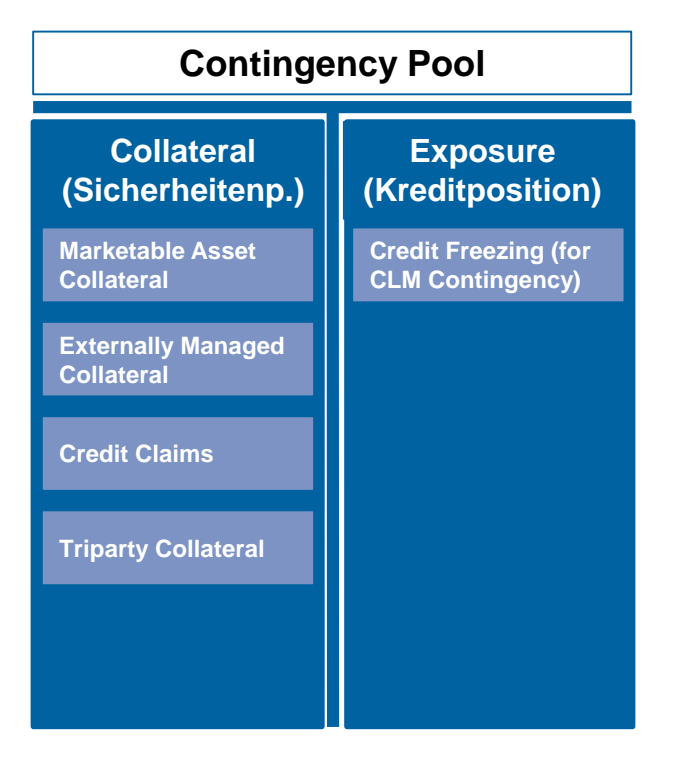

# **Anhang Correspondent Central Banking Model (CCBM) (1 / 2)**

- Als **Correspondent Central Banking Model (CCBM)** bezeichnet man ein von der EZB angewandtes Verfahren, das gewährleisten soll, dass notenbankfähige Sicherheiten, welche im Rahmen von geldpolitischen Transaktionen oder zur Liquiditätsbeschaffung im T2-System verwendet werden, den jeweiligen Geschäftspartnern unabhängig vom Verwahrort der Sicherheiten zur Verfügung stehen.
- Zugelassene Geschäftspartner für Kreditgeschäfte des Eurosystems können **Kredite** nur von der Zentralbank des Landes erhalten, in dem sie ansässig sind - **ihrer Heimatzentralbank (Home Central Bank / HCB)** - indem sie als Sicherheiten notenbankfähige marktfähige und nicht marktfähige Sicherheiten mobilisieren.
	- Über das CCBM können die zugelassenen **Geschäftspartner in anderen Ländern begebene oder gehaltene Vermögenswerte nutzen**, wobei die jeweilige lokale Zentralbank als **Korrespondenzzentralbank (CCB)** agiert.
	- Die Sicherheiten werden dann der Zentralbank des Landes zur Verfügung gestellt, in dem das betreffende Wertpapierabwicklungssystem / der betreffende Zahlungsverkehrsdienstleister ansässig ist (d.h. die CCB) und diese hält die Sicherheit für die kreditgewährende Zentralbank (d.h. die HCB). Die **CCB-NZB** \* dient insofern als **Stellvertreterin** für die eigentliche **HCB-NZB**, mit der das Kreditgeschäft selbst abgewickelt wird.

**\* Achtung**: Im gesamten Euro-Währungsgebiet werden verschiedene Arten von Besicherungstechniken (Repo, Abtretung, Verpfändung oder schwebende Belastung) und Methoden zur Verwahrung von Sicherheiten (gepoolte und zweckgebundene Sicherheiten) verwendet und ggf. wendet eine CCB ein anderes Verfahren als die HCB an.

**Seite 160** 5. Oktober 2023 Deutsche Bundesbank

# **Anhang Correspondent Central Banking Model (CCBM) (2 / 2)**

- Bei marktfähigen Sicherheiten kann jede notenbankfähige Sicherheit eine oder mehrere CCBs haben. Grundsätzlich ist die CCB:
	- die NZB des Landes des Euro-Währungsgebiets, in dem die Sicherheiten begeben wurden (in einem Wertpapierabwicklungssystem das die entsprechenden, vom Eurosystem festgelegten Zulassungsstandards erfüllt) **[Standard CCBM]**
	- jede NZB des Eurosystems, sofern (eines) ihre(r) inländischen Wertpapierabwicklungssysteme eine zugelassene (direkte / verzögerte) Verbindung zum Wertpapierabwicklungssystem des Emittenten hat **[CCBM with Links]**
	- die NZB des Landes des Euro-Währungsgebiets, in dem die Sicherheiten über Triparty-Dienstleistungen eines Triparty-Agenten mobilisiert werden, der die entsprechenden vom Eurosystem festgelegten Zulassungsstandards erfüllt **[Triparty CCBM]**

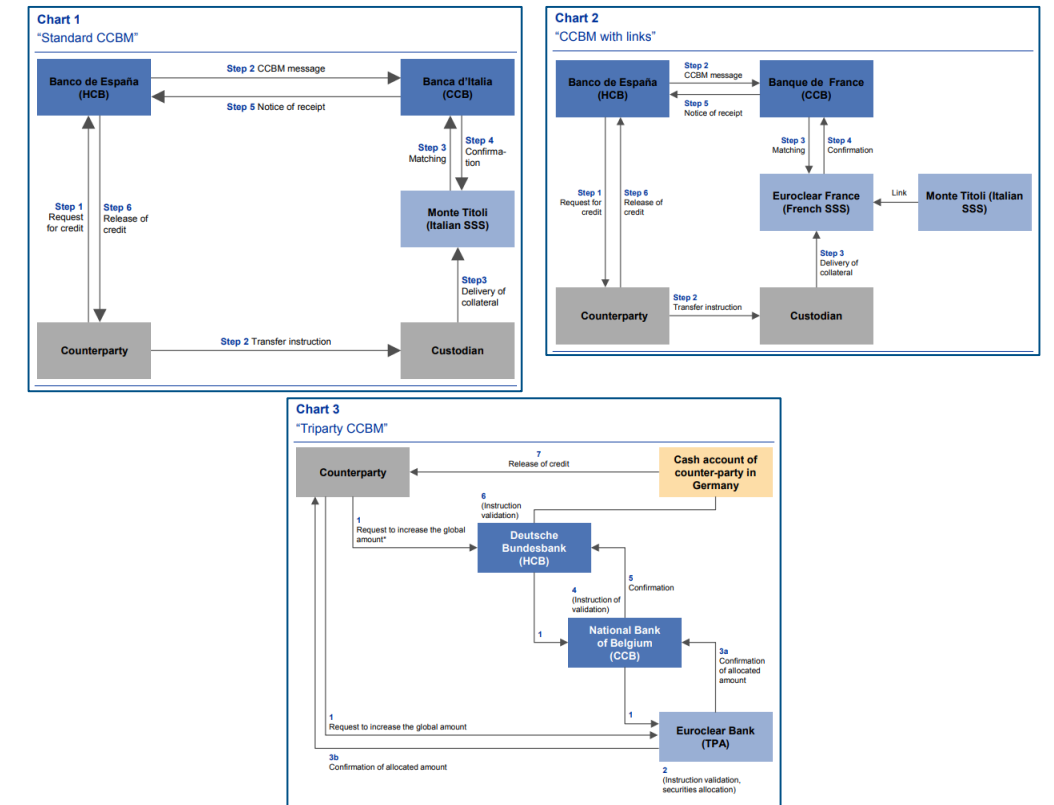

- Wenn die **Verringerung der Sicherheiten** das relative (oder absolute) **Kreditlimit überschreitet**, **warnt** das ECMS den **NZB-Benutzer** über U2A und bietet ihm die Möglichkeit:
	- (1) das Kreditlimit zu erhöhen oder
	- (2) die Verringerung der Sicherheiten abzulehnen oder
	- (3) eine teilweise Abwicklung der mit der Sicherheitenverringerung verbundenen Kredite zuzulassen.
- Im Falle einer Ablehnung der Sicherheitenverringerung wird die Verringerung der Sicherheitenposition nicht verarbeitet.
- Wenn das relative (oder absolute) Limit erhöht wird, führt das ECMS die Prüfung des relativen (oder absoluten) Kreditlimits erneut durch.
- Liegt keine Verletzung des relativen (oder absoluten) Limits vor, verringert das ECMS die Sicherheitenposition.

# **Anhang Erhöhung der globalen Kreditposition**

- Wenn die **Krediterhöhung** das relative (oder absolute) **Kreditlimit überschreitet**, **warnt** das ECMS den **NZB-Benutzer** über U2A und bietet ihm die Möglichkeit:
	- (1) das Kreditlimit zu erhöhen oder
	- (2) die Krediterhöhung abzulehnen oder
	- (3) eine teilweise Verrechnung der mit der Krediterhöhung verbundenen Kredite zuzulassen.
- Wenn das relative (oder absolute) Kreditlimit erhöht wird, führt das ECMS die Prüfung des relativen (oder absoluten) Kreditlimits erneut durch.
- Liegt keine Verletzung des relativen (oder absoluten) Limits vor, verringert das ECMS die Sicherheitenposition.
- Falls die **Kreditlinie in CLM aktualisiert** werden muss, sendet das ECMS je nach Art der Ereignisse an CLM:
	- **camt.998** für eine Modify Credit Line (MCL) oder
	- **pacs.010** für eine Zahlung (Direct Payment (DP) / Connected Payment (CP)).

# **Anhang T2S Relocation im ECMS (1 / 2)**

- Die **Relocation (= Verlagerung)** von Sicherheiten wird von **T2S** während des Cash-Management-Prozesses zu **Tagesende** durchgeführt, wenn der verfügbare Betrag im **T2S DCA (= Dedicated Cash Account)** des **Geschäftspartners nicht ausreicht**, um den Betrag des **ausstehenden Innertageskredits** zu **erstatten**, der durch die Auto-Collateralisation (= Selbstbesicherung) bereitgestellt wurde.
- Das **ECMS erhöht die Sicherheitenposition** im ECMS Counterparty Pool (und seine Credit Line, falls eingerichtet), und sendet eine **Connected Payment** zur Belastung des CLM Accounts des Geschäftspartners.
- Wenn die Zahlung durch CLM bestätigt wird, benachrichtigt das ECMS den Geschäftspartner über die Abwicklung der Relocation (sese.025).
- Zusätzlich können Geschäftspartner sich die der Relocation zugehörigen **Instruktionen im ECMS anzeigen** lassen: Instructions and Positions >> Instructions and Positions >> T2S Relocations

# **Anhang T2S Relocation Test Set (2 / 2)**

**In der nachstehenden Tabelle finden Sie eine Zuordnung der Testfälle im ECMS zu T2S Relocation** für die Kundentestphase:

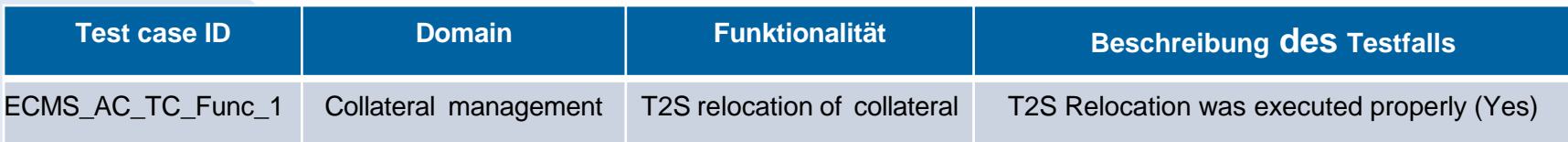

# **Anhang Kreditlimit (Relatives Kreditlimit) (1 / 2)**

- Das relative Kreditlimit wird als **Prozentsatz** bei der Anlage eines Counterparty Pools festgelegt.
- Bei der Berechnung des Gesamtsicherheitswertes des ECMS-Pools wendet das ECMS diese relative Grenze auf die **Summe der Sicherheitenpositionen eines Pools** an.
- Wird **kein relatives Kreditlimit** festgelegt, setzt das ECMS **100% der Summe der Sicherheitenpositionen als Gesamtsicherheitenwert** an.
- Beim relativen Kreditlimit werden Fixed Term Deposits (**Termineinlagen)**, die nicht als Sicherheiten verwendet werden, **nicht berücksichtigt**.

# **Anhang Kreditlimit (Absolutes Kreditlimit) (2 / 2)**

- **Höchstbetrag des Kredits**, der einem Geschäftspartner gewährt werden kann.
- Dieses Attribut wird als **absoluter Betrag** bei der Anlage eines Counterparty Pools festgelegt.
- ECMS verhindert, dass die gesamte Kreditposition des Pools (einschließlich der an CLM gesendeten Credit Line) diesen Grenzwert überschreitet.
- Wenn ein neues liquiditätszuführendes Geschäft dieses Limit überschreitet, wird es in eine Warteschlange gestellt, damit der NZB-Benutzer entweder dieses Limit erhöhen oder das Geschäft ändern kann.
- Der an CLM gesendete Kreditrahmen ist auf den folgenden Wert begrenzt: Wert des absoluten Kreditlimits abzüglich des Gesamtwerts der ausstehenden Kreditoperationen.
- Wird das absolute Kreditlimit **nicht festgelegt**, berücksichtigt das ECMS es nicht und betrachtet den **Gesamtwert der Sicherheiten als absolutes Kreditlimit**.
- Das absolute Kreditlimit **berücksichtigt** die **aufgelaufenen Zinsen der Offenmarktgeschäfte**.
- Das absolute Kreditlimit **berücksichtigt keine Termineinlagen** (Fixed Term Deposits/FTD), die nicht als Sicherheiten verwendet werden.

# **Anhang Anlage Credit Line (Exkurs) (Look & Feel)**

- Screen "Edit: Credit Line Setup" zur Anlage einer Credit Line
- Collateral and Credit >> Pool Structure >> Other Credit Positions >> **Pool – Credit Line Setup Create / Display** >> Klick auf Create Button

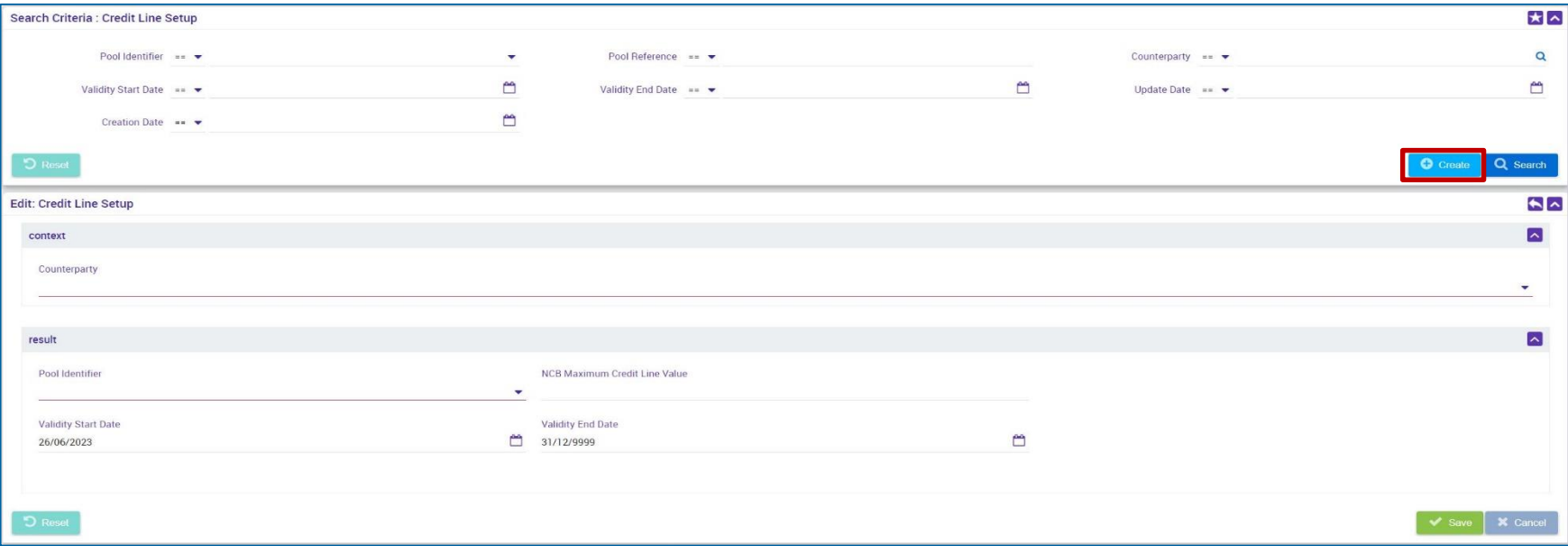

# **Anhang Arten Credit Lines (1 / 2)**

### **Suggested Credit Line (SCL)**

- Wird vom ECMS nach allen **Ereignissen berechnet**, die sich auf die Sicherheitenposition oder die Kreditposition auswirken.
- Die Suggested Credit Line ist das Ergebnis der **Differenz** zwischen dem **Gesamtwert der Sicherheitenposition** (unter Berücksichtigung des relativen Limits) und dem **Gesamtwert der Kreditposition**.
- Ist der **Gesamtwert der Kreditposition höher als der Gesamtwert der Sicherheitenposition**, ist die SCL negativ und das ECMS gibt eine **Sicherheiteninsuffizienz** aus.
- Wenn die **Sicherheiteninsuffizienz** auf ein **obligatorisches Ereignis** zurückzuführen ist, wird ein **Margin Call (MC)** ausgelöst (unter Berücksichtigung des von den NZBen festzulegenden Schwellenwerts von 0 - 0,5 Prozent).

# **Anhang Arten Credit Lines (2 / 2)**

## **Expected Credit Line (ECL)**

- Entspricht dem **letzten Wert der SCL**, der **im Falle einer variablen Kreditlinie an das Central Liquidity Management (CLM) gesendet** wurde, oder der **Maximum Credit Line (MaCL)** unter Berücksichtigung des absoluten Limits, falls vorhanden.
- **In 19 Ist nicht relevant für Geschäftspartner ohne eigenen MCA** (Wert immer = 0).

### **Real Credit Line (RCL)**

- Die Real Credit Line entspricht der **zuletzt im CLM abgerechneten Credit Line** und bestätigt den im ECMS aus dem CLM erhaltenen Wert der Credit Line.
- Sie kann sich vom ECL-Wert unterscheiden, wenn mindestens eine Änderung der Kreditlinie noch nicht aus dem CLM abgerechnet wurde.

## **Anhang Excess ECL & Collateral Excess**

- Excess Expected Credit Line: Dieser Wert ist erfüllt, wenn die ECL im CLM aufgrund der Maximum Credit Line (MaCL) oder des absoluten Limits gedeckelt ist.
- Collateral Excess: Dieser Wert spiegelt den Betrag der nicht genutzten Sicherheiten wider.

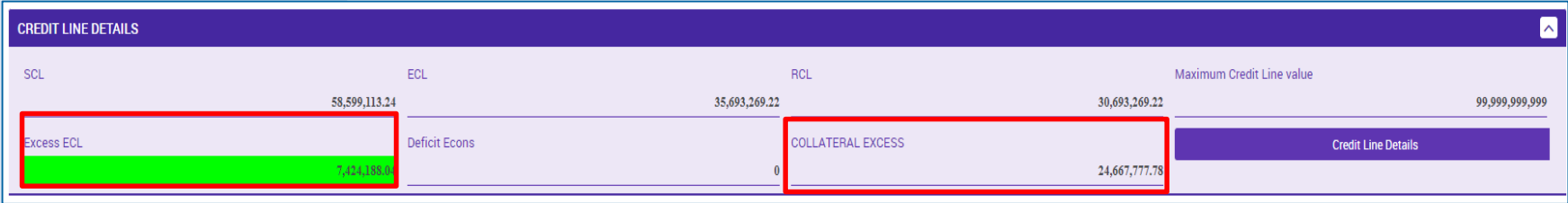

Quelle: ECMS UDFS v1.2, S. 587 ff.